# Zeiterfassung

# **Projektron BCS 6.14**

Webbasierte Projektmanagement-Software

## Handbuch Version 1.0

### **Rechtliche Hinweise**

Copyright © 2010 Projektron GmbH. Alle Rechte vorbehalten.

Kein Teil dieser Dokumentation darf in irgendeiner Form (Druck, Fotokopie oder einem anderen Verfahren) ohne schriftliche Genehmigung der Projektron GmbH reproduziert oder unter Verwendung elektronischer Systeme verarbeitet, vervielfältigt oder verbreitet werden.

Bei der Zusammenstellung von Texten und Abbildungen wurde mit größter Sorgfalt vorgegangen. Trotzdem können Fehler nicht ausgeschlossen werden.

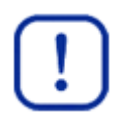

### **Wichtig:**

Wir weisen darauf hin, dass die in dieser Dokumentation verwendeten Software- und Hardwarebezeichnungen und Markennamen der jeweiligen Firmen im Allgemeinen warenzeichen-, marken- und patentrechtlichem Schutz unterliegen.

### Projektron BCS 6.14

### Inhaltsverzeichnis

## Inhaltsverzeichnis

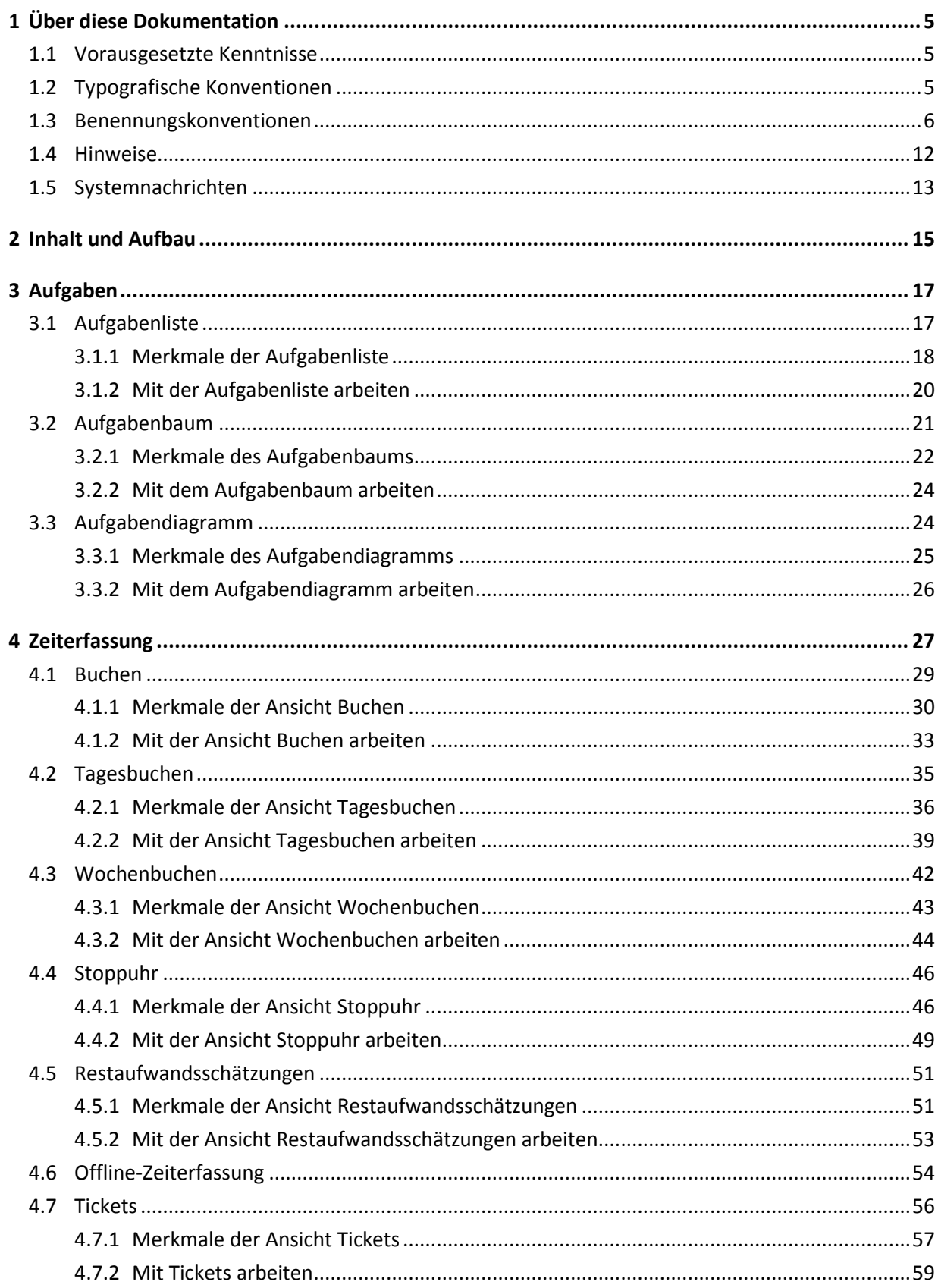

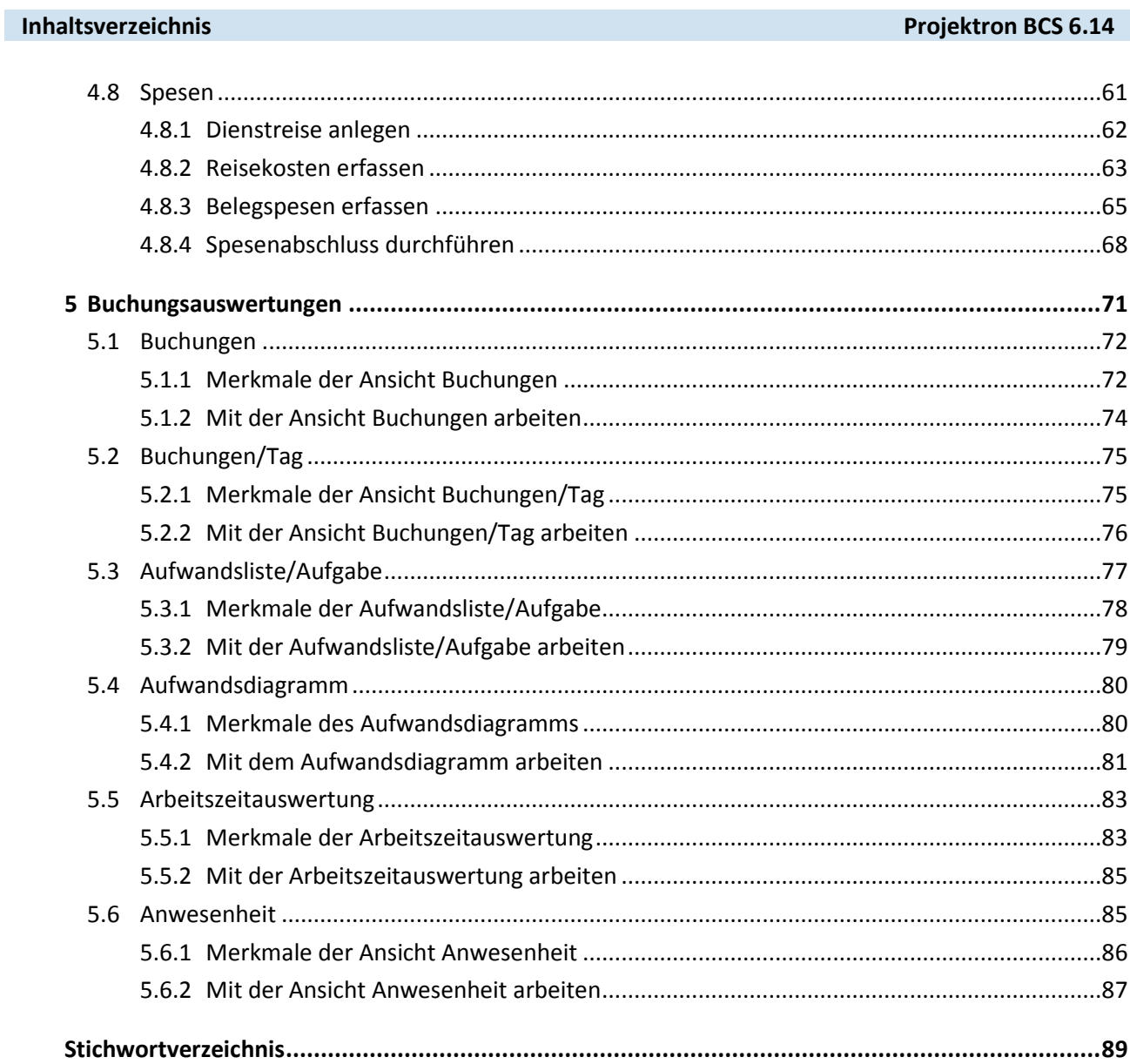

### **1 Über diese Dokumentation**

In diesem Kapitel finden Sie Informationen über die typografischen und sprachlichen Konventionen in diesem Handbuch. Sie sollen Ihnen den Umgang mit dieser Dokumentation erleichtern und offene Fragen im Vorfeld klären.

Hinweise auf Fehler, Kritik und Verbesserungsvorschläge senden Sie bitte per E-Mail an [dokumentation@projektron.de.](mailto:dokumentation@projektron.de)

### **1.1 Vorausgesetzte Kenntnisse**

Um mit dem Zeiterfassungsmodul in Projektron BCS arbeiten zu können, sollten Sie bereits über folgende Kenntnisse und Fähigkeiten verfügen:

- Grundlegende Techniken bei der Arbeit mit Ihrem Betriebssystem beherrschen
- Grundlegende Funktionen von Projektron BCS, insbesondere die Navigation, beherrschen
- Grundkenntnisse im Bereich Projektmanagement besitzen

### **1.2 Typografische Konventionen**

Im Mengentext dieser Dokumentation heben sich bestimmte Wörter und Wortgruppen durch eine spezielle Formatierung ab.

Die folgende Liste erläutert die verwendeten Auszeichnungen:

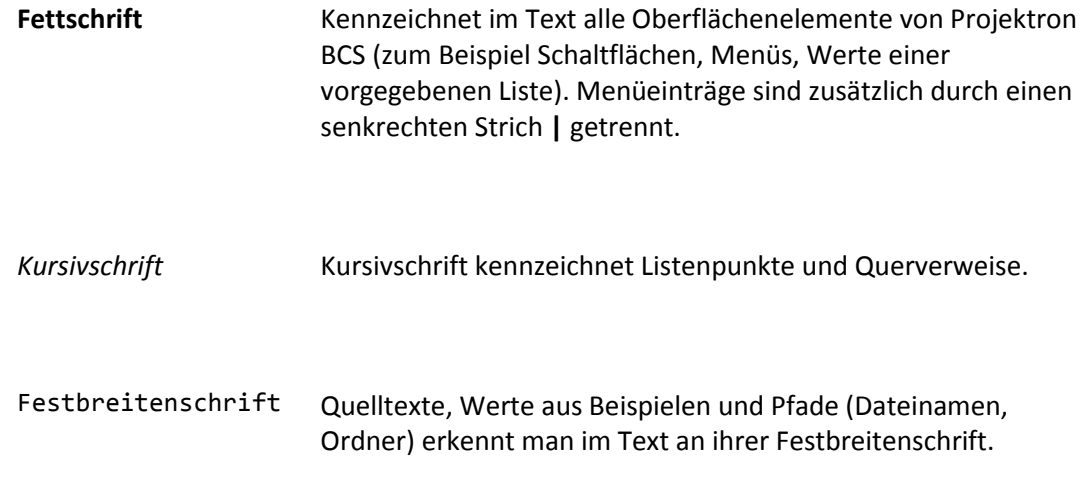

### **Über diese Dokumentation Projektron BCS 6.14**

### **1.3 Benennungskonventionen**

Nachfolgend finden Sie die Bezeichnungen der Oberflächenelemente von Projektron BCS, wie sie in diesem Handbuch verwendet werden.

### **Bereich**

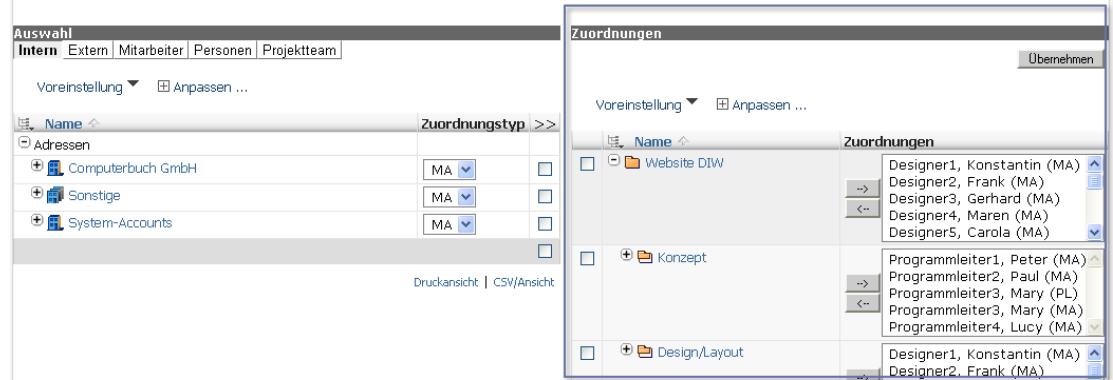

**Abbildung 1-1: Bereich in Projektron BCS, Beispiel 1**

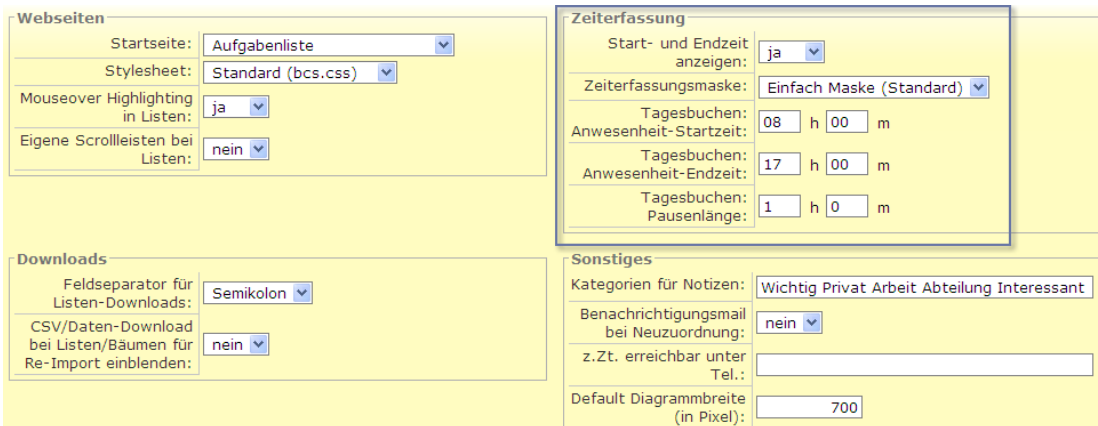

**Abbildung 1-2: Bereich in Projektron BCS, Beispiel 2**

Textbeispiel: »Klicken Sie im Bereich **Zuordnungen** auf den Link **Anpassen**«.

### **Registerkarte**

### Arbeitszeitauswertung

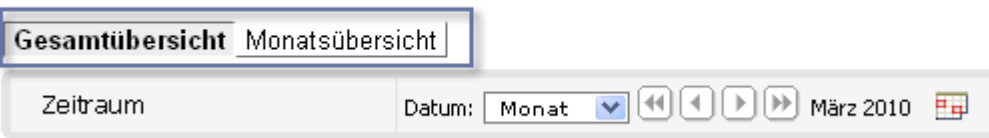

**Abbildung 1-3: Registerkarte in Projektron BCS, Beispiel 1**

Textbeispiel: »Klicken Sie auf die Registerkarte **Gesamtübersicht**«.

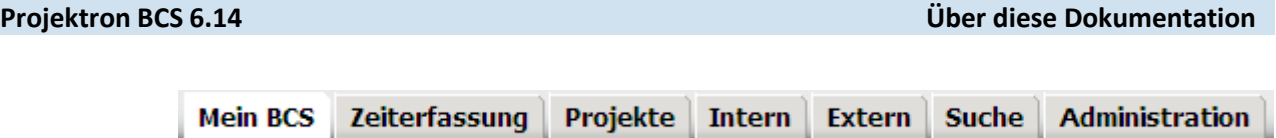

**Abbildung 1-4: Registerkarte in Projektron BCS, Beispiel 2**

Textbeispiel: »Sie öffnen einen Arbeitsbereich, indem Sie auf die Registerkarte mit dem Namen des Arbeitsbereichs klicken. Die Registerkarte des geöffneten Arbeitsbereichs ist weiß hinterlegt«.

### **Menü**

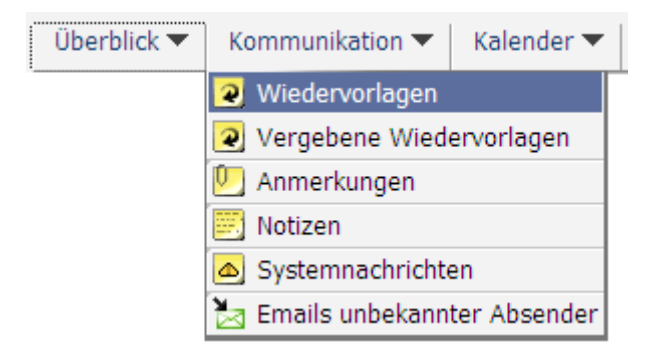

Textbeispiel: »Klicken Sie auf das Menü **Kommunikation | Wiedervorlagen**«.

### **Link**

Bearbeiten

Textbeispiel: »Klicken Sie auf den Link **Bearbeiten**«.

### **Schaltfläche**

Speichern

Textbeispiel: »Klicken Sie auf die Schaltfläche **Speichern**«.

### **Symbol**

 $\overline{\mathscr{L}}$ 

Textbeispiel: »Klicken Sie auf das Symbol  $\nabla^2$ «.

### **Über diese Dokumentation Projektron BCS 6.14**

### **Auswahlmenü**

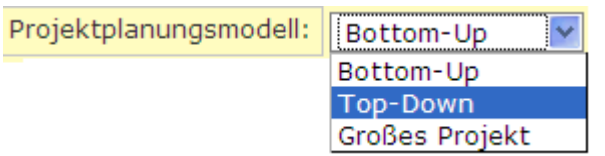

Textbeispiel: »Wählen Sie im Auswahlmenü **Projektplanungsmodell** den Eintrag **Top-Down**«.

### **Auswahlliste**

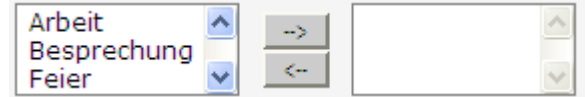

Textbeispiel: »Wählen Sie in der linken Auswahlliste den gewünschten Eintrag«.

### **Eingabefeld**

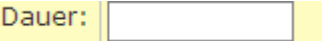

Textbeispiel: »Geben Sie in das Eingabefeld **Dauer** die voraussichtliche Projektdauer in Tagen ein«.

### **Kontrollkästchen**

Teilnehmerkürzel

Textbeispiel: »Aktivieren Sie das Kontrollkästchen **Teilnehmerkürzel**«.

**√Teilnehmerkürzel** 

Textbeispiel: »Deaktivieren Sie das Kontrollkästchen **Teilnehmerkürzel**«.

### **Optionsschalter**

- Keine Dateiablage.  $\odot$
- Dateiablage entsprechend Projekt-Vorlage.  $\bigcirc$

Textbeispiel: »Wählen Sie den Optionsschalter **Dateiablage entsprechend Projekt-Vorlage**«.

### **Dialogfenster**

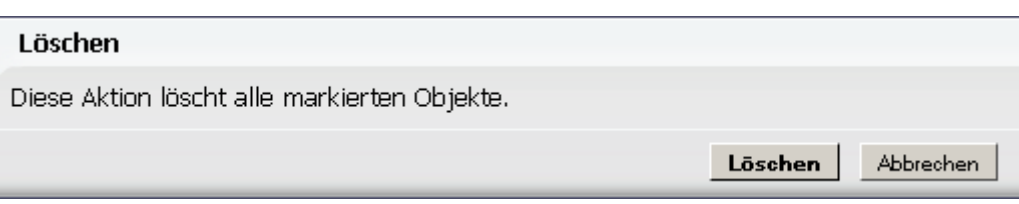

Textbeispiel: »Das Dialogfenster **Löschen** wird geöffnet«.

### **Fenster**

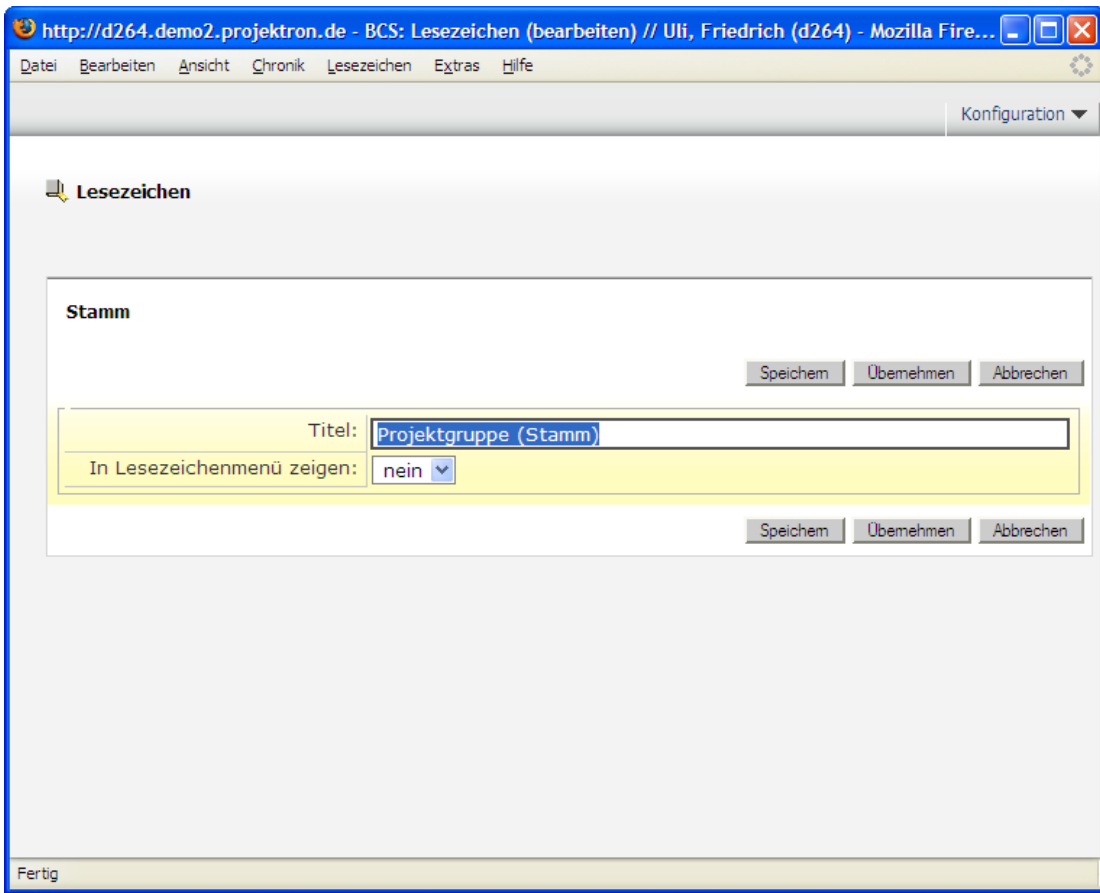

Textbeispiel: »Das Fenster **Lesezeichen** wird geöffnet«.

### **Über diese Dokumentation Projektron BCS 6.14**

### **Spalte und Spaltengruppe**

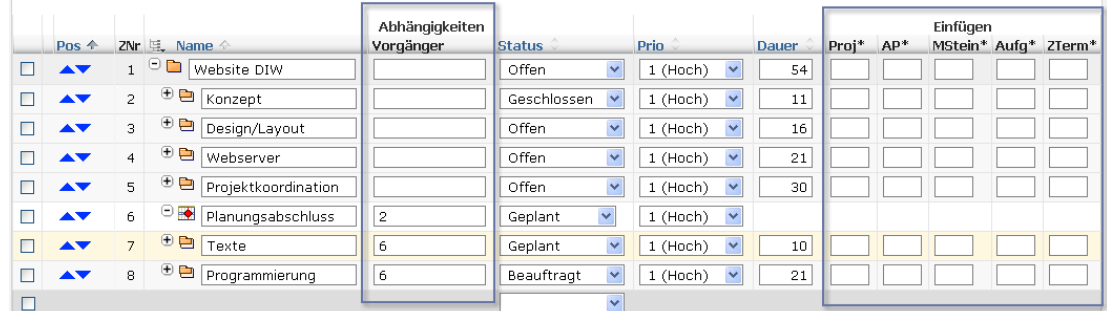

Textbeispiel: »Geben Sie in der Spalte **Abhängigkeiten Vorgänger** in das Eingabefeld des entsprechenden Unterprojekts die Zeilennummer des Strukturelements ein, zu dem eine Abhängigkeit besteht. Mehrfachabhängigkeiten trennen Sie mit einem Semikolon«.

Textbeispiel: »Die Spaltengruppe **Einfügen** enthält die Spalten **Proj\***, **AP\***, **MStein\***, **Aufg\*** und **ZTerm\***«.

### **Navigationsleiste**

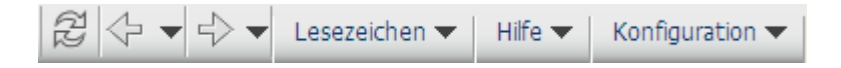

Textbeispiel: »Klicken Sie in der Navigationsleiste auf das Menü **Lesezeichen | Lesezeichen auswählen**«.

### **Direktauswahl**

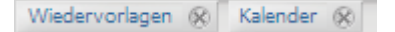

Textbeispiel: »Klicken Sie neben dem Namen der Ansicht, die Sie aus der Direktauswahl entfernen wollen, auf das Symbol & «.

### **Tooltips**

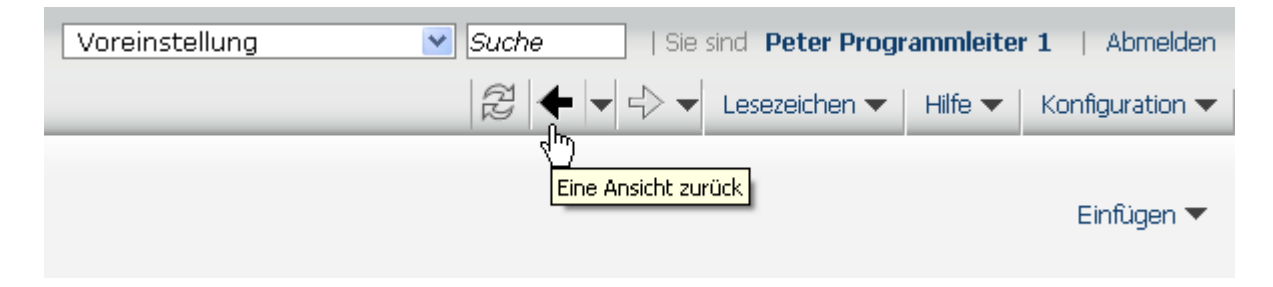

Tooltips sind kurze Beschreibungstexte, die Ihnen Informationen zu zahlreichen Bedienelementen, zum Beispiel Spalten und Optionen, zur Verfügung stellen. Sie erscheinen, wenn Sie den Mauszeiger über einem Element ruhen lassen.

### **Projektron BCS 6.14 Über diese Dokumentation**

### <span id="page-11-0"></span>**Ampeln**

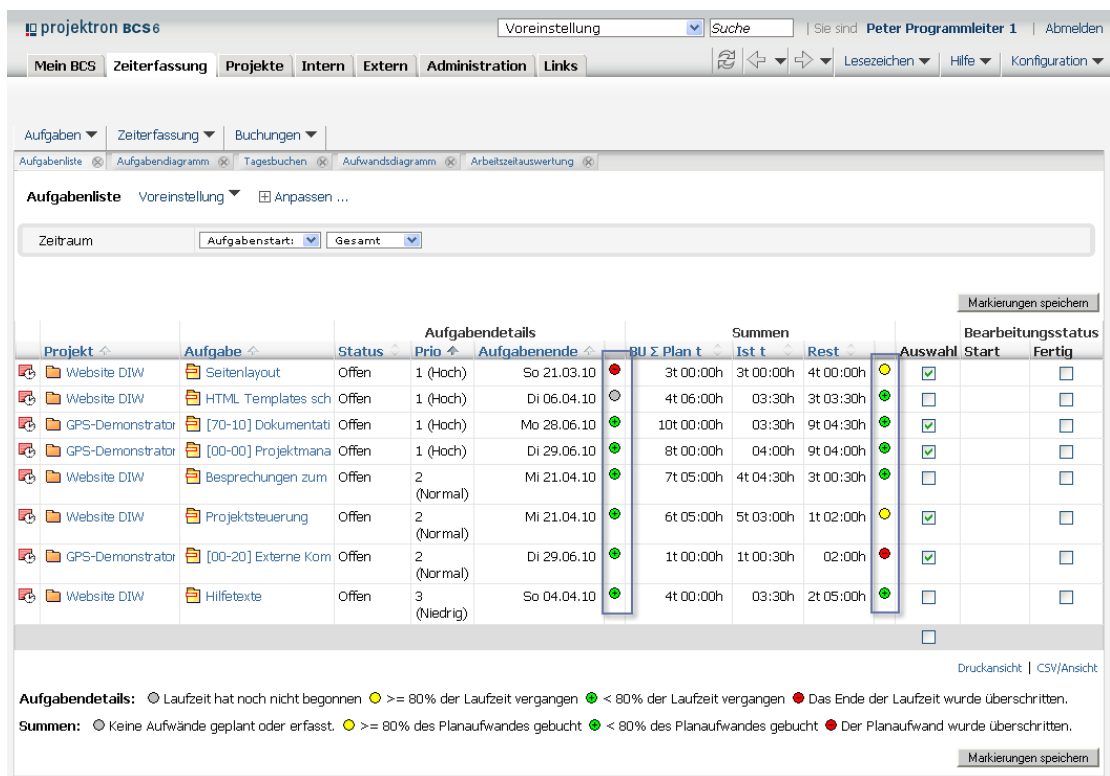

### **Abbildung 1-5: Ampeln in Projektron BCS**

Ampeln sind grafische Status-Indikatoren. Sie zeigen zum Beispiel, ob Zeiten, Pläne oder Aufträge überschritten werden. Die Bedeutung einer Ampel wird als Tooltip und in der Legende unterhalb der entsprechenden Ansicht angezeigt.

Im Beispiel der *Abbildung 1-5, S. [11](#page-11-0)* warnen Ampeln vor Überschreitungen der Aufgabenlaufzeit und des geplanten Aufwandsbudgets.

Die Ampel bezieht sich auf den Wert in der Spalte links daneben, im Beispiel der *Abbildung 1-5, S. [11](#page-11-0)* auf den Zeitpunkt vom Aufgabenende (angezeigt in der Spalte **Aufgabenende**) beziehungsweise auf den Rest des Planaufwandes (angezeigt in der Spalte **Rest**).

### **Tipp:**

Der Grenzwert für eine gelbe Ampel kann vom System-Administrator konfiguriert werden.

### **Über diese Dokumentation Projektron BCS 6.14**

### **1.4 Hinweise**

An bestimmten Stellen im Handbuch finden Sie gesonderte Informationen in Form von Hinweisen. Nachfolgend sind die unterschiedlichen Arten von Hinweisen erläutert.

### **Hinweis »Achtung«**

Dieser Hinweis warnt Sie bei bestimmten Aktionen in Projektron BCS vor unerwünschten Folgen (beispielsweise Datenverlust). Er ist gekennzeichnet durch ein rotes Symbol in Form eines Warndreiecks. Der Hinweis enthält Informationen über die Art und Quelle der Gefahr, die Folgen bei Nichtbeachtung und die Vermeidung.

Beispiel:

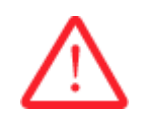

### **Achtung! Löschen einer Buchung**

*Eine gelöschte Buchung kann nicht wiederhergestellt werden.*

– Bestätigen Sie das Löschen einer Buchung nur, wenn Sie sich sicher sind.

### **Hinweis »Wichtig«**

Dieser Hinweis informiert Sie über wichtige Zusammenhänge oder Voraussetzungen in Verbindung mit bestimmten Funktionen von Projektron BCS.

Beispiel:

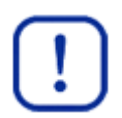

### **Wichtig:**

Buchungen können nur eine gewisse Zeit rückwirkend bearbeitet werden. Als Einschränkungen bestehen Ihre persönliche Buchungsfrist sowie eine möglicher Buchungsabschluss.

### **Hinweis »Tipp«**

Tipps geben Ihnen nützliche Hinweise, wie Sie mit Projektron BCS bestimmte Aktionen besonders schnell und einfach durchführen können.

Beispiel:

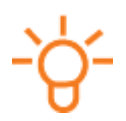

### **Tipp:**

Sie können die Ansicht **Buchen** direkt aufrufen, indem Sie auf das Symbol links neben dem Ticket in der Liste **Tickets** klicken.

### **1.5 Systemnachrichten**

Projektron BCS gibt Ihnen nach dem Ausführen bestimmter Aktionen eine direkte Rückmeldung in Form einer Systemnachricht. Systemnachrichten bestehen aus einer kurzen, farblich unterlegten Textmeldung auf der Programmoberfläche. Die nachfolgenden Beispiele erläutern die Farbcharakteristik.

### **Grüne Systemnachricht**

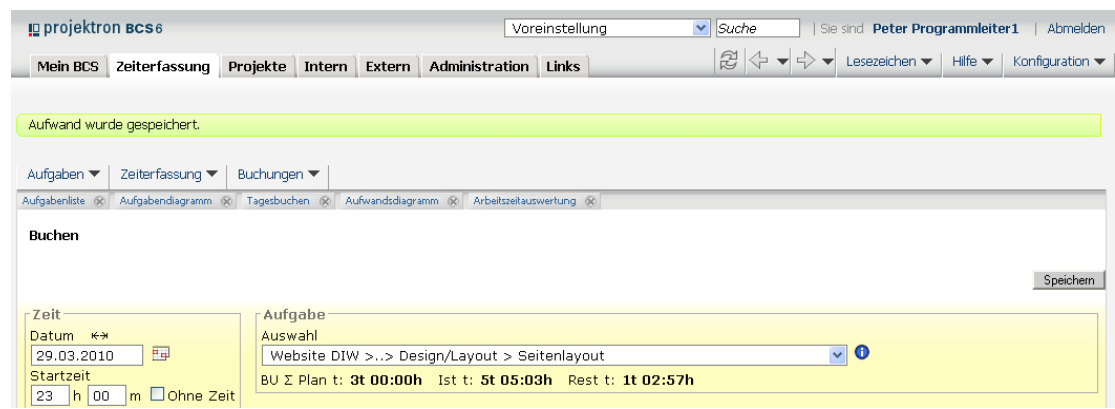

Grün unterlegte Systemnachrichten bestätigen eine erfolgreich ausgeführte Aktion.

### **Gelbe Systemnachricht**

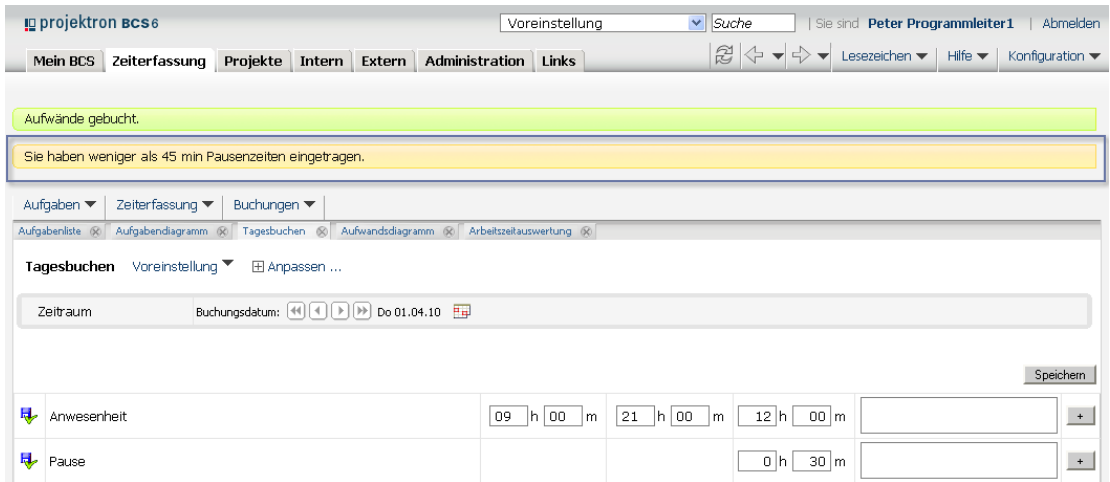

Gelb unterlegte Systemnachrichten weisen auf Unstimmigkeiten hin, die jeweilige Aktion wird jedoch ausgeführt.

### **Über diese Dokumentation Projektron BCS 6.14**

### **Rote Systemnachricht**

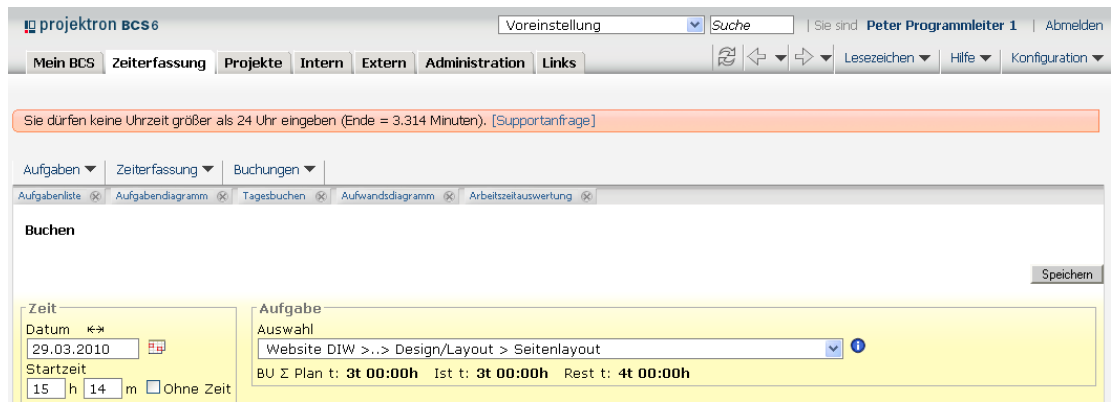

Rot unterlegte Systemnachrichten zeigen an, dass eine Aktion nicht ausgeführt werden konnte. Der Text der Systemnachricht informiert Sie über den Grund. Bitte wenden Sie sich gegebenenfalls an Ihren System-Administrator.

### **2 Inhalt und Aufbau**

Diese Dokumentation beschreibt die Zeiterfassung mit Projektron BCS, wie sie ein Mitarbeiter vornimmt. Jeder Mitarbeiter sieht im Arbeitsbereich **Zeiterfassung** seine Aufgabenliste, die Buchungsansichten und seine Arbeitszeitauswertung.

Um Zeiten buchen zu können, muss ein Mitarbeiter Projektaufgaben oder Betriebsaufgaben zugeordnet sein. Diese Aufgaben, sowie alle übergeordneten Projektstrukturelemente wie beispielsweise Projekte und Projektgruppen, müssen den Status **Offen** haben. Jeder Mitarbeiter ist für die Erfassung seiner Zeitbuchungen verantwortlich.

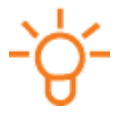

### **Tipp:**

Falls notwendig, zum Beispiel bei Krankheit oder Abwesenheit, können Rechte für die Zeiterfassung an Dritte vergeben werden. Der Personalverantwortliche kann Zeiten für die Mitarbeiter buchen, Arbeitszeitauswertungen einsehen und die Arbeitszeitkonten verwalten. Diese Funktionalität steht im Arbeitsbereich **Intern** zur Verfügung.

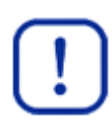

### **Wichtig:**

Beachten Sie zusätzlich zu dieser Dokumentation die *Dokumentation »Navigation und Glossar«*, in der die grundlegenden Funktionen von Projektron BCS vorgestellt werden.

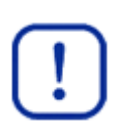

### **Wichtig:**

Beachten Sie, dass nicht alle Funktionen und Elemente jedem Benutzer zur Verfügung stehen. Das Rechtesystem von Projektron BCS blendet beispielsweise zahlreiche **Bearbeiten**-Modi für Projektmitarbeiter aus, die dem Projektleiter dennoch zur Verfügung stehen.

Mehr Informationen zum Rechtesystem finden Sie in der *Dokumentation »Administration«*.

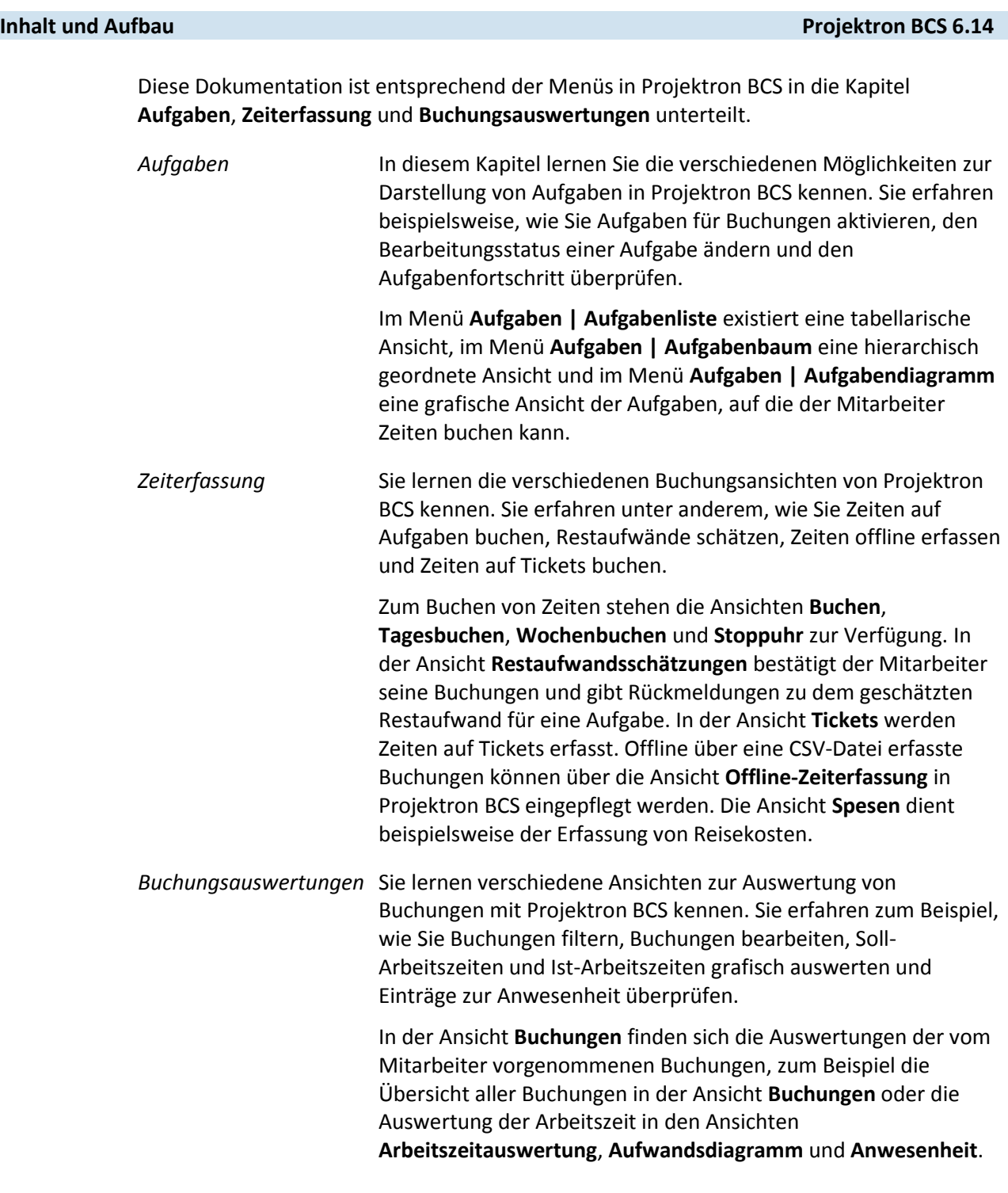

Jedes Unterkapitel widmet sich einer spezifischen Ansicht in Projektron BCS. Am Anfang jedes Unterkapitels wird die Ansicht mit ihren Funktionen, Möglichkeiten und Besonderheiten allgemein beschrieben, um Ihnen einen Überblick zu geben. Im darauf folgenden Abschnitt »Merkmale der Ansicht...« werden Ihnen die Oberflächenelemente der Ansicht erläutert. Abschließend wird Schritt für Schritt beschrieben, wie Sie mit dieser Ansicht arbeiten können.

### **Projektron BCS 6.14 Aufgaben**

### **3 Aufgaben**

Im Arbeitsbereich **Zeiterfassung** im Menü **Aufgaben** gewinnen Sie einen Überblick darüber, welchen Projekten und Aufgaben Sie zugeordnet sind. Ihre Aufgaben sind dort in drei verschiedenen Formen vorzufinden: als Liste, hierarchisch geordnet und als Diagramm. Durch den Unterschied in der Informationsdarstellung setzt jede Ansicht einen anderen Schwerpunkt und kann in jeweils unterschiedlichen Benutzungskontexten besonders vorteilhaft sein.

Folgende Ansichten stehen Ihnen zur Verfügung:

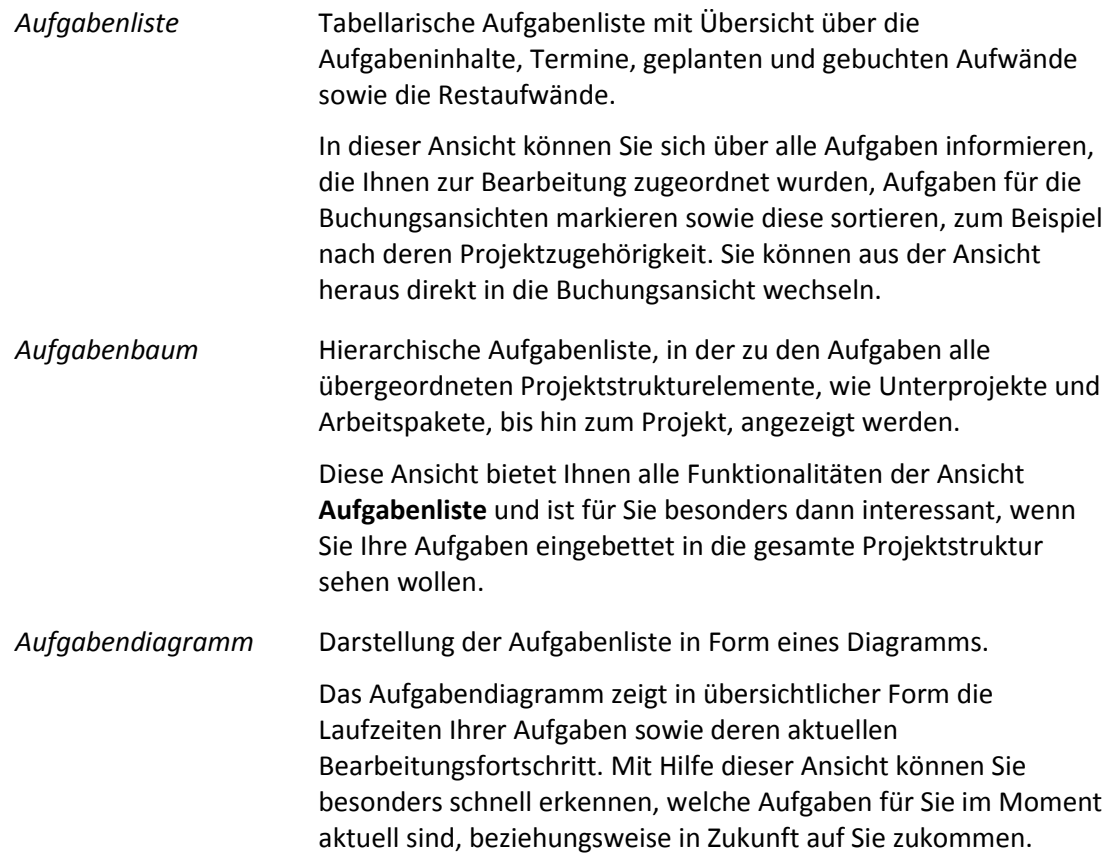

### **3.1 Aufgabenliste**

Die Ansicht Aufgabenliste finden Sie im Arbeitsbereich **Zeiterfassung** im Menü **Aufgaben | Aufgabenliste**.

- In der Aufgabenliste finden Sie einen Überblick über alle Aufgaben mit ihren Zeitbudgets und Aufwandsbudgets.
- Sie haben in der Aufgabenliste die Möglichkeit, die Aufgaben auszuwählen, die in den Buchungsansichten angezeigt werden sollen. Dadurch werden diese Ansichten nicht mit Aufgaben überladen, auf die eher selten gebucht wird. Mehr Informationen finden Sie in *Kapitel 4 »Zeiterfassung«, S. [27](#page-27-0)*.
- Die Aufgabenliste zeigt nur die Aufgaben, die den Status **Offen** haben. Aufgaben, deren Status **Geplant** oder **Geschlossen** haben, erscheinen nicht in der Aufgabenliste.

- Ampeln unterstützen die Beurteilung des Bearbeitungsfortschritts und warnen vor Budgetüberschreitungen.
- Filter ermöglichen eine Wochenplanung hinsichtlich Priorität und Laufzeit der aktuellen Aufgaben .

### **3.1.1 Merkmale der Aufgabenliste**

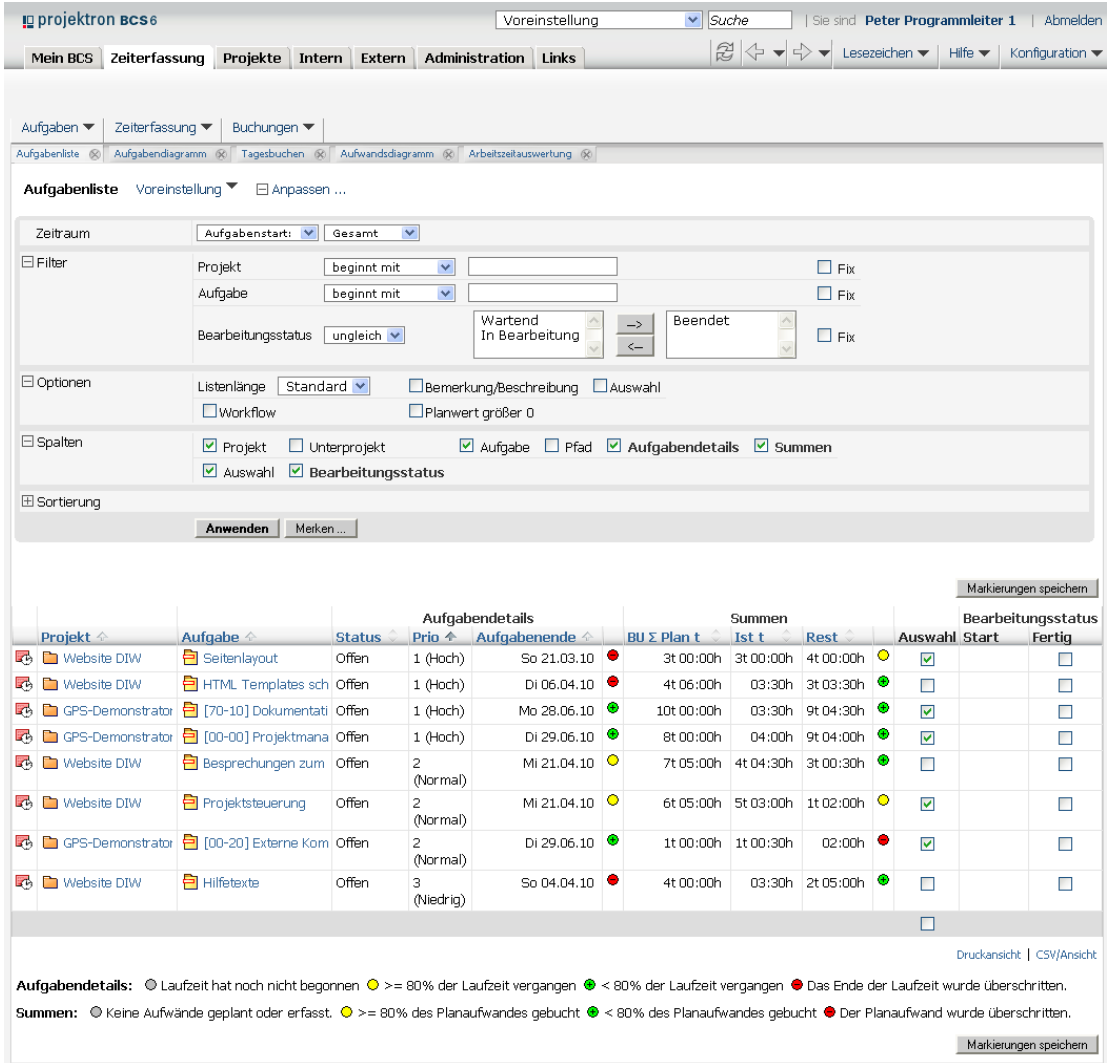

### **Abbildung 3-1: Aufgabenliste**

*Zeitraum* Filtert die Aufgaben nach Zeitraum.

Wählen Sie im linken Auswahlmenü, ob Sie vom Aufgabenstart oder Aufgabenende ausgehen wollen, und im rechten Auswahlmenü eine Zeitangabe (zum Beispiel **Gesamt**, **Monat** oder **bis Woche**). Wählen Sie mit Hilfe des Kalender-Assistenten oder der Pfeiltasten den gewünschten Zeitraum.

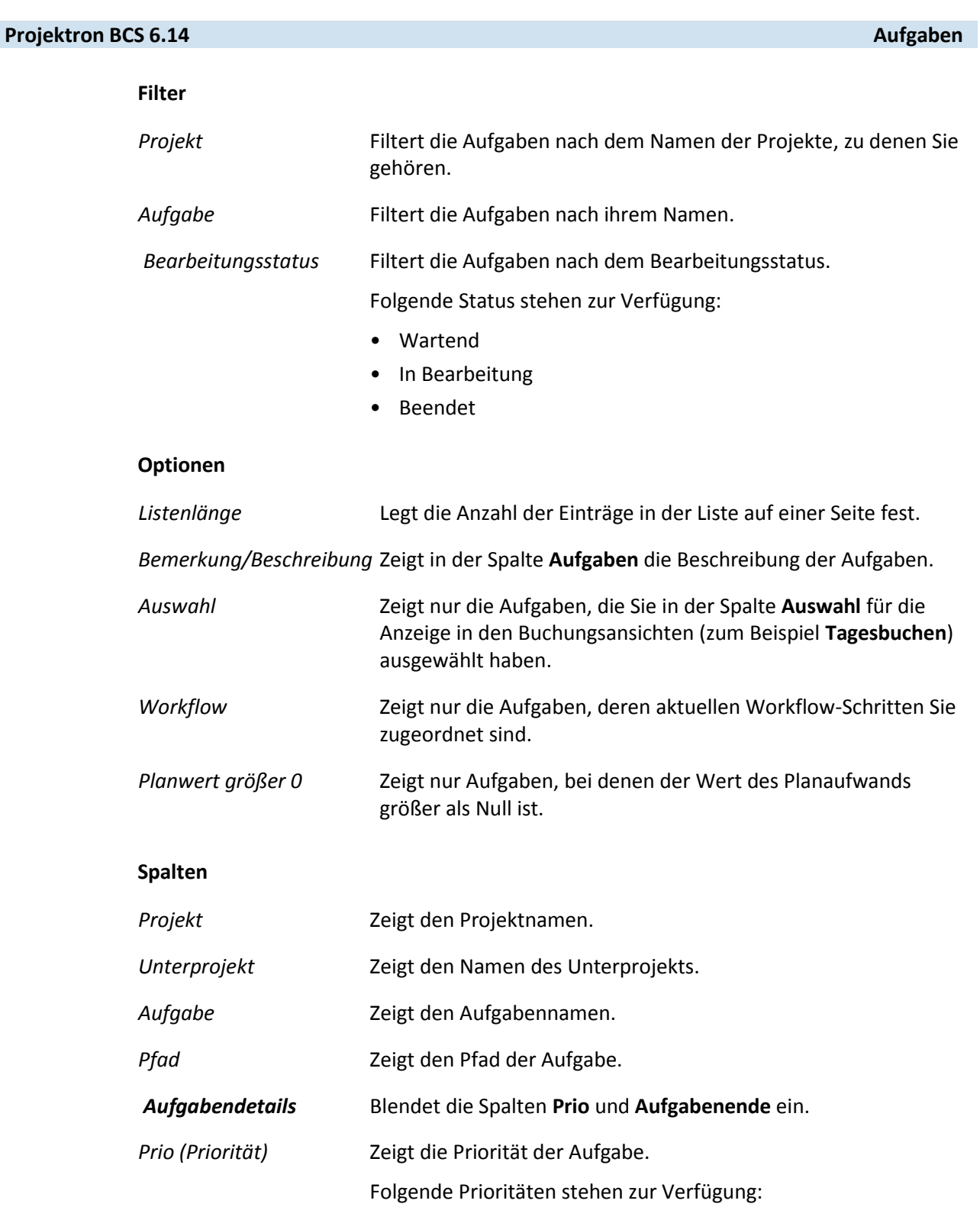

- $\bullet$  1 (Hoch)
- 2 (Normal)
- 3 (Niedrig)

*Aufgabenende* Zeigt den Zeitpunkt, zu dem die Aufgabe endet.

*Summen* Blendet die Spalten **BU∑ Plan t**, **Ist t** und **Rest** ein.

*BU∑ Plan t* Zeigt das zeitliche Planbudget für die Aufgabe.

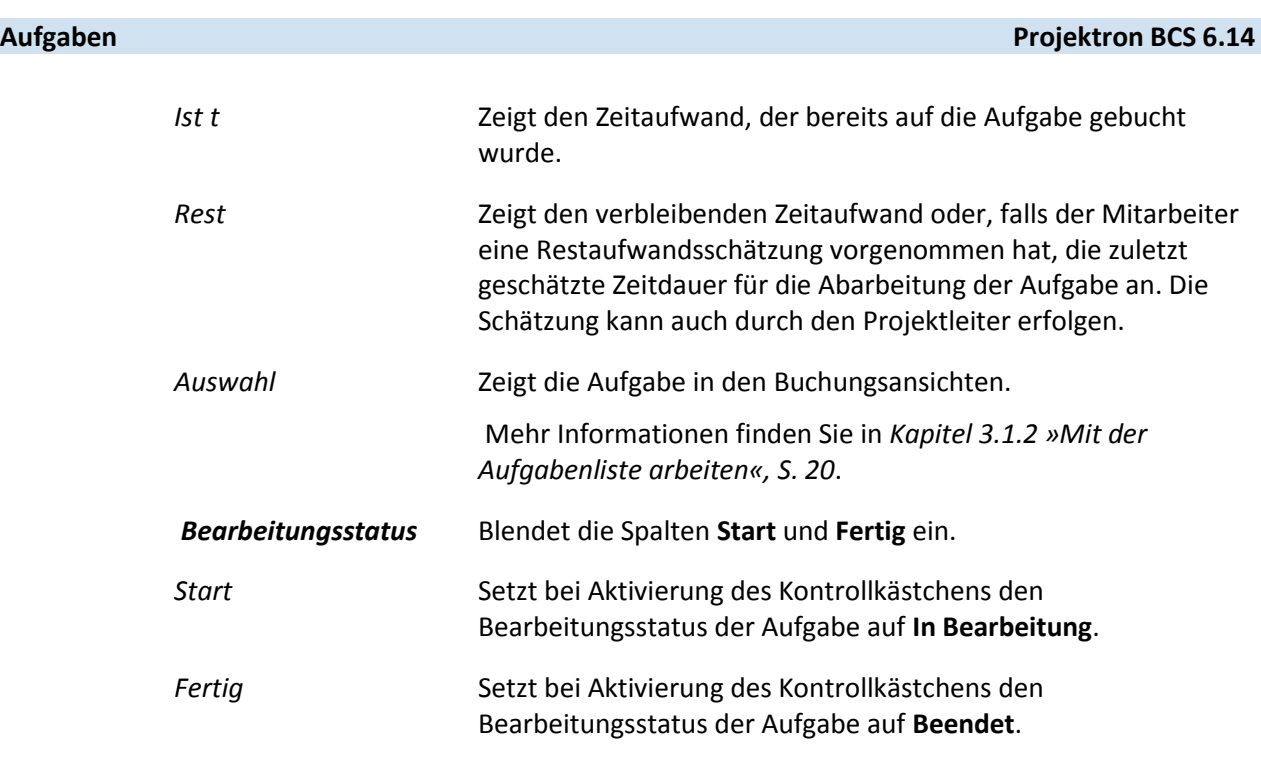

### <span id="page-20-0"></span>**3.1.2 Mit der Aufgabenliste arbeiten**

### **Aufgabenliste öffnen**

- 1. Klicken Sie auf die Registerkarte **Zeiterfassung**.
- 2. Klicken Sie auf das Menü **Aufgaben | Aufgabenliste**.
- 3. Wenn Sie auf eine Aufgabe direkt buchen wollen, klicken Sie auf das Symbol binks neben der Aufgabe.
	- Die Ansicht **Buchen** wird geöffnet.
	- Mehr Informationen finden Sie in *Kapitel 4.1 »Buchen«, S. [29](#page-29-0)*.
- Sie haben die Aufgabenliste geöffnet.

### **Aufgaben für die Buchungsansichten auswählen**

- 1. Klicken Sie auf die Registerkarte **Zeiterfassung**.
- 2. Klicken Sie auf das Menü **Aufgaben | Aufgabenliste**.
- 3. Deaktivieren Sie in der Spalte **Auswahl** das Kontrollkästchen bei den Aufgaben, die nicht in den Buchungsansichten erscheinen sollen.
- 4. Aktivieren Sie das Kontrollkästchen bei den Aufgaben, die in den Buchungsansichten erscheinen sollten.
- 5. Klicken Sie auf die Schaltfläche **Markierungen speichern**, um die Auswahl zu übernehmen.
	- Die aktivierten Aufgaben werden in den Buchungsansichten angezeigt.
- Sie haben Aufgaben für die Buchungsansichten ausgewählt.

### **Bearbeitungsstatus einer Aufgabe ändern**

- 1. Wenn Sie den Bearbeitungsstatus einer Aufgabe ändern wollen, überprüfen Sie zunächst, ob die Spaltengruppe **Bearbeitungsstatus** eingeblendet ist, und blenden Sie diese Spaltengruppe gegebenenfalls ein.
	- 1.1. Klicken Sie auf den Link **Anpassen**.
	- 1.2. Klicken Sie auf den Link **Spalten**.
	- 1.3. Aktivieren Sie das Kontrollkästchen **Bearbeitungsstatus**.
	- 1.4. Klicken Sie auf die Schaltfläche **Anwenden**.
	- Die Spaltengruppe **Bearbeitungsstatus** wird eingeblendet.
- 2. Starten Sie gegebenenfalls die Bearbeitung einer Aufgabe mit dem Bearbeitungsstatus **Wartend**.
	- 2.1. Aktivieren Sie das Kontrollkästchen in der Spalte **Start**.
	- 2.2. Klicken Sie auf die Schaltfläche **Markierungen speichern**.
	- Der Bearbeitungsstatus der Aufgabe wird auf **In Bearbeitung** gesetzt.
- 3. Wenn Sie die Bearbeitung einer Aufgabe abschlossen haben:
	- 3.1. Aktivieren Sie das Kontrollkästchen in der Spalte **Fertig**.
		- Ein Dialogfenster zum Bestätigen des Vorgangs wird geöffnet.

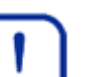

### **Wichtig:**

Beachten Sie, dass für Aufgaben mit dem Bearbeitungsstatus **Beendet** der Wert des geschätzten Restaufwands auf 0 gesetzt wird und Sie auf diese Aufgabe nicht mehr buchen können.

- 3.2. Klicken Sie im angezeigten Dialogfeld auf die Schaltfläche **OK**.
- 3.3. Klicken Sie auf die Schaltfläche **Markierungen speichern**.
- Der Bearbeitungsstatus der Aufgabe wird auf **Beendet** gesetzt und die Aufgabe wird aus der Aufgabenliste ausgeblendet.
- Sie haben den Bearbeitungsstatus einer Aufgabe geändert.

### **3.2 Aufgabenbaum**

Den Aufgabenbaum finden Sie im Arbeitsbereich **Zeiterfassung** im Menü **Aufgaben | Aufgabenbaum**.

- Der Aufgabenbaum ist eine hierarchisch strukturierte Aufgabenliste, in der alle übergeordneten Projektstrukturelemente, Unterprojekte und Arbeitspakete, bis hin zum Projekt, angezeigt werden.
- Der Aufgabenbaum bietet einen Überblick, wie die Aufgaben in die Projektstruktur eingeordnet sind. Das ist zum Beispiel dann sinnvoll, wenn es in den Projekten gleich benannte Aufgaben gibt (zum Beispiel Projektleitung oder Testen).
- In dieser Ansicht findet sich ebenfalls ein Überblick über alle Aufgaben.
- Ampeln unterstützen optisch die Beurteilung des Bearbeitungsfortschritts und warnen vor Budgetüberschreitungen.
- Sie haben die Möglichkeit, die Aufgaben auszuwählen, die in den Buchungsansichten erscheinen sollen. Dadurch werden die Buchungsansichten nicht mit Aufgaben überladen, auf die nur selten gebucht wird.

- Die Aufgaben sind mit Fertigstellungsterminen und dem für Sie geplanten Aufwand dargestellt.
- Ihr Aufgabenbaum stellt nur die Aufgaben dar, die den Status **Offen** haben. Sobald eine Aufgabe den Status **Geschlossen** erhält, wird sie Ihnen nicht mehr angezeigt. Mehr Informationen zum Status der Aufgaben finden Sie in der *Dokumentation »Projektplanung«*.
- Sie können den Aufgabenbaum nach verschiedenen Kriterien filtern und sortieren.

### **3.2.1 Merkmale des Aufgabenbaums**

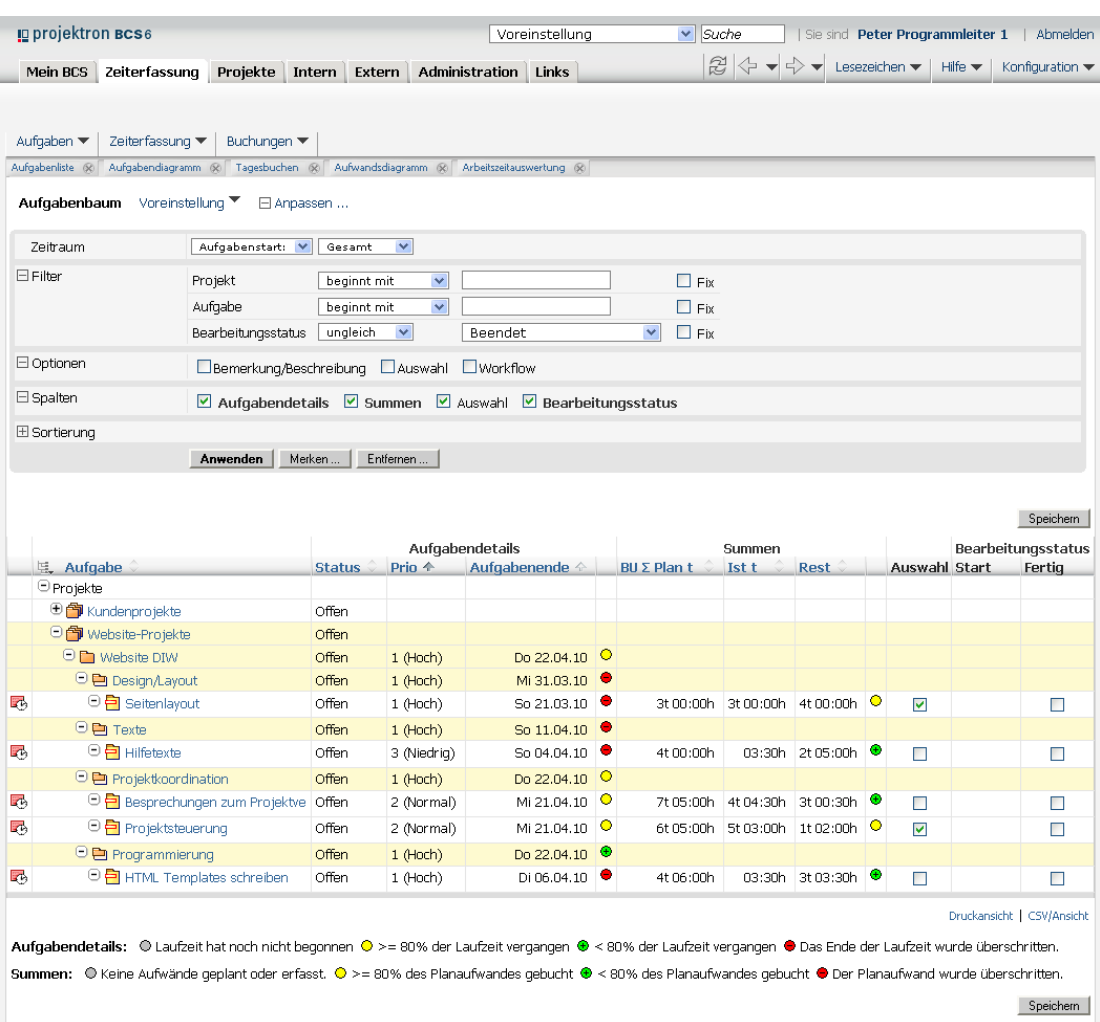

### **Abbildung 3-2: Aufgabenbaum**

*Zeitraum* Filtert die Aufgaben nach Zeitraum.

Wählen Sie im linken Auswahlmenü, ob Sie vom Aufgabenstart oder Aufgabenende ausgehen wollen, und im rechten Auswahlmenü eine Zeitangabe (zum Beispiel **Gesamt**, **Monat** oder **bis Woche**). Wählen Sie mit Hilfe des Kalender-Assistenten oder der Pfeiltasten den gewünschten Zeitraum.

### **Filter**

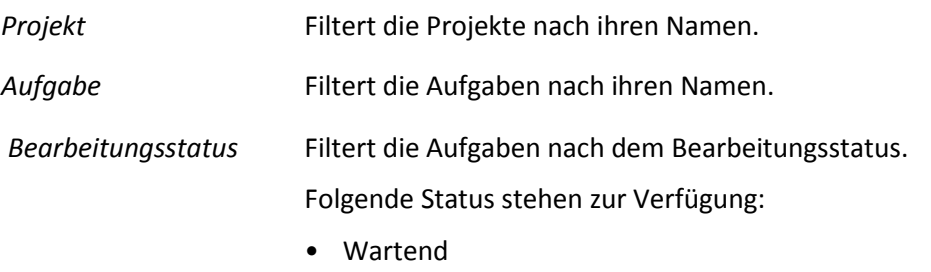

- In Bearbeitung
- Beendet

### **Optionen**

*Bemerkung/Beschreibung* Zeigt in der Spalte **Aufgabe** die Beschreibung der Aufgaben.

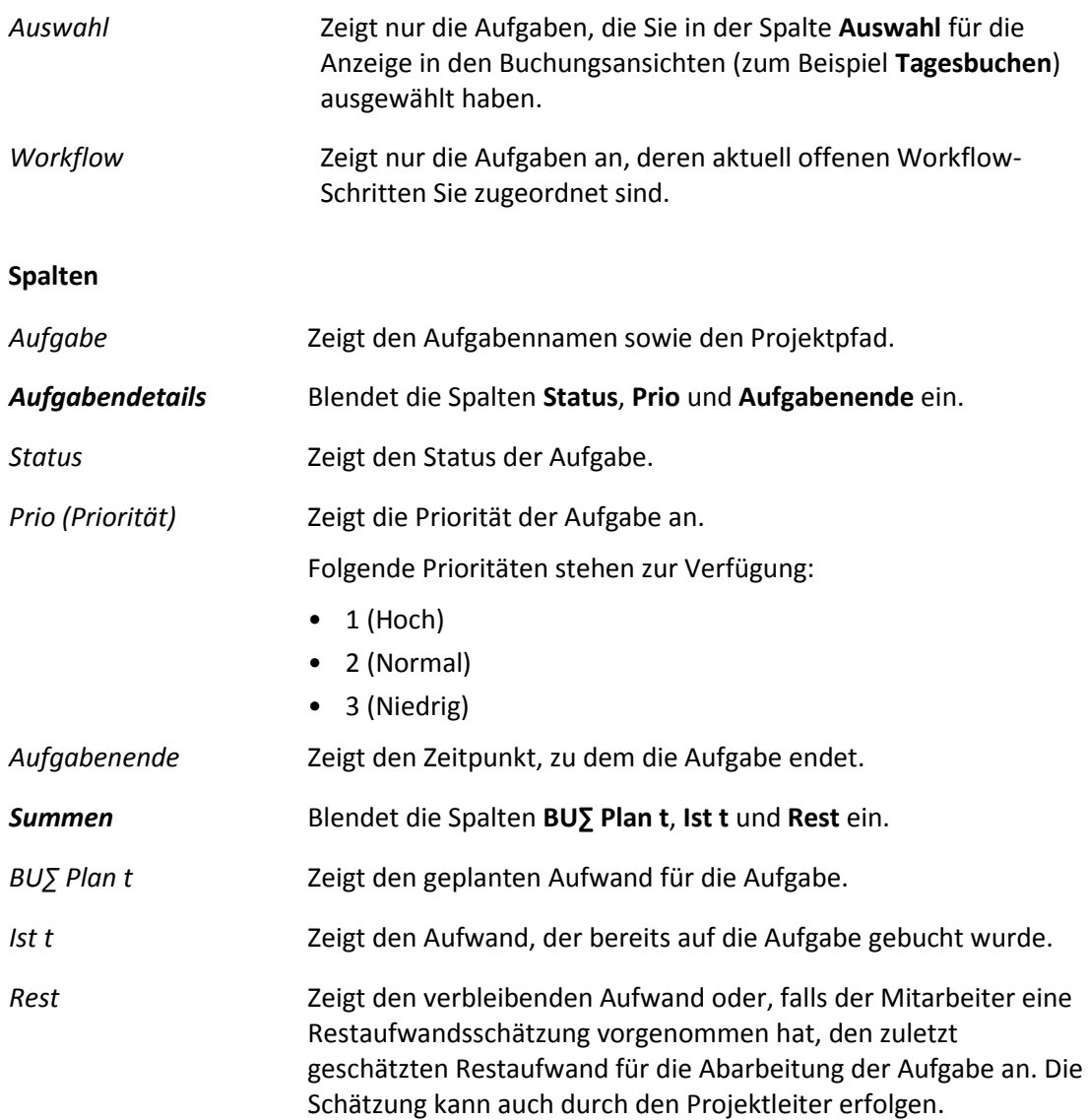

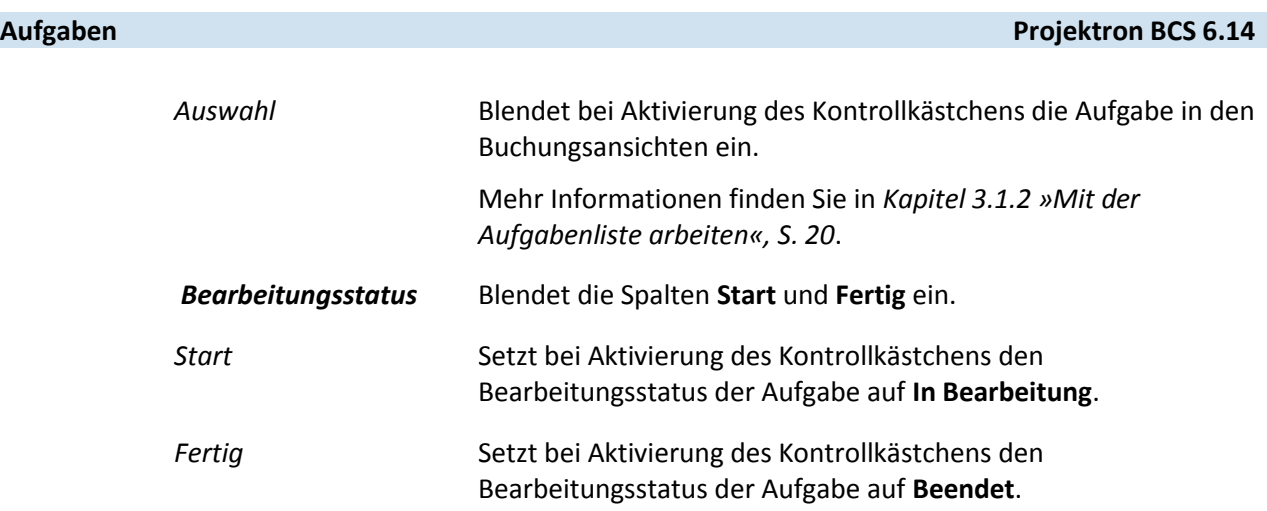

### **3.2.2 Mit dem Aufgabenbaum arbeiten**

- 1. Klicken Sie auf die Registerkarte **Zeiterfassung**.
- 2. Klicken Sie auf das Menü **Aufgaben | Aufgabenbaum**.

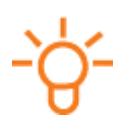

### **Tipp:**

Klicken Sie auf das Symbol  $H$ , um die Hierarchietiefe der angezeigten Baumstruktur festzulegen.

- 3. Wenn Sie auf eine Aufgabe direkt buchen wollen, klicken Sie auf das Symbol binks neben der Aufgabe.
	- Die Ansicht **Buchen** wird geöffnet.
	- Mehr Informationen finden Sie in *Kapitel 4.1 »Buchen«, S. [29](#page-29-0)*.
- 4. Wenn Sie eine Aufgabe für die Buchungsansichten freigeben wollen, aktivieren Sie das Kontrollkästchen in der Spalte **Auswahl**.

Mehr Informationen finden Sie in *Kapitel 3.1.2 »Mit der Aufgabenliste arbeiten«, S. [20](#page-20-0)*.

- 5. Wenn Sie den Bearbeitungsstatus einer Aufgabe ändern wollen, aktivieren Sie die entsprechenden Kontrollkästchen in den Spalten **Start** oder **Fertig**. Mehr Informationen finden Sie in *Kapitel 3.1.2 »Mit der Aufgabenliste arbeiten«, S. [20](#page-20-0)*.
- 6. Klicken Sie auf die Schaltfläche **Speichern**.
- Sie haben mit der Ansicht **Aufgabenbaum** gearbeitet.

### **3.3 Aufgabendiagramm**

Die Ansicht Aufgabendiagramm finden Sie im Arbeitsbereich **Zeiterfassung** im Menü **Aufgaben | Aufgabendiagramm**.

- Im Aufgabendiagramm finden Sie einen grafischen Überblick über die Laufzeit aller Aufgaben in Form eines Diagramms.
- Die grafische Darstellung der Aufgabenlaufzeit und des Bearbeitungsfortschritts bei den einzelnen Aufgaben steht ebenfalls zur Verfügung.
- Mit Hilfe des Zeitraum-Filters und grafischer Einstellungen können Sie das Aufgabendiagramm anpassen.

### **Projektron BCS 6.14 Aufgaben**

• Über dem Zeitbalken können der Planaufwand, gegebenenfalls ergänzt durch den von Ihnen geschätzten Restaufwand, sowie der auf die Aufgabe bereits gebuchte Aufwand als Tooltips angezeigt werden.

### <span id="page-25-0"></span>**3.3.1 Merkmale des Aufgabendiagramms**

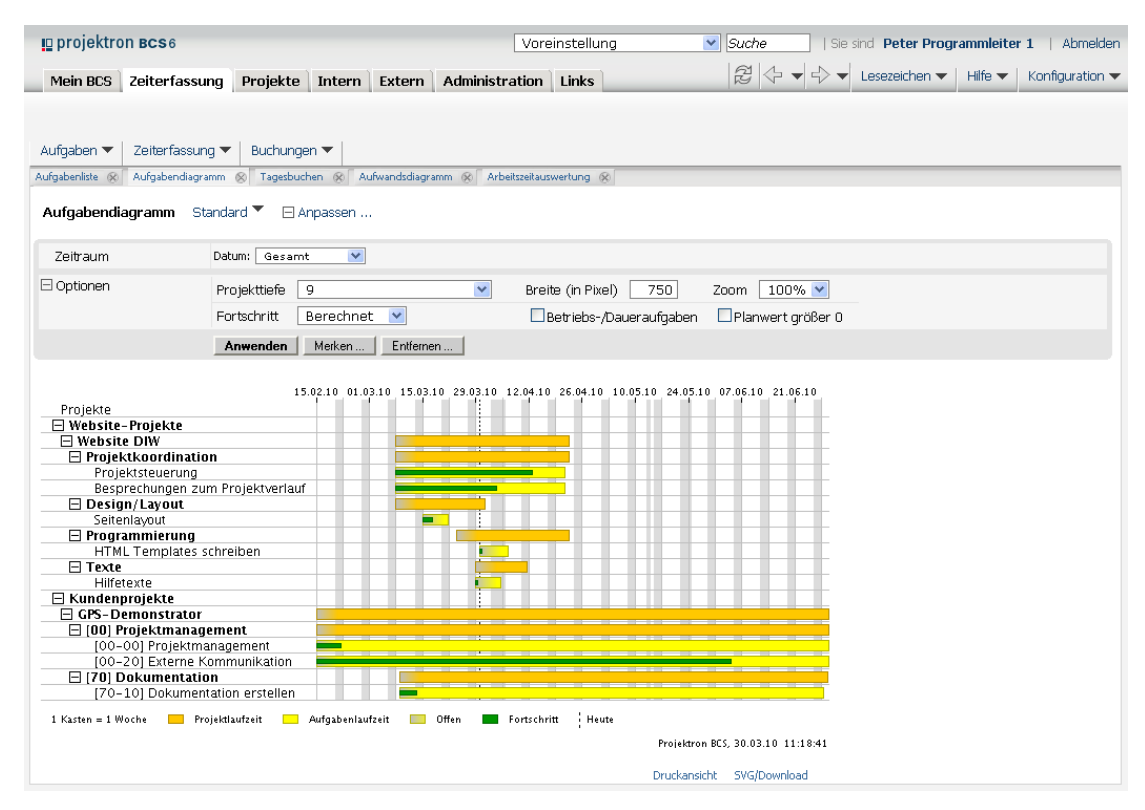

**Abbildung 3-3: Aufgabendiagramm**

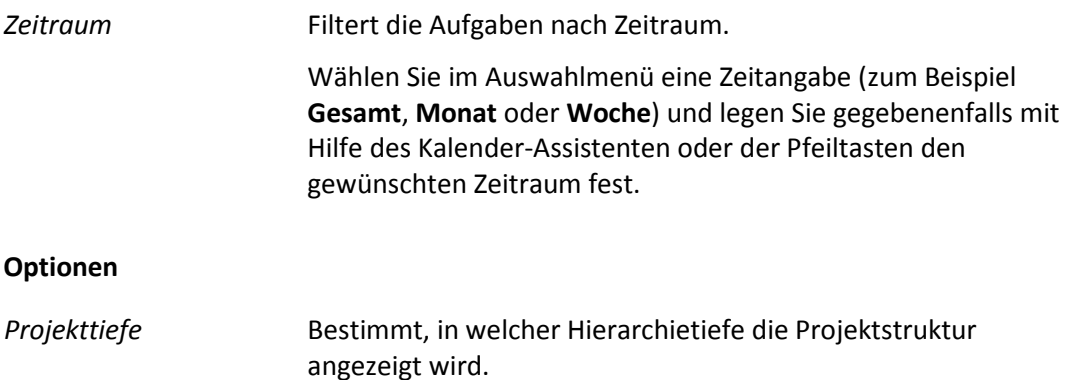

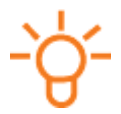

### **Tipp:**

Die angezeigte Projekttiefe können Sie auch manuell einstellen, indem Sie auf das Symbol  $\boxplus$  beziehungsweise  $\boxminus$  links vom Namen des Projektstrukturelements klicken.

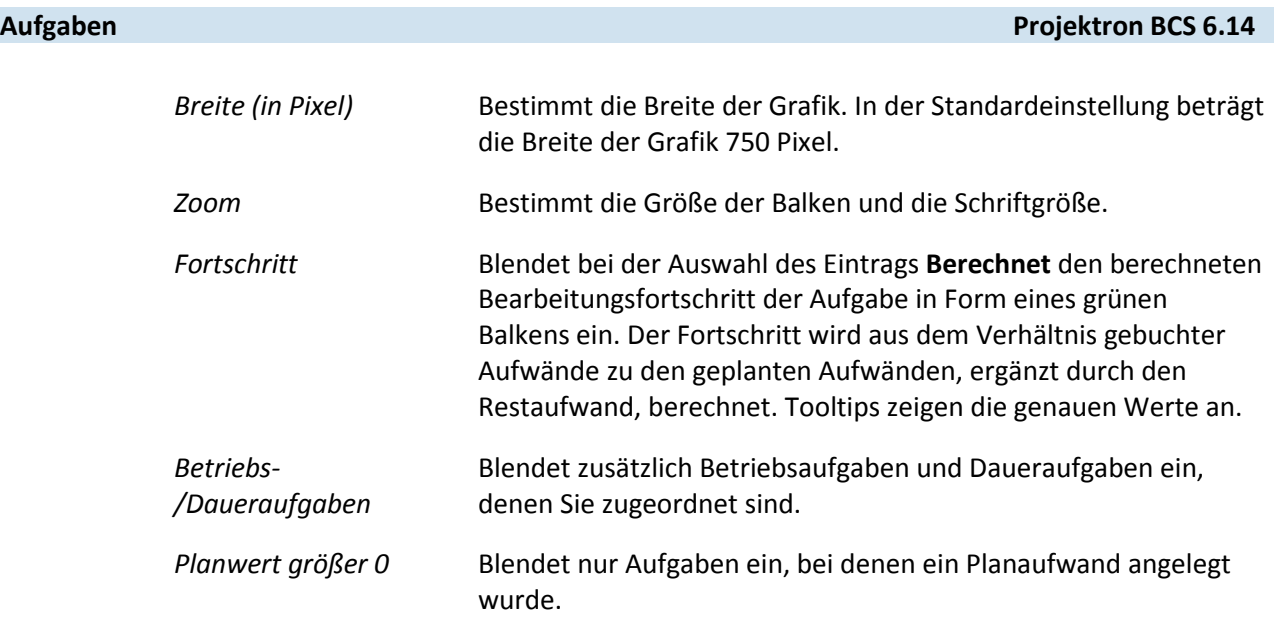

### **3.3.2 Mit dem Aufgabendiagramm arbeiten**

- 1. Klicken Sie auf die Registerkarte **Zeiterfassung**.
- 2. Klicken Sie auf das Menü **Aufgaben | Aufgabendiagramm**.
- 3. Verschaffen Sie sich einen Überblick über den Bearbeitungsfortschritt der Aufgaben.
	- 3.1. Klicken Sie auf den Link **Anpassen**.
	- 3.2. Klicken Sie auf den Link **Optionen**.
	- 3.3. Wählen Sie im Auswahlmenü **Fortschritt** den Eintrag **Berechnet**.
	- 3.4. Klicken Sie auf die Schaltfläche **Anwenden**.
	- Grüne Balken stellen den berechneten Bearbeitungsfortschritt der Aufgaben dar.
	- Mehr Informationen finden Sie in *Kapitel 3.3.1 »Merkmale des Aufgabendiagramms«, S. [25](#page-25-0)*.
- 4. Passen Sie gegebenenfalls die Breite der Grafik an.
	- 4.1. Geben Sie in das Eingabefeld **Breite (in Pixel)** die gewünschte Breite ein, zum Beispiel 1100.
	- 4.2. Klicken Sie auf die Schaltfläche **Anwenden**.
	- 4.3. Wählen Sie im Auswahlmenü **Zoom** einen höheren Wert, zum Beispiel **130**.
	- 4.4. Klicken Sie auf die Schaltfläche **Anwenden**.
- Sie haben mit dem Aufgabendiagramm gearbeitet.

### <span id="page-27-0"></span>**4 Zeiterfassung**

Im Arbeitsbereich **Zeiterfassung** im Menü **Zeiterfassung** erfassen Sie Ihre Arbeitszeiten auf Projektaufgaben und betriebsinterne Aufgaben (**Betriebsaufgaben** und **Daueraufgaben**).

Sie dokumentieren den inhaltlichen Fortschritt Ihrer Tätigkeit durch Bemerkungen. Diese machen den Projektverlauf nachvollziehbar.

Indem Sie Ihre Restaufwände schätzen und den Bearbeitungsstatus setzen geben Sie dem Projektleiter Rückmeldung über den Bearbeitungsstand Ihrer Aufgabe. Über die summierten Schätzungen der Restaufwände aller Mitarbeiter erhält der Projektleiter so einen Überblick über die Aufwandsentwicklung am Projekt.

Sie können nur auf Aufgaben buchen, denen Sie zugeordnet wurden. Die Aufgaben erscheinen in Ihrer Aufgabenliste, falls alle übergeordneten Projektstrukturelemente, zum Beispiel Projektgruppen, Projekte, Unterprojekte und Arbeitspakete, den Status **Offen** haben.

Folgende Ansichten stehen Ihnen zwecks Zeiterfassung zur Verfügung:

*Buchen* Zeiterfassung auf einzelne Aufgaben mit der Möglichkeit, Buchungen über mehrere Tage zu erfassen und Korrekturen des Restaufwands zu kommentieren.

> Diese Buchungsansicht ermöglicht die ausführliche Erfassung Ihrer Aufwände. Sie können Ihre Buchungen mit Kommentaren versehen, die Restaufwände schätzen und auch diese durch Textkommentare ergänzen. Nur in dieser Ansicht ist es möglich, mehrere gleiche Buchungen für einen zusammenhängenden Zeitraum, zum Beispiel eine Woche, auf einmal zu speichern. Geplante, gebuchte und Restaufwände werden für jede Aufgabe übersichtlich gegenübergestellt.

Die Ansicht **Buchen** könnte zum Beispiel ein Projektmitarbeiter, etwa Entwickler, benutzen, der pro Tag nur an wenigen Aufgaben arbeitet. Am Ende des Tages bucht und dokumentiert er die Tagesarbeitszeit. Wichtig ist ihm, dass er dabei täglich seinen Restaufwand im Auge behält und diesen am Ende des Tages beim Buchen korrigieren kann.

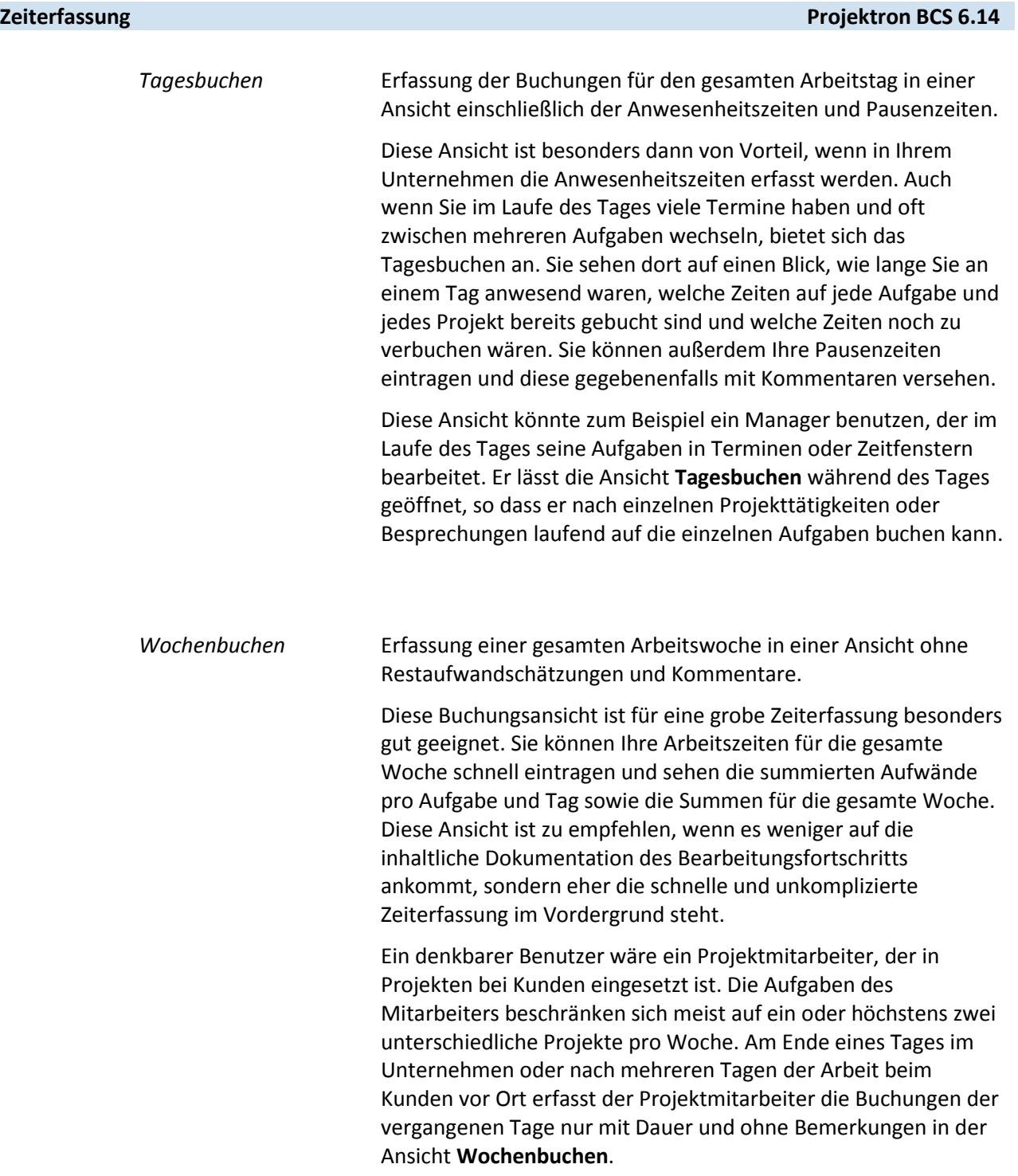

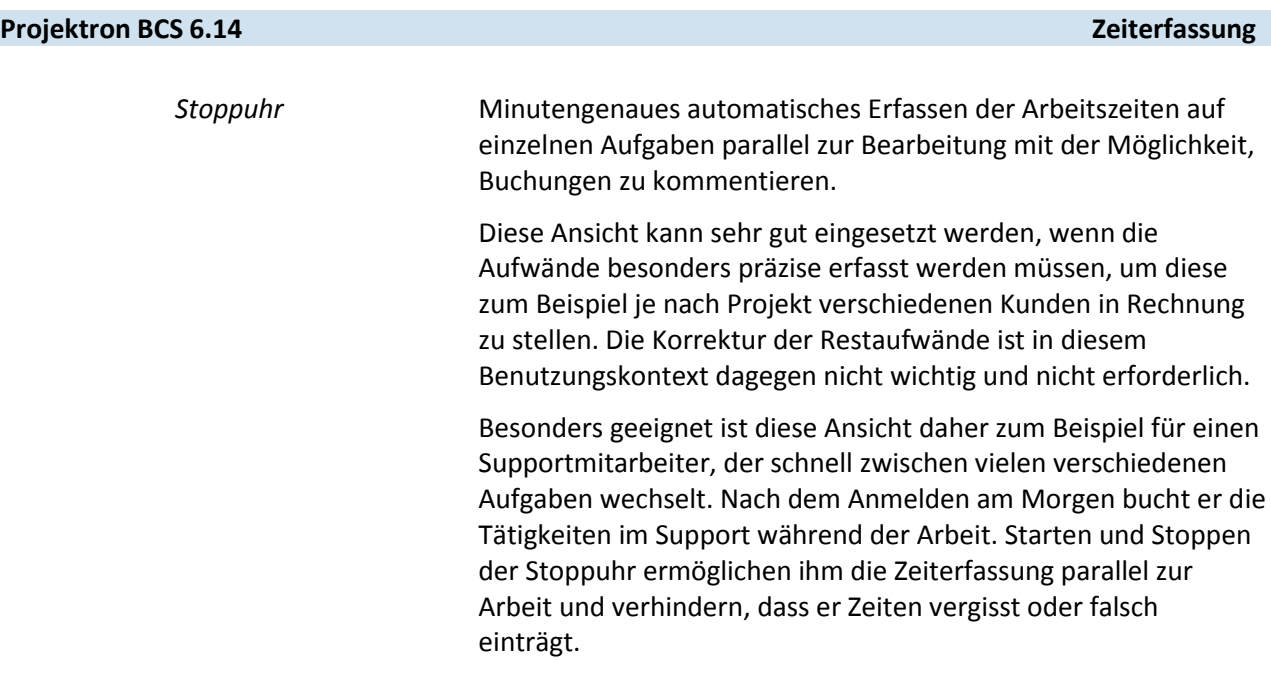

### <span id="page-29-0"></span>**4.1 Buchen**

Die Ansicht **Buchen** finden Sie im Arbeitsbereich **Zeiterfassung** im Menü **Zeiterfassung | Buchen**.

- Mit der Ansicht **Buchen** erfassen Sie einzelne Arbeitszeiten und können bereits erfasste Buchungen überarbeiten. Die Buchungen eines Tages sind in einer Liste aufgeführt.
- Sie können gleiche Aufwände, die an mehreren, aufeinander folgenden Tagen erfolgen, zum Beispiel Messeeinsätze, mit einer einzigen Buchung erfassen.
- Sie können die Aufwände mit genauen Startzeiten und Endzeiten buchen, aber auch nur die Dauer der Bearbeitung einer Aufgabe angeben.
- Für die spätere Rechnungslegung geben Sie die Abrechenbarkeit der Buchungen an.
- Die Ansicht stellt beim Buchen die geplanten Aufwände, Ist-Zeiten und Restzeiten unmittelbar gegenüber.
- Es besteht die Möglichkeit zur Korrektur der Restaufwände während des Buchens.
- Sie können eine Restaufwandsschätzung abgeben und diese durch eine Erläuterung für den Projektleiter nachvollziehbar machen.
- In der Liste **Von mir neu eingetragene bzw. geänderte Buchungen** finden Sie eine Übersicht Ihrer Buchungen, die Sie in einem bestimmten Zeitraum (zum Beispiel an einem Tag oder innerhalb einer Woche) getätigt haben.
- Die Liste der bereits vorgenommenen Buchungen können Sie anpassen, indem Sie zum Beispiel bestimmte Spalten einblenden und ausblenden.

### **Zeiterfassung Projektron BCS 6.14**

### **4.1.1 Merkmale der Ansicht Buchen**

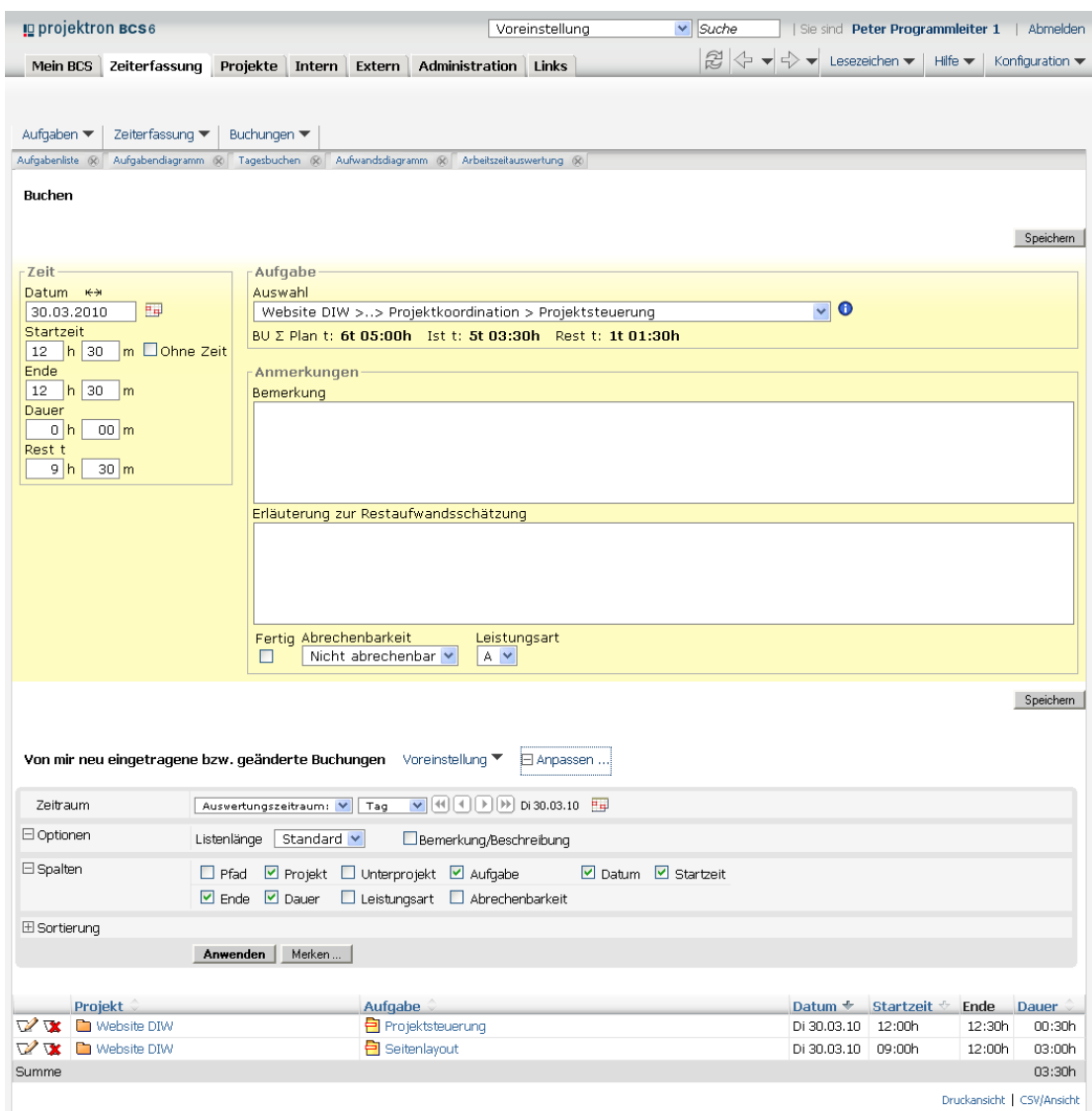

**Abbildung 4-1: Buchen**

### **Bereich Buchen**

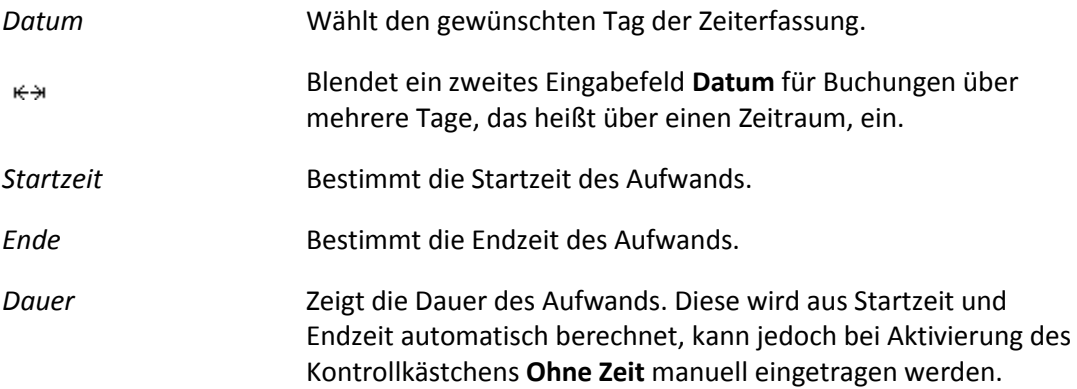

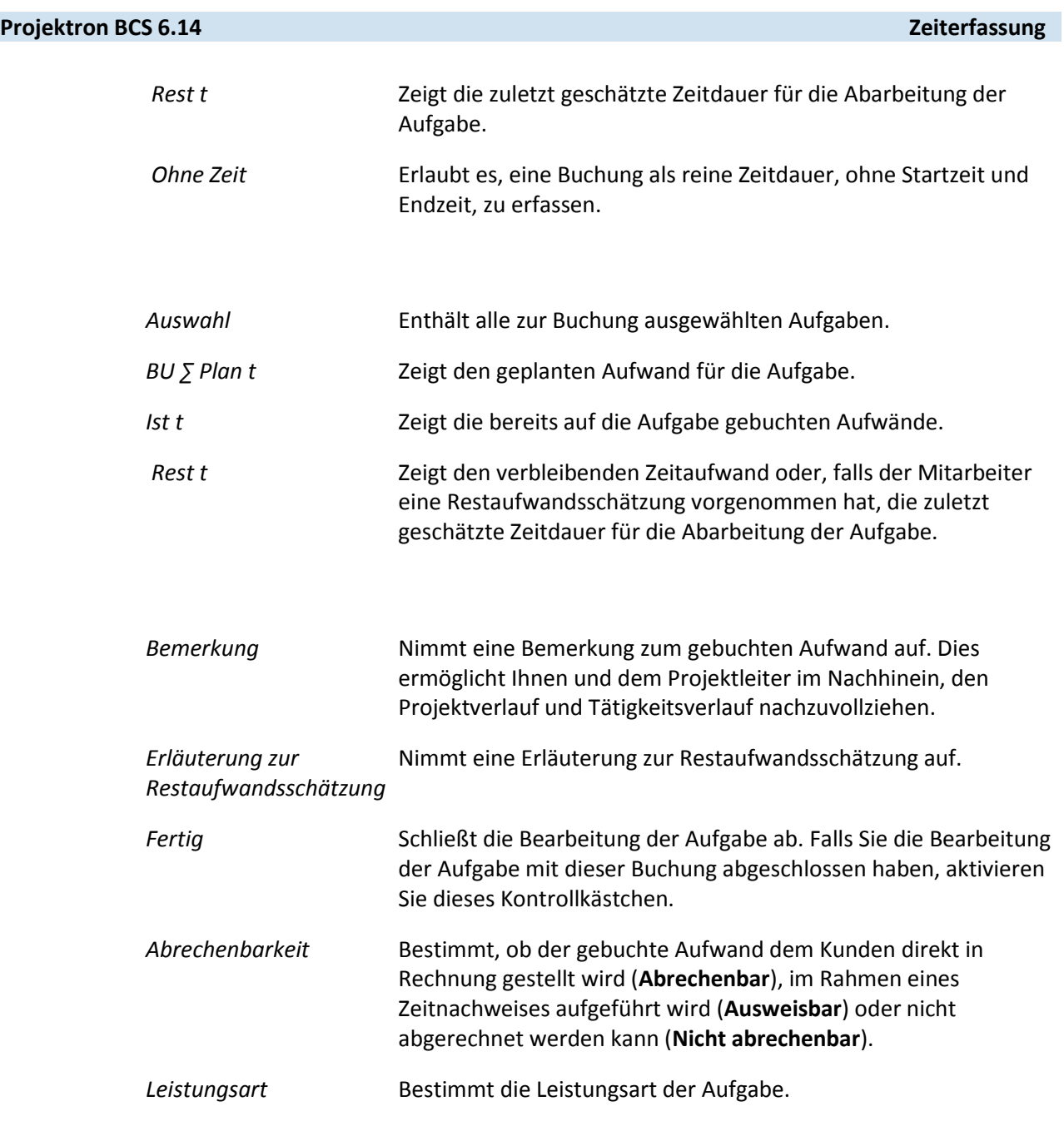

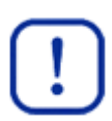

### **Wichtig:**

Beachten Sie, dass die Auswahlmöglichkeiten für die Leistungsart der Aufgabe in jedem Fall auf Ihr Unternehmen angepasst werden müssen.

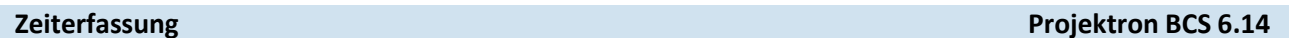

### **Bereich Von mir eingetragene bzw. geänderte Buchungen**

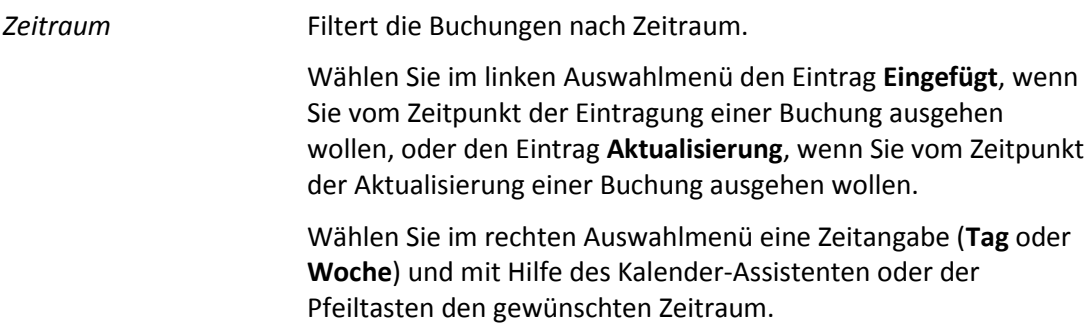

### **Optionen**

*Bemerkung/Beschreibung* Blendet die Bemerkung zu einer Buchung in der Spalte **Aufgabe** ein.

### **Spalten**

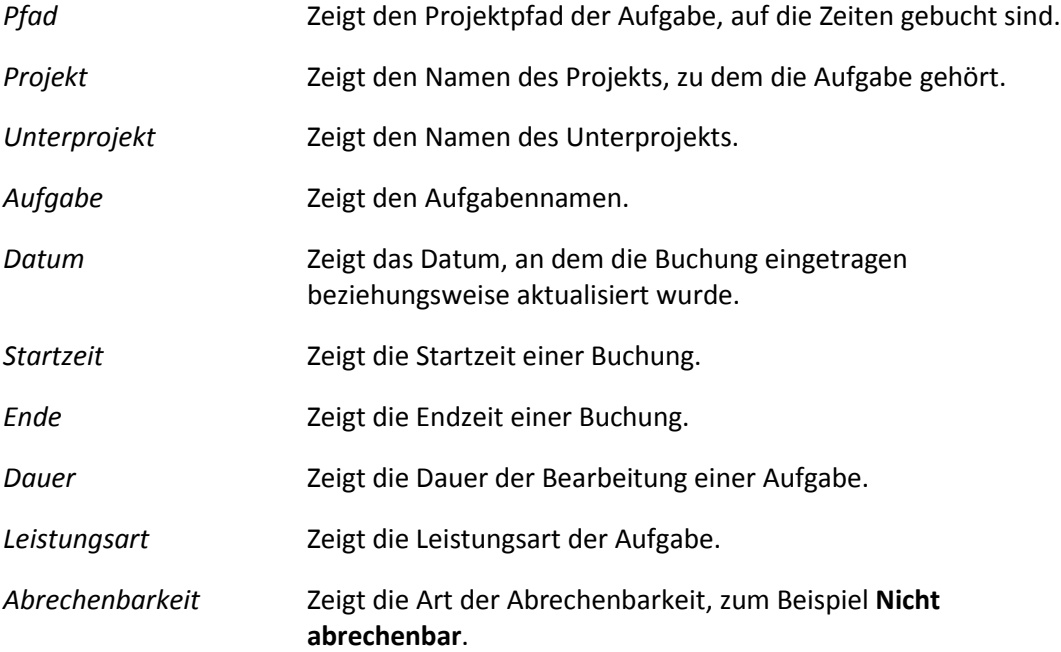

### **4.1.2 Mit der Ansicht Buchen arbeiten**

### **Zeiten erfassen**

- 1. Klicken Sie auf die Registerkarte **Zeiterfassung**.
- 2. Klicken Sie auf das Menü **Zeiterfassung | Buchen**.
- 3. Prüfen Sie, ob im Eingabefeld **Datum** das zum Buchen gewünschte Tagesdatum eingestellt ist.
- 4. Wenn Sie Buchungen über mehrere Tage erfassen wollen:
	- 4.1. Klicken Sie auf das Symbol  $\leftrightarrow$  über dem Datumsfeld.
		- Ein weiteres Eingabefeld **Datum** wird eingeblendet.
	- 4.2. Geben Sie in die Eingabefelder **Datum** das Anfangsdatum und das Enddatum ein.
- 5. Wählen Sie im Bereich **Aufgabe** im Auswahlmenü **Auswahl** die Aufgabe, auf die Sie buchen wollen.

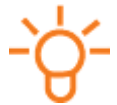

### **Tipp:**

Im Tooltip des Symbols  $\bullet$  rechts neben dem Auswahlmenü **Auswahl** wird der vollständige Projektpfad der Aufgabe angezeigt.

- 6. Geben Sie im Bereich **Zeit** in die Eingabefelder Ihre Arbeitszeit ein.
	- 6.1. Wenn Sie Anfangszeiten und Endzeiten erfassen wollen, geben Sie diese in die Eingabefelder **Startzeit** und **Ende** ein.
	- 6.2. Wenn Sie die Zeitdauer der Bearbeitung einer Aufgabe erfassen wollen, aktivieren Sie das Kontrollkästchen **Ohne Zeit**.
	- 6.3. Geben Sie in das Eingabefeld **Dauer** ein, wie lange Sie an der Aufgabe gearbeitet haben.
- 7. Geben Sie in das Eingabefeld **Bemerkung** ein, welche Tätigkeiten Sie im Rahmen der Aufgabe ausgeführt haben.

Die Bemerkung dokumentiert den Projektverlauf und wird auch für Aufwandsnachweise an den Kunden verwendet.

8. Prüfen Sie, ob die Restbearbeitungszeit für die Aufgabe angepasst werden muss.

Unter dem Auswahlmenü **Aufgabe** sehen Sie Ihren geplanten Aufwand zur Bearbeitung der ausgewählten Aufgabe (Anzeigefeld **BU ∑ Plan t**), die bereits gebuchten Aufwände (Anzeigefeld **Ist t**) und den verbleibenden, automatisch um den Wert der Buchung reduzierten Restaufwand (Anzeigefeld **Rest t**).

- 8.1. Falls der Restaufwand nach Ihrer Einschätzung zu klein oder zu groß ist, geben Sie im Bereich **Zeit** in das Eingabefeld **Rest t** die noch benötigte Zeit zur Erfüllung der Aufgabe an, um den Restaufwand zu korrigieren.
- 8.2. Führen Sie Ihre Einschätzung im Eingabefeld **Erläuterung zur Restaufwandsschätzung** der Aufgabe näher aus.
- 9. Wählen Sie gegebenenfalls im Auswahlmenü **Abrechenbarkeit**, ob Ihre Buchung abgerechnet wird.
	- 9.1. Wenn die Tätigkeit dem Kunden in Rechnung gestellt werden kann, wählen Sie den Eintrag **Abrechenbar**.
	- 9.2. Wenn die Tätigkeit dem Kunden zwar mitgeteilt, aber nicht abgerechnet werden soll, wählen Sie den Eintrag **Ausweisbar**.

- 9.3. Wenn die Leistung dem Kunden nicht in Rechnung gestellt werden kann, wählen Sie den Eintrag **Nicht abrechenbar**.
- 10.Wählen Sie gegebenenfalls im Auswahlmenü **Leistungsart** die Leistungsart aus, der Ihre Tätigkeit an der Aufgabe zuzuordnen ist.

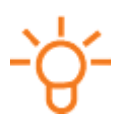

### **Tipp:**

Die Leistungsarten können von Ihrem System-Administrator firmenspezifisch konfiguriert werden.

- 11.Klicken Sie auf die Schaltfläche **Speichern**.
	- Ihre Buchung wird gespeichert und erscheint in der Liste **Von mir neu eingetragene bzw. geänderte Buchungen**.
- Sie haben mit der Ansicht **Buchen** Zeiten erfasst.

### **Buchung bearbeiten**

1. Wenn Sie eine Buchung überarbeiten wollen, klicken Sie im Bereich **Von mir neu eingetragene bzw. geänderte Buchungen** links neben der Buchung auf das Symbol .

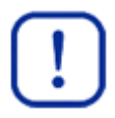

### **Wichtig:**

Buchungen können nur eine gewisse Zeit rückwirkend bearbeitet werden. Als Einschränkungen bestehen Ihre persönliche Buchungsfrist sowie ein möglicher Buchungsabschluss.

- Die Buchung wird in das aktive Fenster zum Überarbeiten geladen.
- 2. Nehmen Sie die gewünschten Änderungen vor.
- 3. Klicken Sie auf die Schaltfläche **Speichern**.
- ▶ Sie haben eine Buchung bearbeitet.

### **Buchung löschen**

- 1. Wenn Sie eine Buchung löschen wollen, klicken Sie im Bereich **Von mir neu eingetragene bzw. geänderte Buchungen** links neben der Buchung auf das Symbol **K**.
	- Ein Dialogfenster zum Bestätigen des Löschvorgangs wird geöffnet.

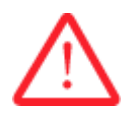

### **Achtung!**

### **Löschen einer Buchung**

*Eine gelöschte Buchung kann nicht wiederhergestellt werden.*

- Bestätigen Sie das Löschen einer Buchung nur, wenn Sie sich sicher sind.
- 2. Wenn Sie die Buchung löschen wollen, klicken Sie auf die Schaltfläche **OK**.
- ▶ Sie haben eine Buchung gelöscht.

### **Projektron BCS 6.14 Zeiterfassung**

### **4.2 Tagesbuchen**

Die Ansicht **Tagesbuchen** finden Sie im Arbeitsbereich **Zeiterfassung** im Menü **Zeiterfassung | Tagesbuchen**.

- Die Ansicht **Tagesbuchen** ermöglicht die Erfassung der genauen Anwesenheitszeiten und Pausenzeiten innerhalb eines Tages.
- Sie erhalten einen Überblick über die noch zu buchende Arbeitszeit des Tages, die aus den Anwesenheitszeiten, Pausenzeiten und bereits gebuchten Zeiten des Tages errechnet wird.
- Sie können zu jeder Buchung einen Kommentar hinzufügen.
- Zeiten, die Sie keiner projektbezogenen Aufgabe zuordnen, werden auf die Aufgabe vom Typ **Allgemeines** gebucht.
- Mit Hilfe dieser Ansicht können Sie alle Buchungen eines Tages bearbeiten.
- Alle gebuchten Arbeitszeiten für Aufgaben, die zu einem Projekt gehören, werden in Anzeigefeld rechts neben dem Projektnamen zusammengezählt. So können Sie sehen, welchen Aufwand Sie an einem Tag für ein Projekt erbracht haben.
- Auch die Restaufwände für die Bearbeitung der Aufgaben können in dieser Ansicht geschätzt werden.
- Sie können die Ansicht **Tagesbuchen** an Ihre individuellen Bedürfnisse anpassen, zum Beispiel unterschiedliche Filter anwenden oder bestimmte Spalten einblenden und ausblenden.
## **Zeiterfassung Projektron BCS 6.14**

# projektron

# <span id="page-36-0"></span>**4.2.1 Merkmale der Ansicht Tagesbuchen**

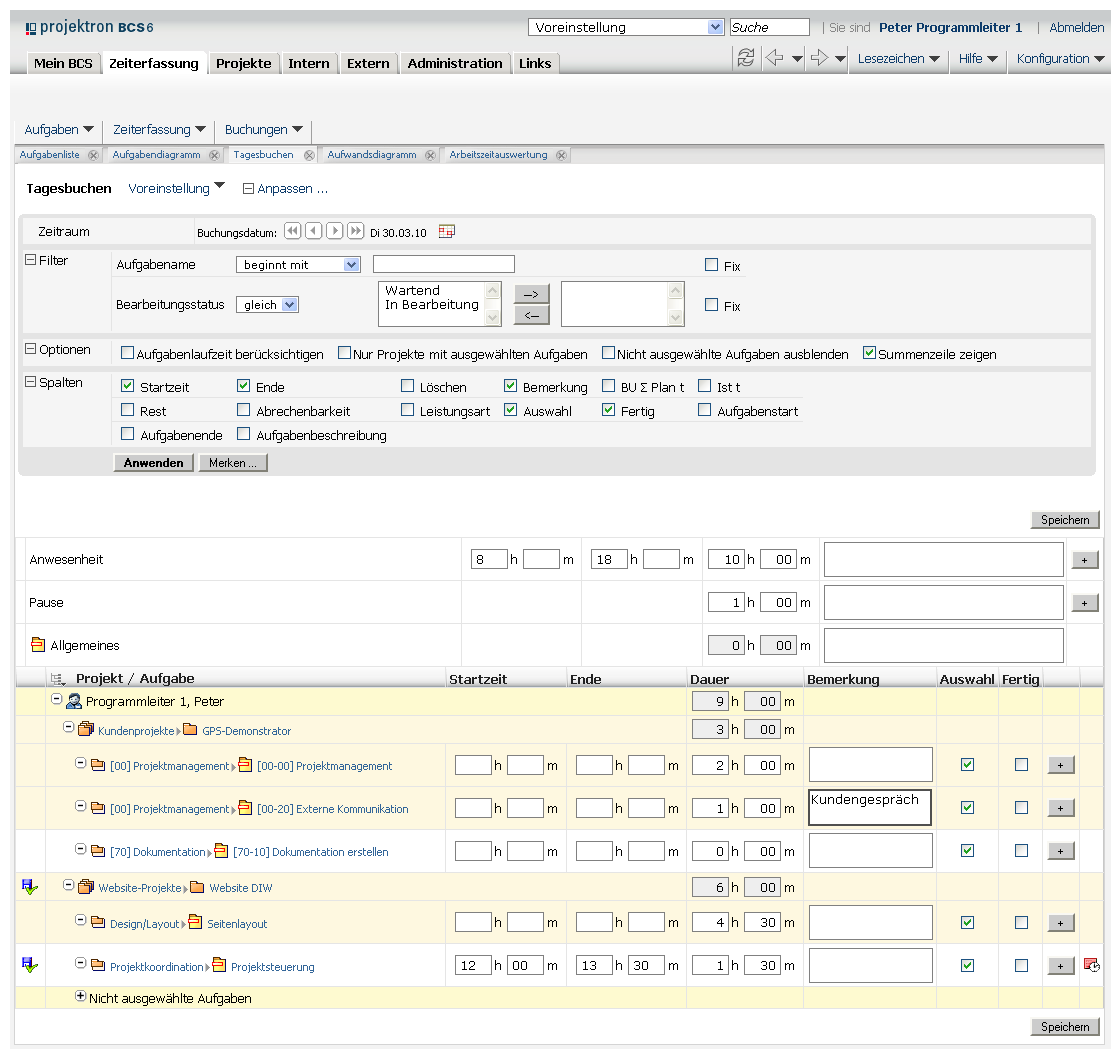

## **Abbildung 4-2: Tagesbuchen**

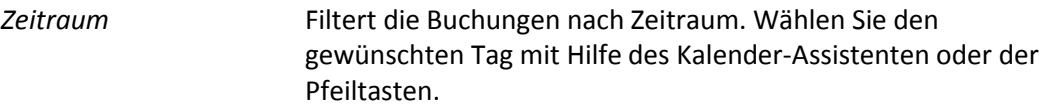

### **Filter**

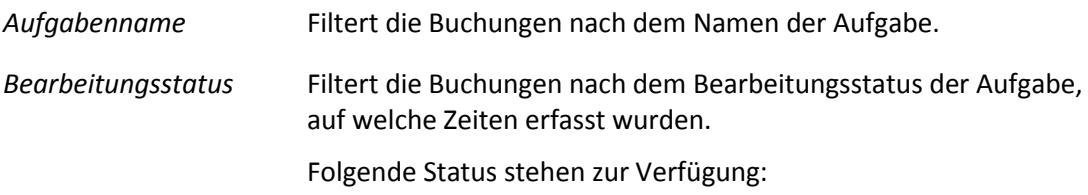

- Wartend
- In Bearbeitung

## **Optionen**

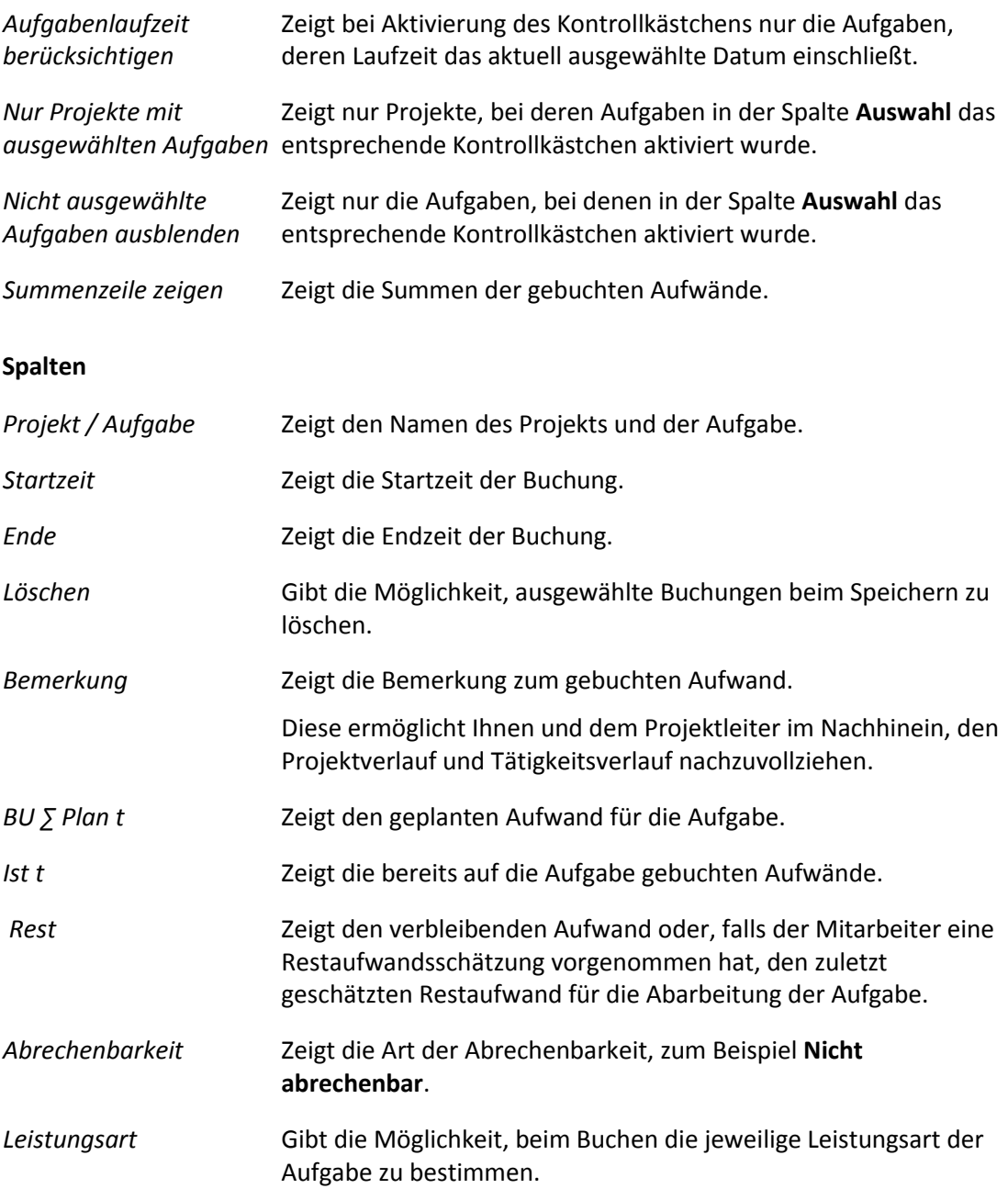

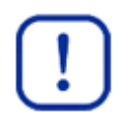

# **Wichtig:**

Beachten Sie, dass die hier sichtbaren Auswahlmöglichkeiten für die Leistungsart der Aufgabe als Platzhalter dienen und in jedem Fall auf Ihr Unternehmen angepasst werden müssen.

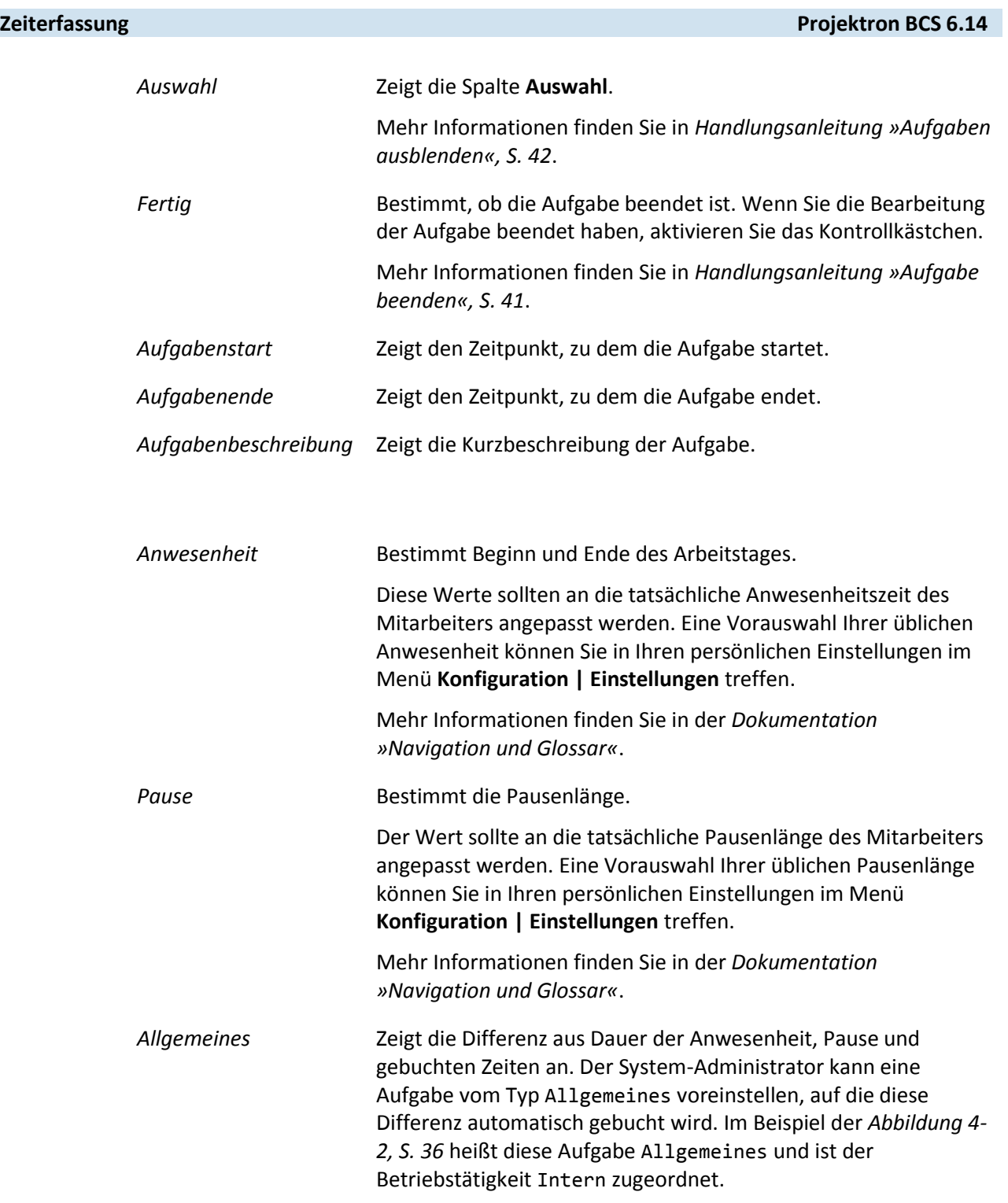

## **4.2.2 Mit der Ansicht Tagesbuchen arbeiten**

#### **Anwesenheitszeiten erfassen**

- 1. Klicken Sie auf die Registerkarte **Zeiterfassung**.
- 2. Klicken Sie auf das Menü **Zeiterfassung | Tagesbuchen**.
- 3. Prüfen Sie, ob im Eingabefeld **Buchungsdatum** das zum Buchen gewünschte Tagesdatum eingestellt ist.

Ändern Sie gegebenenfalls das Datum, indem Sie auf die Symbole klicken.

4. Geben Sie in der Zeile **Anwesenheit** Ihre Anwesenheitszeiten und in der Zeile **Pause** die Dauer der Pause ein.

Die Dauer Ihrer Anwesenheit wird automatisch berechnet und in der Zeile **Allgemeines** angezeigt.

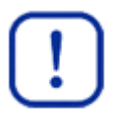

#### **Wichtig:**

Beachten Sie, dass die Bezeichnung der Aufgabe vom Typ **Allgemeines** auch anders lauten kann. Der Aufgabenname wird beim Anlegen dieser Aufgabe festgelegt. In diesem Beispiel heißt diese Aufgabe Allgemeines.

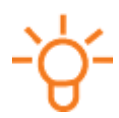

#### **Tipp:**

Wenn Sie eine weitere Zeile **Anwesenheit** oder **Pause** einfügen wollen, klicken Sie rechts vom Bemerkungsfeld auf die Schaltfläche **+**.

- 5. Klicken Sie auf die Schaltfläche **Speichern**, um Ihre Anwesenheit zu buchen.
	- ► Neben den gespeicherten Buchungen wird das Symbol angezeigt.
	- In der Zeile **Allgemeines** wird die Nettoarbeitszeit angezeigt, die Sie auf Ihre Aufgaben verteilen können.
- ▶ Sie haben Ihre Anwesenheitszeiten erfasst.

#### **Zeiten auf eine Aufgabe buchen**

1. Wählen Sie in der Liste die Aufgabe, auf die Sie Zeiten buchen wollen.

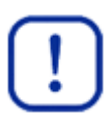

#### **Wichtig:**

Beachten Sie, dass Sie nur auf Aufgaben, nicht aber auf Projekte Zeiten buchen können. Eine Aufgabe erkennen Sie am Symbol  $\Box$ .

1.1. Falls im Strukturbaum keine Aufgaben angezeigt werden, klicken Sie auf das Symbol  $\bigoplus$  links vom Projektnamen und gegebenenfalls den Unterprojektnamen, bis die Aufgabenebene eingeblendet wird.

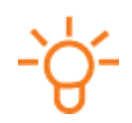

# **Tipp:**

Sie können auch auf das Symbol  $H$  in der Spalte Projekt / Aufgabe klicken und den Eintrag **2 - Ausgewählte Aufgaben** wählen, um sich die ausgewählten Aufgaben anzeigen zu lassen. Mehr Informationen zu ausgewählten Aufgaben finden Sie in *Handlungsanleitung »Aufgaben ausblenden«, S. [42](#page-42-0)*. Wenn Sie alle Aufgaben sehen wollen, wählen Sie den Eintrag **3 - Weitere Aufgaben**.

- 2. Erfassen Sie Ihre Aufwände zeitgenau oder als Dauer der Bearbeitung.
	- 2.1. Wenn Sie die Aufwände zeitgenau erfassen wollen, geben Sie in der Zeile der Aufgabe in den Spalten **Startzeit** und **Ende** in die entsprechenden Eingabefelder die Startzeiten und Endzeiten in Stunden und Minuten ein.
		- Die Zeitdauer wird automatisch berechnet.
	- 2.2. Wenn Sie nur die Dauer erfassen wollen, geben Sie in der Spalte **Dauer** in die entsprechenden Eingabefelder die Zeitdauer in Stunden und Minuten ein.
	- ► Bei beiden Formen der Zeiterfassung verringert sich automatisch die zu verbuchende Restzeit in der Zeile **Allgemeines**.
- 3. Geben Sie in das Eingabefeld **Bemerkung** ein, welche Tätigkeiten Sie im Rahmen der Aufgabe ausgeführt haben.

Die Bemerkung gibt Aufschluss über den inhaltlichen Projektfortschritt und kann zum Beispiel in einem Aufwandsnachweis verwendet werden.

- 4. Klicken Sie auf die Schaltfläche **Speichern**.
	- ▶ Ihre Buchung wird gespeichert.

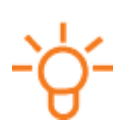

# **Tipp:**

Wenn Sie mehrere Buchungen auf eine Aufgabe vornehmen möchten, klicken Sie in der Zeile der Aufgabe rechts neben dem Bemerkungsfeld auf die Schaltfläche **+**. Eine weitere Zeile für die neue Buchung auf diese Aufgabe wird hinzugefügt. Sie können auch Zeiten für mehrere Aufgaben eingeben und diese auf einmal speichern. Wenn Sie Buchungen korrigieren wollen, ändern Sie Ihre Buchungen einfach durch Überschreiben der Werte und erneutes Speichern.

- 5. Buchen Sie auf diese Weise Ihren gesamten Arbeitstag.
- ▶ Sie haben Zeiten auf eine Aufgabe gebucht.

# **Restaufwandsschätzung für eine Aufgabe abgeben**

1. Geben Sie gegebenenfalls Ihre Einschätzung des Restaufwands für eine Aufgabe in der Spalte **Rest** ab.

Die Eingabefelder für die Restaufwandsschätzung werden nur bei der ersten Buchung auf eine Aufgabe angezeigt.

- 1.1. Klicken Sie auf den Link **Anpassen**.
- 1.2. Klicken Sie auf den Link **Spalten**.
- 1.3. Aktivieren Sie im Bereich **Spalten** das Kontrollkästchen **Rest**.
- 1.4. Klicken Sie auf die Schaltfläche **Anwenden**.
- Die Spalte **Rest** wird eingeblendet. In den Eingabefeldern **t**, **h** und **m** wird der errechnete Restaufwand beziehungsweise die zuletzt vorgenommene Restaufwandsschätzung angezeigt.

#### **Projektron BCS 6.14 Zeiterfassung**

- 2. Aktivieren Sie bei der gewünschten Aufgabe das Kontrollkästchen in der Spalte **Rest**.
	- Die Eingabefelder **t**, **h** und **m** in der Spalte **Rest** werden für Ihre Eingaben aktiviert.
- 3. In die Eingabefelder **t**, **h** und **m** geben Sie die geschätzte verbleibende Dauer in Tagen, Stunden und Minuten für die Bearbeitung der Aufgabe ein.

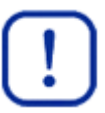

#### **Wichtig:**

Beachten Sie, dass die Eingabefelder für die Restaufwandsschätzung nur in der Zeile der ersten Buchung auf eine Aufgabe angezeigt werden.

- 4. Klicken Sie auf die Schaltfläche **Speichern**.
- Sie haben die Restaufwandsschätzung für eine Aufgabe abgegeben.

#### **Buchung löschen**

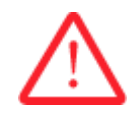

#### **Achtung! Löschen einer Buchung**

*Eine gelöschte Buchung kann nicht wiederhergestellt werden.*

- Bestätigen Sie das Löschen einer Buchung nur, wenn Sie sich sicher sind.
- 1. Wenn Sie die Buchung löschen wollen, setzen Sie bei der Korrektur die Zeitdauer auf 0.
- 2. Wenn Sie die Buchung in der Ansicht **Buchen** überarbeiten wollen, klicken Sie auf das Symbol  $\overline{\mathbb{C}}$ .
- Sie haben eine Buchung gelöscht.

#### <span id="page-41-0"></span>**Aufgabe beenden**

Wenn Sie die Bearbeitung einer Aufgabe abgeschlossen haben, können Sie deren Bearbeitungsstatus auf **Beendet** setzen.

- 1. Ändern Sie den Bearbeitungsstatus einer Aufgabe.
	- 1.1. Klicken Sie auf den Link **Anpassen**.
	- 1.2. Klicken Sie auf den Link **Spalten**.
	- 1.3. Aktivieren Sie das Kontrollkästchen **Fertig**.
	- 1.4. Klicken Sie auf die Schaltfläche **Anwenden**.
		- Die Spalte **Fertig** wird eingeblendet.
- 2. Aktivieren Sie das Kontrollkästchen **Fertig** für eine Aufgabe, deren Bearbeitung Sie abgeschlossen haben.
- 3. Klicken Sie auf die Schaltfläche **OK**.
- 4. Klicken Sie auf die Schaltfläche **Speichern**.
- Sie haben den Bearbeitungsstatus der Aufgabe auf **Beendet** gesetzt. Die Aufgabe wird aus der Liste der Aufgaben ausgeblendet.

## <span id="page-42-0"></span>**Aufgaben ausblenden**

Wenn Sie nicht alle Aufgaben in der Liste einblenden wollen, können Sie eine engere Auswahl treffen.

- 1. Blenden Sie bestimmte Aufgaben aus.
	- 1.1. Klicken Sie auf den Link **Anpassen**.
	- 1.2. Klicken Sie auf den Link **Spalten**.
	- 1.3. Aktivieren Sie das Kontrollkästchen **Auswahl**.
	- 1.4. Klicken Sie auf die Schaltfläche **Anwenden**.
		- Die Spalte **Auswahl** wird eingeblendet.
- 2. Aktivieren Sie bei den Aufgaben, die Sie einblenden wollen, das Kontrollkästchen in der Spalte **Auswahl**.
- 3. Klicken Sie auf den Link **Optionen**.
- 4. Aktivieren Sie das Kontrollkästchen **Nicht ausgewählte Aufgaben ausblenden**.
- 5. Klicken Sie auf die Schaltfläche **Anwenden**.
- ▶ Sie haben Aufgaben ausgeblendet.

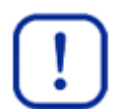

#### **Wichtig:**

Beachten Sie, dass die Kontrollkästchen in den Spalten **Fertig** und **Auswahl** nur bei der ersten Buchung auf eine Aufgabe zur Verfügung stehen, falls mehrere Buchungen vorhanden sind.

### **4.3 Wochenbuchen**

Die Ansicht **Wochenbuchen** finden Sie in der Registerkarte **Zeiterfassung** im Menü **Zeiterfassung | Wochenbuchen**.

- In der Ansicht **Wochenbuchen** ist die schnelle Erfassung der Tagesarbeitszeiten für die ganze Woche in einer Übersicht möglich. Ihre Aufgaben sind alphabetisch sortiert aufgelistet.
- Die Ansicht stellt beim Buchen die geplanten Aufwände, Ist-Zeiten und Restaufwände gegenüber.
- Eine weitere Übersicht zeigt Ihre Buchungen aufsummiert pro Aufgabe und pro Wochentag.
- Es können Eingabefelder für das Wochenende eingeblendet werden.
- Sie können alle Buchungen einer Woche in einer Ansicht ändern.
- Die Zeiterfassung erfolgt hier nur als Dauer der Bearbeitung und ohne Möglichkeit zur Angabe von Bemerkungen zu Ihrer jeweiligen Buchung.
- Die Anzeige des geplanten Aufwands, Ihrer Ist-Buchungen und der Restzeiten pro Aufgabe gibt Ihnen einen Überblick über den Bearbeitungsstatus Ihrer Aufgaben.

# **4.3.1 Merkmale der Ansicht Wochenbuchen**

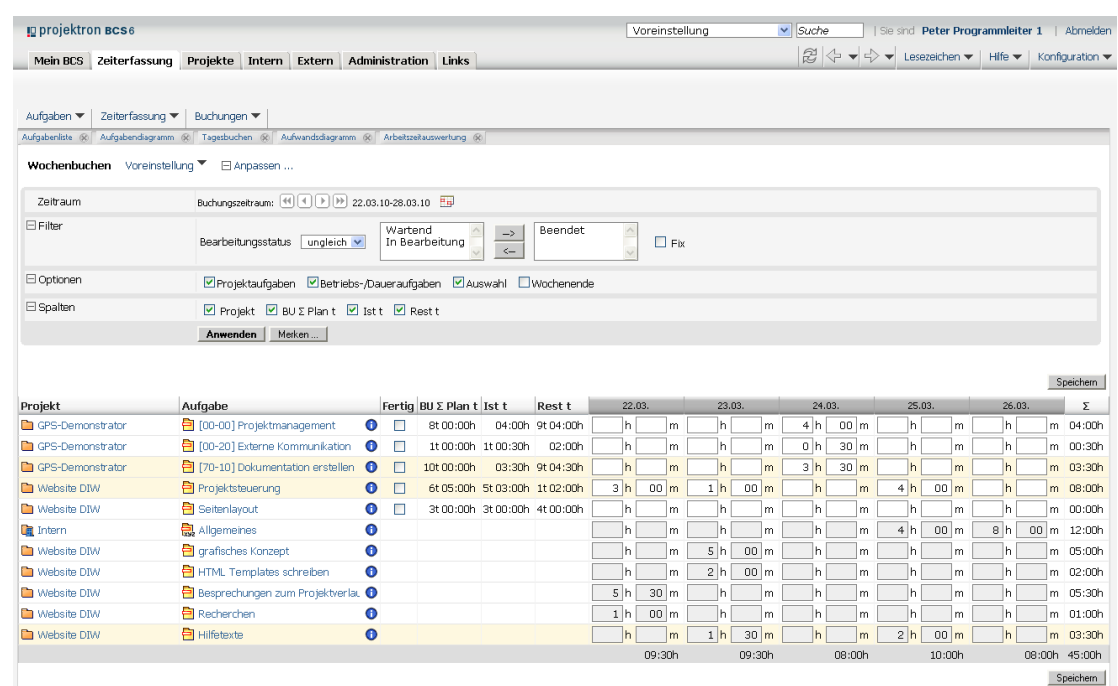

#### **Abbildung 4-3: Zeiterfassung, Wochenbuchen**

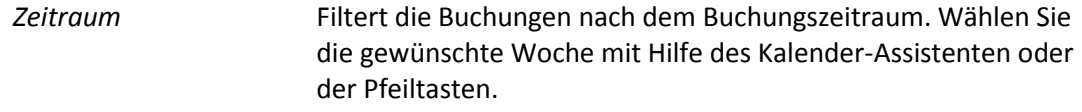

## **Filter**

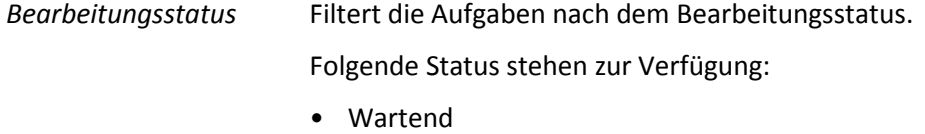

- In Bearbeitung
- Beendet

## **Optionen**

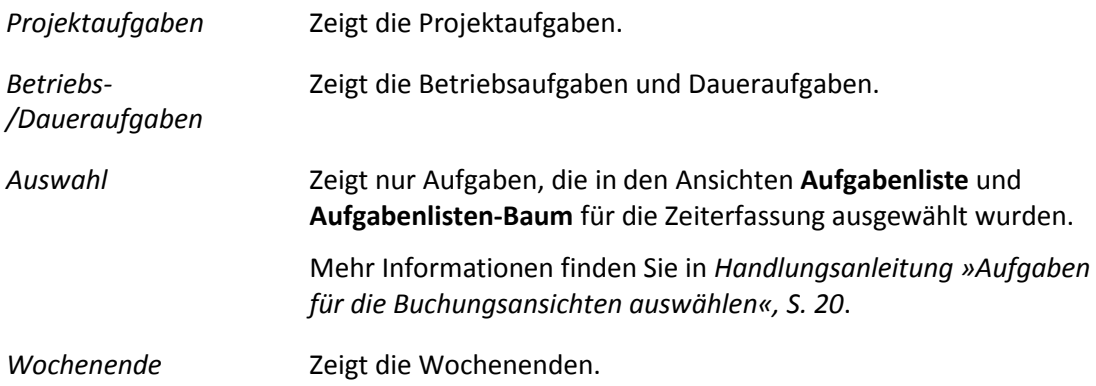

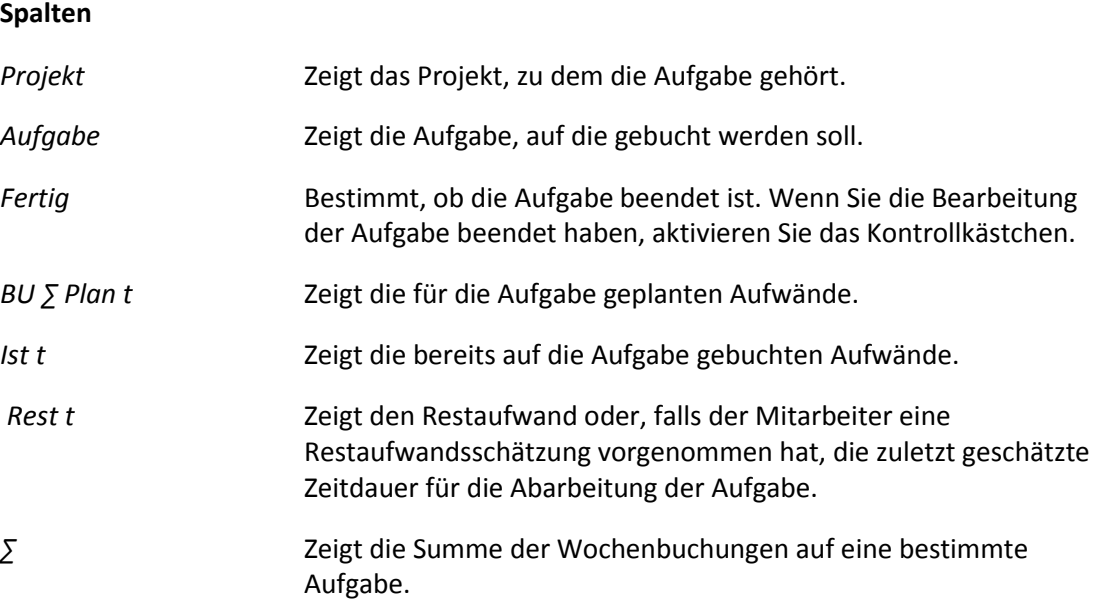

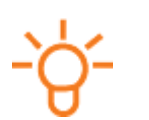

# **Tipp:**

Nutzen Sie den Tooltip des Symbols  $\bullet$  neben dem Aufgabennamen, um den vollständigen Projektpfad zu der Aufgabe anzeigen zu lassen.

# **4.3.2 Mit der Ansicht Wochenbuchen arbeiten**

# **Zeiten erfassen**

- 1. Klicken Sie auf die Registerkarte **Zeiterfassung**.
- 2. Klicken Sie auf das Menü **Zeiterfassung | Wochenbuchen**.
- 3. Wählen Sie im Bereich Zeitraum mit Hilfe der Symbole **of the Disk of the Symbole oder des** Kalender-Assistenten die gewünschte Woche.
- 4. Falls Sie auch am Wochenende gearbeitet haben, erweitern Sie die Anzeige um die Wochenendtage.
	- 4.1. Klicken Sie auf den Link **Anpassen**.
	- 4.2. Klicken Sie auf den Link **Optionen**.
	- 4.3. Aktivieren Sie das Kontrollkästchen **Wochenende**.
	- 4.4. Klicken Sie auf die Schaltfläche **Anwenden**.
	- Die Anzeige wird um die Wochenendtage erweitert. Die rote Schriftfarbe und die graue Hinterlegung der Tagesspalten zeigen, dass dies keine regulären Arbeitstage sind.
- 5. Prüfen Sie, ob die gewünschte Aufgabe für die Zeiterfassung zur Verfügung steht.
	- 5.1. Deaktivieren Sie gegebenenfalls das Kontrollkästchen **Auswahl**.
	- 5.2. Klicken Sie auf die Schaltfläche **Anwenden**.
	- Alle Aufgaben werden angezeigt.
- 6. Erfassen Sie Ihre Aufwände der Aufgaben.
- 6.1. Geben Sie in der entsprechenden Aufgabenzeile in die Eingabefelder ein, wie lange Sie am jeweiligen Tag diese Aufgabe bearbeitet haben.
- 6.2. Klicken Sie auf die Schaltfläche **Speichern**.
	- Nach dem Speichern Ihrer Eingaben wird die Summe Ihrer Tagesbuchungen gebildet.
- 7. Kontrollieren Sie Ihre Tagesarbeitszeiten.
	- 7.1. Wenn Sie die Tagesbuchungen ändern wollen, überschreiben Sie die Eingaben.
	- 7.2. Klicken Sie auf die Schaltfläche **Speichern**.
- 8. Kontrollieren Sie Ihre Arbeitszeiten der aktuellen Woche auf einzelnen Aufgaben.
	- ► Nach dem Speichern Ihrer Eingaben wird die Wochensumme Ihrer Buchungen pro Aufgabe rechts am Ende der Tabelle gebildet.
- 9. Prüfen Sie Ihre Buchungen vorangegangener Woche auf einzelnen Aufgaben.
	- 9.1. Wählen Sie im Bereich **Zeitraum** den gewünschten Auswertungszeitraum mit Hilfe des Kalender-Assistenten oder der Pfeiltasten.
	- 9.2. Nehmen Sie erforderliche Änderungen vor.

**Tipp:**

Aufgaben, deren Bearbeitung bereits abgeschlossen ist oder denen Sie nicht mehr zugeordnet sind, erscheinen in der Anzeige grau hinterlegt und können nicht mehr bebucht werden.

Sie haben Zeiten mit der Ansicht **Wochenbuchen** erfasst.

### **Buchung löschen**

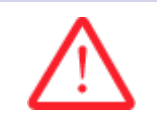

# **Achtung!**

**Löschen einer Buchung**

*Eine gelöschte Buchung kann nicht wiederhergestellt werden.*

- Bestätigen Sie das Löschen einer Buchung nur, wenn Sie sich sicher sind.
- 1. Wenn Sie eine Buchung löschen wollen, setzen Sie die Dauer dieser Buchung auf 0.
- 2. Klicken Sie auf die Schaltfläche **Speichern**.
- Sie haben eine Buchung gelöscht.

# **4.4 Stoppuhr**

Die Ansicht **Stoppuhr** finden Sie im Arbeitsbereich **Zeiterfassung** im Menü **Zeiterfassung | Stoppuhr**.

- Die Ansicht **Stoppuhr** ermöglicht minutengenaues Erfassen Ihrer Arbeitszeiten auf die jeweiligen Aufgaben.
- In dieser Ansicht können Sie Ihre Buchungen für den ganzen Tag bearbeiten.
- Mehrere Buchungen auf eine Aufgabe können zusammengefasst werden. Die Aufwände werden addiert.
- Sie können die anzuzeigenden Aufgaben durch eine Vorauswahl einschränken.
- Sie können im Laufe des Tages parallel zur Arbeit an Ihren Aufgaben die Zeiten buchen.
- Sie können entscheiden, welche Aufgaben Sie in der Stoppuhrliste sehen, indem Sie die Aufgaben hierfür auswählen.
- Sie können die Aufgaben filtern sowie bestimmte Spalten einblenden und ausblenden.

## **4.4.1 Merkmale der Ansicht Stoppuhr**

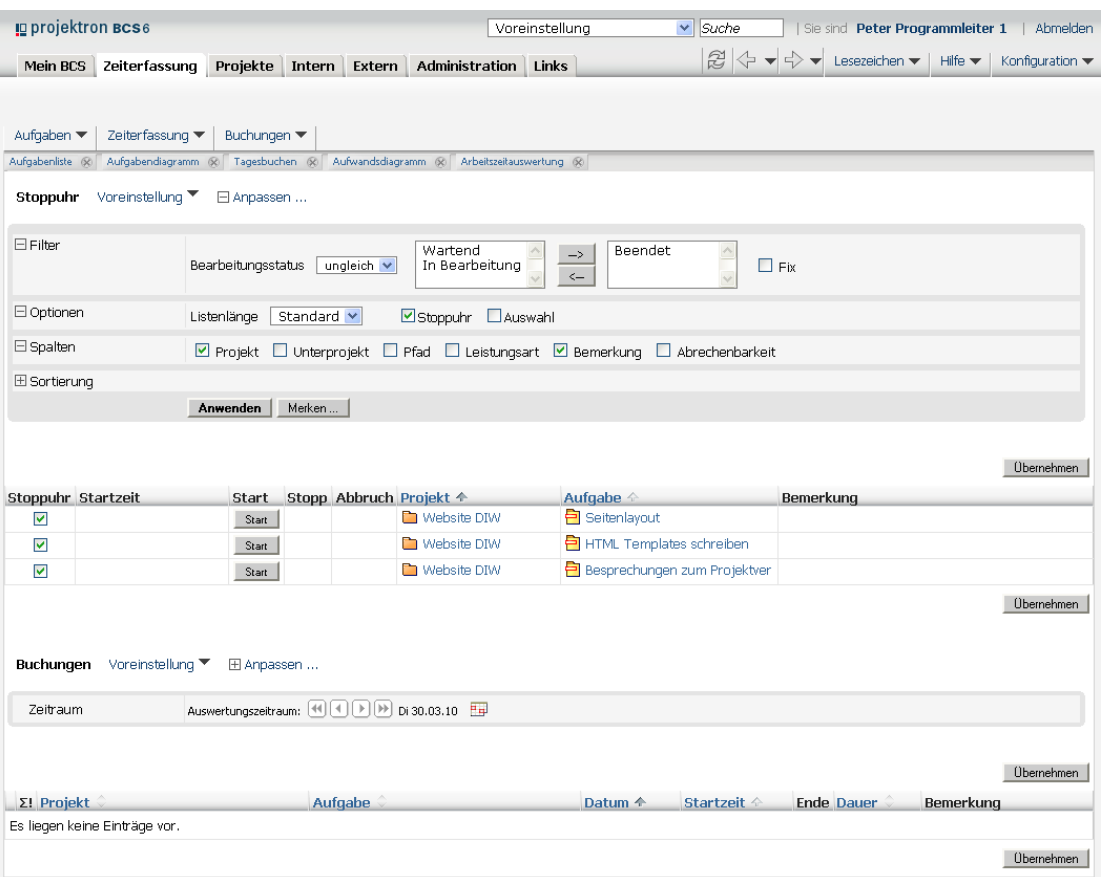

**Abbildung 4-4: Zeiterfassung, Stoppuhr**

# **Bereich Stoppuhr**

# **Filter**

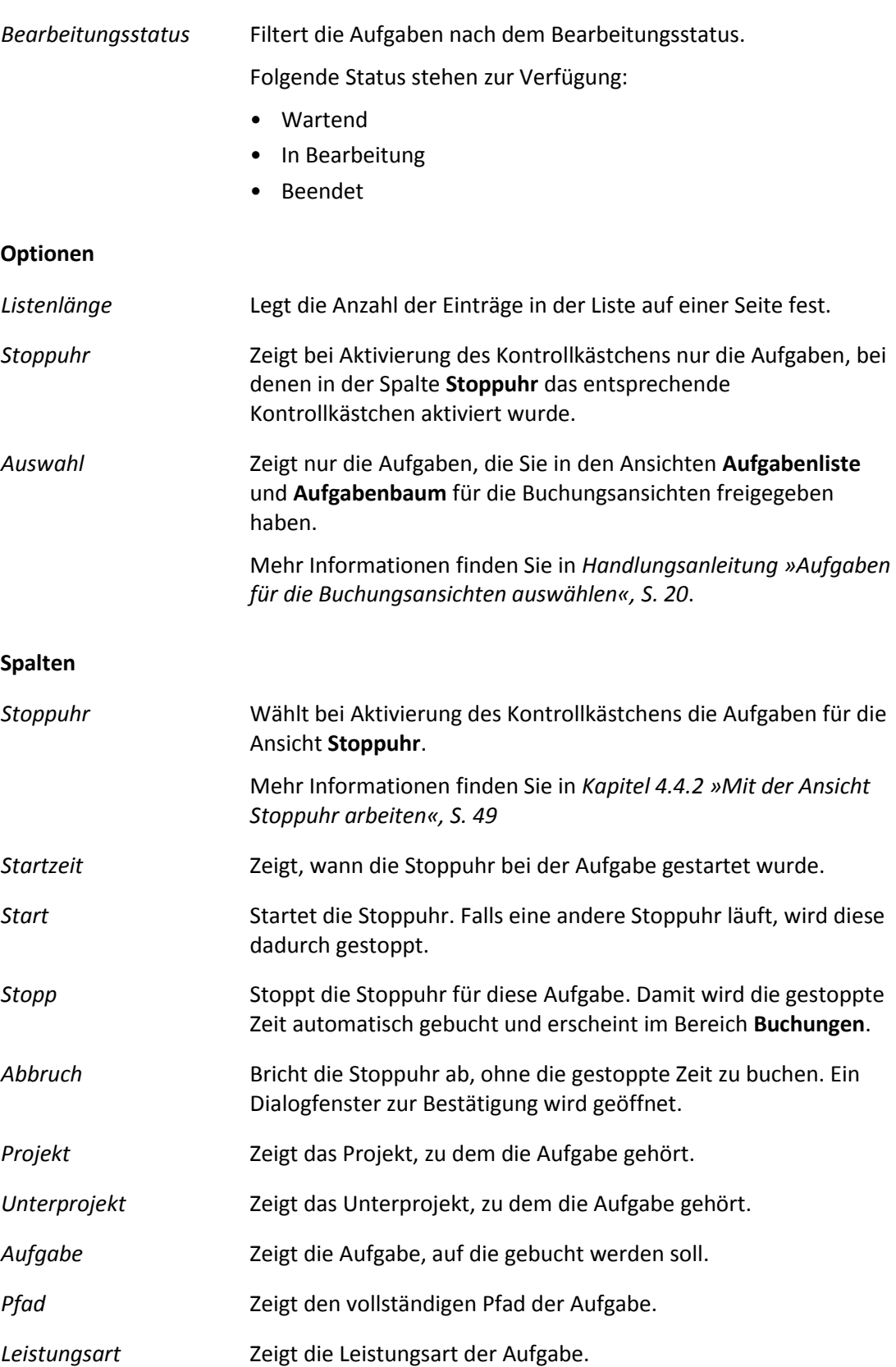

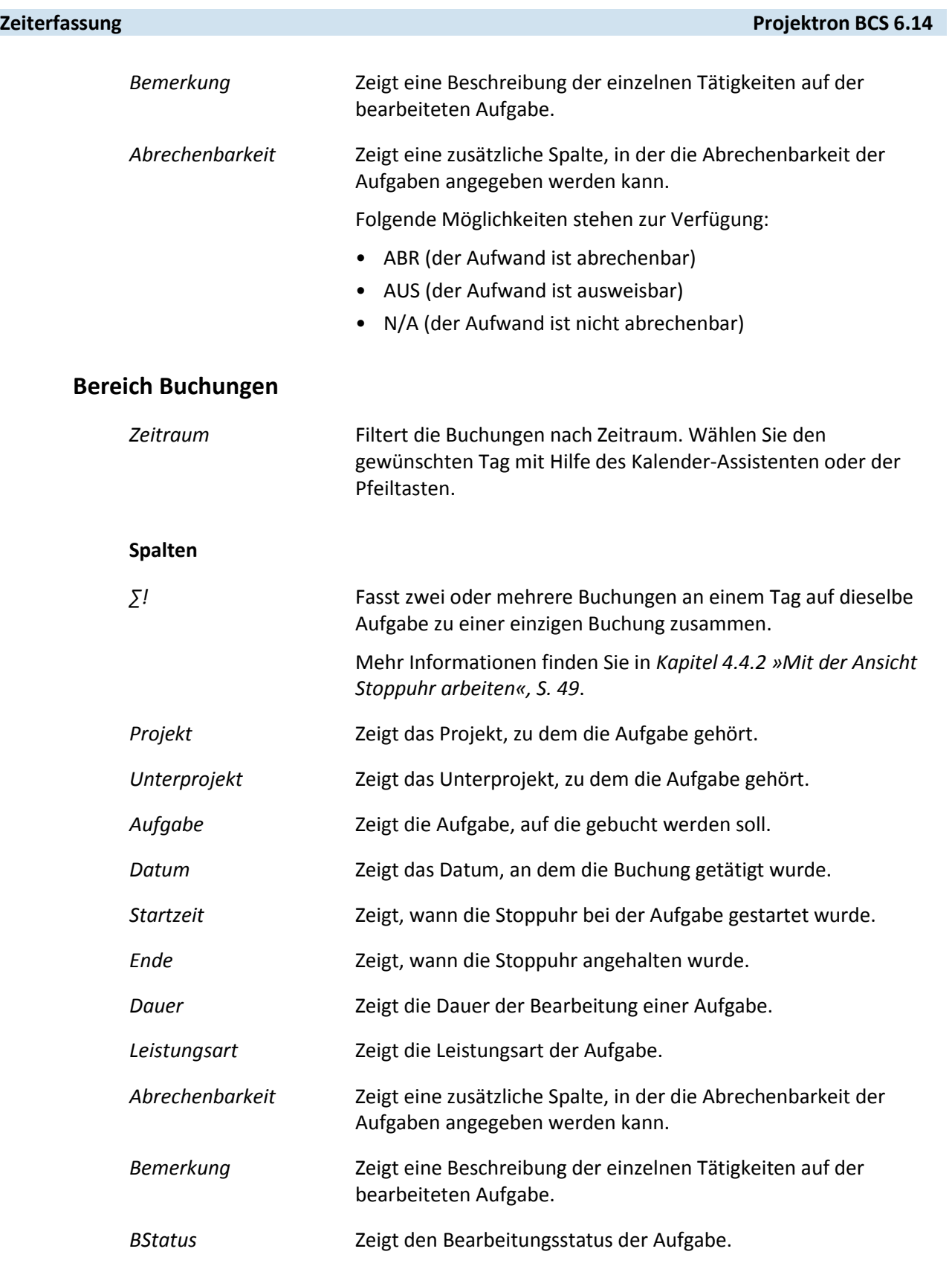

### <span id="page-49-0"></span>**4.4.2 Mit der Ansicht Stoppuhr arbeiten**

#### **Zeiten mit der Stoppuhr erfassen**

- 1. Klicken Sie auf die Registerkarte **Zeiterfassung**.
- 2. Klicken Sie auf das Menü **Zeiterfassung | Stoppuhr**.
- 3. Wenn Sie mit der Arbeit an einer Aufgabe beginnen, klicken Sie in der entsprechenden Zeile auf die Schaltfläche **Start**.
	- Die Stoppuhr beginnt die Zählung Ihrer Arbeitszeit auf der gestarteten Aufgabe. Die Schaltflächen **Stopp** und **Abbruch** werden eingeblendet.
- 4. Dokumentieren Sie Ihre Tätigkeiten, indem Sie in der Spalte **Bemerkung** in das Eingabefeld eine Kurzbeschreibung eingeben.
- 5. Wenn Sie die Arbeit an der Aufgabe beendet haben, klicken Sie auf die Schaltfläche **Stopp**.
	- Ihre Arbeitszeit ist automatisch gebucht und erscheint unten in der Übersicht Ihrer Buchungen.

# **Wichtig:**

Buchungen, die kürzer als 1 Minute sind, können nicht erfasst werden.

- 6. Sie können die bereits gestartete Stoppuhr anhalten, ohne dass der Aufwand gespeichert wird.
	- 6.1. Klicken Sie auf die Schaltfläche **Abbruch**.
		- Ein neues Dialogfenster zur Bestätigung des Abbruchs der Stoppuhr wird geöffnet.
	- 6.2. Klicken Sie auf die Schaltfläche **OK**.
	- ► Die Stoppuhr wird abgebrochen und die Buchung ist nicht gespeichert.
- ▶ Sie haben Zeiten mit der Stoppuhr erfasst.

#### **Aufgaben für die Ansicht Stoppuhr aktivieren**

- 1. Prüfen Sie, ob die gewünschte Aufgabe für die Zeiterfassung in der Ansicht **Stoppuhr** zur Verfügung steht.
	- 1.1. Klicken Sie auf den Link **Anpassen**.
	- 1.2. Klicken Sie auf den Link **Optionen**.
	- 1.3. Deaktivieren Sie gegebenenfalls das Kontrollkästchen **Stoppuhr**.
	- 1.4. Klicken Sie auf die Schaltfläche **Anwenden**.
		- Alle Aufgaben werden angezeigt.
- 2. Aktivieren Sie die gewünschten Aufgaben für die Zeiterfassung.
	- 2.1. Aktivieren Sie das Kontrollkästchen in der Spalte **Stoppuhr** neben den Aufgaben, die zur Zeiterfassung mit der Stoppuhr zur Verfügung stehen sollen.
	- 2.2. Klicken Sie auf die Schaltfläche **Übernehmen**.
		- Die ausgewählten Aufgaben werden für die Zeiterfassung aktiviert.

## **Buchungen für eine Aufgabe zusammenfassen**

- 1. Führen Sie gegebenenfalls einzelne Buchungen, die Sie im Laufe des Tages vorgenommen haben, zusammen.
	- 1.1. Aktivieren Sie im Bereich Buchungen in der Spalte **∑!** die Kontrollkästchen bei den Buchungen, die Sie zusammenfassen wollen.
	- 1.2. Klicken Sie auf die Schaltfläche **Übernehmen**.
	- Sie haben Buchungen zu einer einzigen Buchung zusammengefasst. Die Bemerkungen zu jeder einzelnen Buchung werden ebenfalls automatisch zusammengeführt und der Gesamtaufwand wird für diese Aufgabe an dem gegebenen Tag in der Spalte **Dauer** angezeigt.

## **Buchungen in der Ansicht Stoppuhr überarbeiten**

- 1. Wenn Sie die Buchungen mit Stoppuhr rückwirkend ändern wollen, wählen Sie im Bereich **Buchungen** in der Zeile **Zeitraum** den gewünschten Tag mit Hilfe des Kalender-Assistenten oder der Pfeiltasten.
- 2. Wenn Sie eine Buchung zur Überarbeitung in die Ansicht **Buchen** laden wollen, klicken Sie in der entsprechenden Zeile auf das Symbol  $\mathbb{Z}$ .
- 3. Ändern Sie im Bereich **Buchungen** gegebenenfalls Informationen zur Abrechenbarkeit der Buchungen.
	- 3.1. Klicken Sie auf den Link **Anpassen**.
	- 3.2. Klicken Sie auf den Link **Spalten**.
		- Die Spalte **Abrechenbarkeit** wird eingeblendet.
	- 3.3. Wählen Sie im Auswahlmenü in der Spalte **Abrechenbarkeit** den gewünschten Eintrag.
	- 3.4. Klicken Sie auf die Schaltfläche **Übernehmen**.
		- Die Abrechenbarkeit der Buchung wird geändert.
	- Sie haben eine Buchung in der Ansicht Stoppuhr überarbeitet.

### **Buchung löschen**

- 1. Wenn Sie eine Buchung löschen wollen, klicken Sie auf das Symbol links neben der Buchung.
	- Ein Dialogfenster zum Bestätigen des Löschvorgangs wird geöffnet.

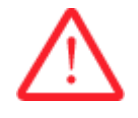

# **Achtung!**

#### **Löschen einer Buchung**

*Eine gelöschte Buchung kann nicht wiederhergestellt werden.*

- Bestätigen Sie das Löschen einer Buchung nur, wenn Sie sich sicher sind.
- 2. Wenn Sie die Buchung löschen wollen, klicken Sie auf die Schaltfläche **OK**.
- Sie haben eine Buchung gelöscht.

### **4.5 Restaufwandsschätzungen**

Die Ansicht **Restaufwandsschätzungen** finden Sie im Arbeitsbereich **Zeiterfassung** im Menü **Zeiterfassung | Restaufwandsschätzungen**.

- Der Restaufwand für eine Aufgabe ist die Arbeitszeit, die Sie von jetzt an noch benötigen, um die Aufgabe fertigzustellen.
- In der Ansicht **Restaufwandsschätzungen** besteht die Möglichkeit zur Abgabe oder Korrektur aller Restaufwandsschätzungen in einem Formular.
- Die Abgabe der Restaufwandsschätzungen durch Mitarbeiter ermöglicht dem Projektleiter, den Überblick über den aktuellen Projektstand zu behalten.
- Sie haben den Überblick über Ihre bisherigen Restaufwandsschätzungen und können gleichzeitig neue Einschätzungen des verbleibenden Aufwands eingeben.
- Mit dem Öffnen der Ansicht ist der **Bearbeiten**-Modus bereits aktiviert.
- Es besteht die Möglichkeit, einen Buchungsabschluss durchzuführen.
- Sie können die Ansicht an Ihre individuellen Bedürfnisse anpassen, indem Sie bestimmte Spalten einblenden oder ausblenden.

# **4.5.1 Merkmale der Ansicht Restaufwandsschätzungen**

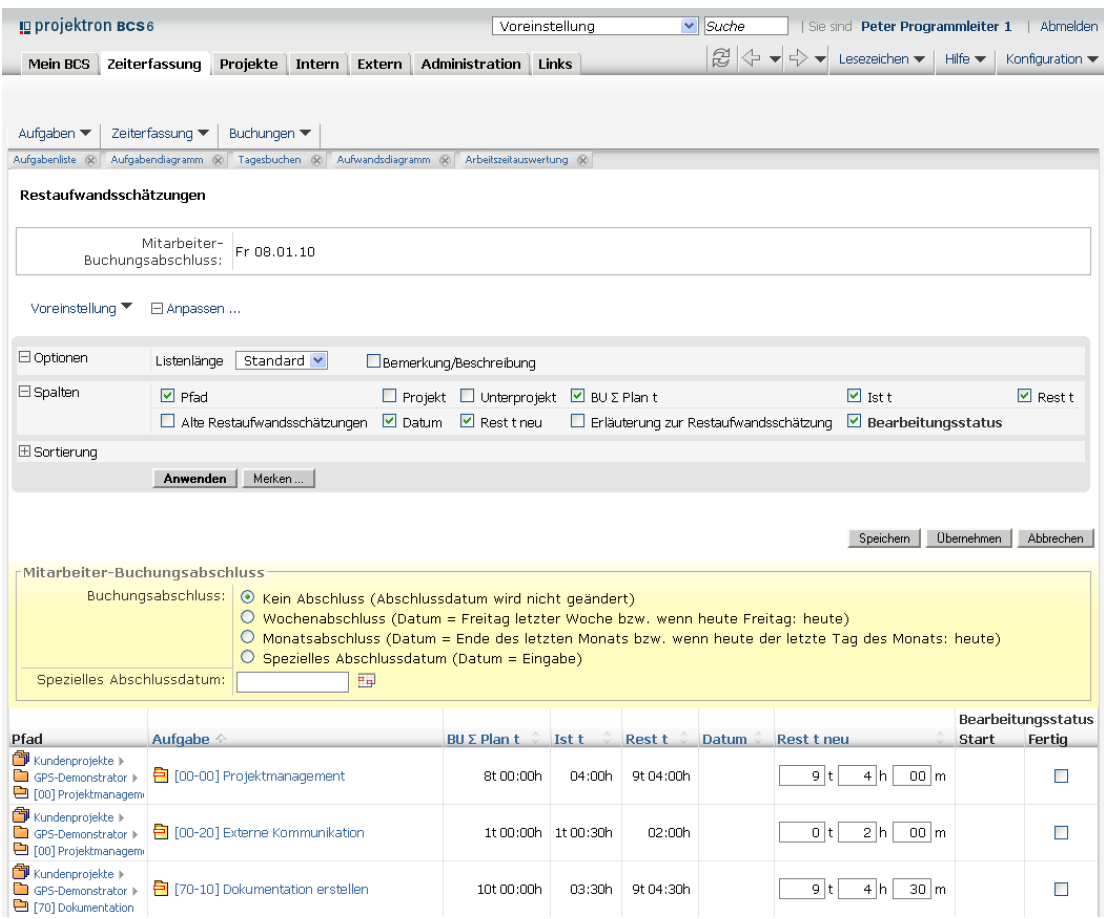

**Abbildung 4-5: Restaufwandsschätzungen**

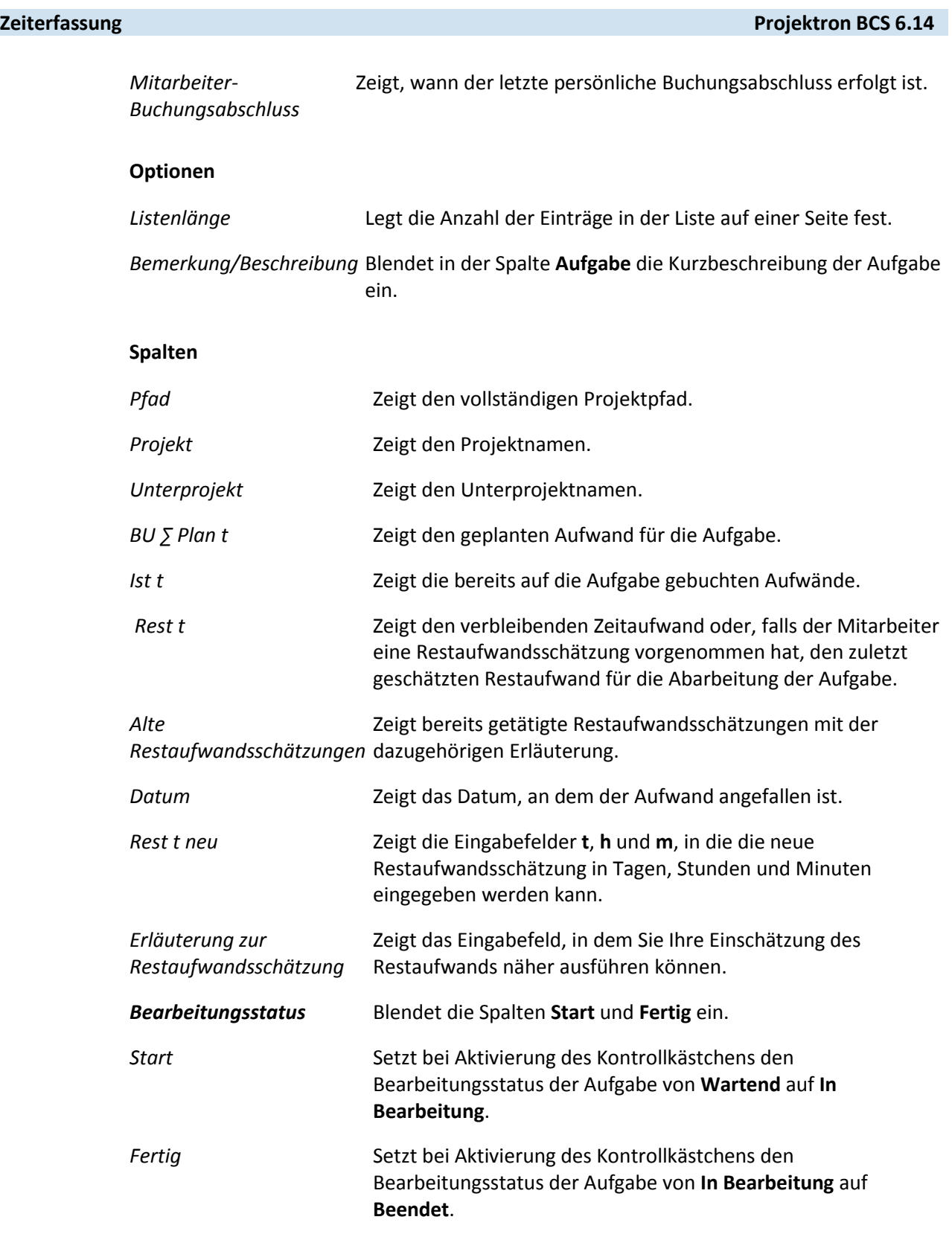

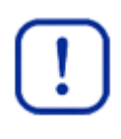

#### **Wichtig:**

Beachten Sie, dass bei Aufgaben, die bereits den Bearbeitungsstatus **In Bearbeitung** haben, kein Kontrollkästchen in der Spalte **Start** erscheint. Ähnlich erscheint bei Aufgaben mit dem Bearbeitungsstatus **Wartend** kein Kontrollkästchen in der Spalte **Fertig**.

#### **Bereich Mitarbeiter-Buchungsabschluss**

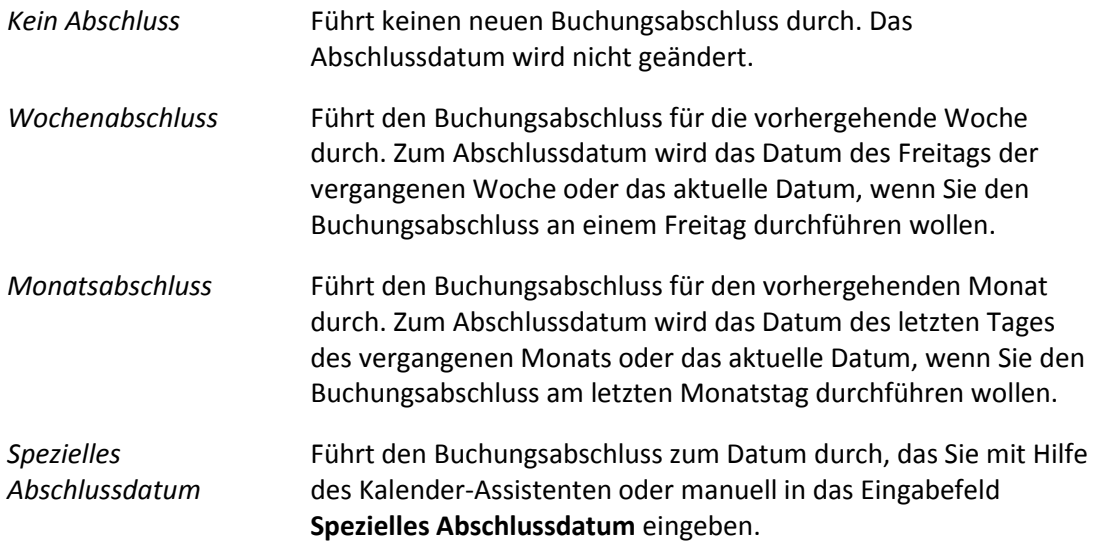

## **4.5.2 Mit der Ansicht Restaufwandsschätzungen arbeiten**

## **Restaufwände schätzen**

- 1. Klicken Sie auf die Registerkarte **Zeiterfassung**.
- 2. Klicken Sie auf das Menü **Zeiterfassung | Restaufwandsschätzungen**.
- 3. Prüfen Sie die Restaufwände pro Aufgabe und korrigieren Sie diese gegebenenfalls.
	- 3.1. Überlegen Sie, ob die Restaufwandsschätzung für die ausstehenden Tätigkeiten ausreicht.
	- 3.2. Falls notwendig, ändern Sie die Restaufwände in der Spalte **Rest t neu** in den Eingabefeldern **t**, **h** und **m**.
	- 3.3. Wenn Sie die Bearbeitung der Aufgaben abgeschlossen haben, aktivieren Sie das Kontrollkästchen in der Spalte **Fertig**.

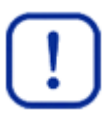

#### **Wichtig:**

Beachten Sie, dass Sie auf Aufgaben, deren Bearbeitung abgeschlossen ist, nicht mehr buchen können.

- 3.4. Klicken Sie auf die Schaltfläche **Speichern**.
- Sie haben Restaufwände geschätzt.

### **Buchungsabschluss durchführen**

In der Ansicht **Restaufwandsschätzungen** können Sie den Tag festlegen, bis zu dem Sie Ihre Aufwände vollständig gebucht haben, und die Korrektheit Ihrer Buchungen mit Hilfe des Buchungsabschlusses bestätigen.

Der Tag Ihres letzten Buchungsabschlusses wird in der Zeile **Mitarbeiter-Buchungsabschluss** angezeigt.

- 1. Wählen Sie im Bereich **Mitarbeiter-Buchungsabschluss** den Optionsschalter neben dem Zeitraum, für den Sie Ihre Buchungen abschließen wollen, zum Beispiel **Wochenabschluss** oder **Monatsabschluss**.
- 2. Wenn Sie den Optionsschalter **Spezielles Abschlussdatum** gewählt haben, geben Sie in das entsprechende Eingabefeld manuell oder mit Hilfe des Kalender-Assistenten den gewünschten Stichtag ein.

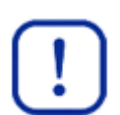

#### **Wichtig:**

Beachten Sie, dass Sie die Buchungen für den abgeschlossenen Zeitraum nicht mehr bearbeiten können.

- 3. Klicken Sie auf die Schaltfläche **Speichern**.
	- ▶ Sie haben einen Buchungsabschluss durchgeführt.

### **4.6 Offline-Zeiterfassung**

Falls Sie zeitweise keinen Zugang zu Projektron BCS haben, können Sie sich die Aufgabenliste als CSV-Datei herunterladen und diese in Ihrer Tabellenkalkulation offline ausfüllen. Beim anschließenden Hochladen werden entsprechende Buchungen am von Ihnen ausgewählten Tag automatisch eingetragen.

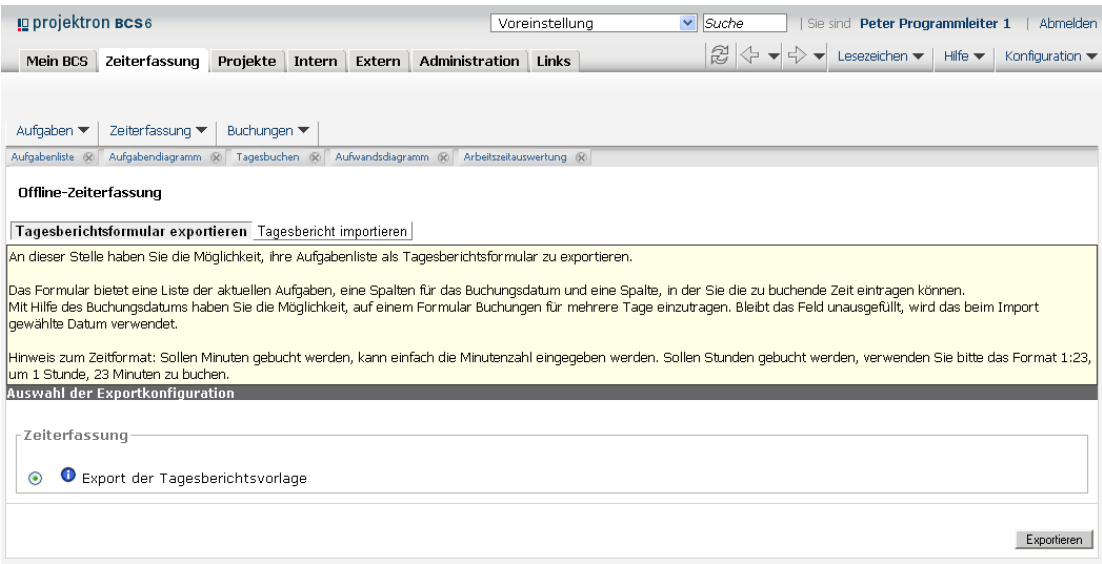

**Abbildung 4-6: Offline-Zeiterfassung, Tagesberichtsformular exportieren**

### **Tagesberichtsformular zur Offline-Zeiterfassung exportieren**

- 1. Klicken Sie auf die Registerkarte **Zeiterfassung**.
- 2. Klicken Sie auf das Menü **Zeiterfassung | Offline-Zeiterfassung**.
- 3. Klicken Sie auf die Registerkarte **Tagesberichtsformular exportieren**.
- 4. Klicken Sie auf die Schaltfläche **Exportieren**.
- 5. Speichern Sie die CSV-Datei.
- Sie haben das Tagesberichtsformular zur Offline-Zeiterfassung exportiert.

## **Zeiten offline erfassen**

#### **Voraussetzungen**

Das Tagesberichtsformular ist exportiert.

- 1. Öffnen Sie die exportierte CSV-Datei mit einem geeigneten Programm, zum Beispiel Microsoft Excel.
- 2. Geben Sie in den entsprechenden Zeilen das Datum, die Dauer und die Beschreibung Ihrer Tätigkeiten ein.

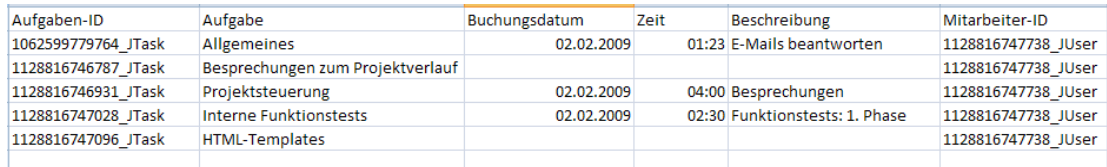

#### **Abbildung 4-7: Zeiten offline erfassen**

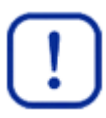

### **Wichtig:**

Beachten Sie das Format für die Eingabe der Dauer: Wenn Sie minutenweise buchen wollen, tragen Sie die Minutenanzahl ein. Wenn Sie stundenweise buchen wollen, verwenden Sie das Format h:m. So tragen Sie zum Beispiel den Wert 1:23 ein, um 1 Stunde und 23 Minuten zu buchen.

- 3. Speichern Sie Ihre Änderungen.
- ▶ Sie haben Zeiten offline erfasst.

### **Offline erfasste Buchungen importieren**

#### **Voraussetzungen**

Die Buchungen wurden offline erfasst und liegen im CSV-Format vor.

- 1. Öffnen Sie die Ansicht **Offline-Zeiterfassung**.
	- 1.1. Klicken Sie auf die Registerkarte **Zeiterfassung**.
	- 1.2. Klicken Sie auf das Menü **Zeiterfassung | Offline-Zeiterfassung**.
- 2. Importieren Sie in Projektron BCS die CSV-Datei, in der Sie Ihre Aufwände offline erfasst haben.
	- 2.1. Klicken Sie auf die Registerkarte **Tagesbericht importieren**.

| g projektron BCS6<br>Voreinstellung                                                                                                    | Suche<br>Sie sind Peter Programmleiter 1<br>$\vee$<br>Abmelden                                                                            |
|----------------------------------------------------------------------------------------------------|----------------------------------------------------------------------------------------------------|
| <b>Administration</b> Links<br>Projekte<br>Intern Extern<br>Mein BCS<br>Zeiterfassung                                                                                      | $\approx$<br>$\Leftrightarrow$ $\blacktriangleright$<br>Hilfe $\blacktriangledown$<br>Lesezeichen v<br>Konfiguration $\blacktriangledown$ |
|                                                                                                    |                                                                                                    |
| Buchungen ▼<br>Aufgaben $\blacktriangledown$<br>Zeiterfassung ▼                                                                                                    |                                                                                                    |
| Aufwandsdiagramm & Arbeitszeitauswertung &<br>Aufgabendiagramm & Tagesbuchen &<br>Aufgabenliste ®                                                                          |                                                                                                    |
| Offline-Zeiterfassung                                                                                                    |                                                                                                    |
| Tagesberichtsformular exportieren Tagesbericht importieren                                                                                                    |                                                                                                    |
| An dieser Stelle haben Sie die Möglichkeit, ihr ausgefülltes und als CSV-Datei gespeichertes Formular zu importieren.                                                      |                                                                                                    |
| Hinweis zum Zeitformat: Sollen Minuten gebucht werden, kann einfach die Minutenzahl eingegeben werden. Sollen Stunden gebucht werden, verwenden Sie bitte das Format 1:23, |                                                                                                    |
| um 1 Stunde, 23 Minuten zu buchen.<br>Auswahl der Importkonfiguration                                                                                                    |                                                                                                    |
| -Zeiterfassung                                                                                                    |                                                                                                    |
|                                                                                                    |                                                                                                    |
| <b>O</b> Tagesbericht importieren                                                                                                    |                                                                                                    |
| Parameter<br>$\odot$<br>Buchungsdatum:<br>H.                                                                                                    |                                                                                                    |
|                                                                                                    |                                                                                                    |
|                                                                                                    |                                                                                                    |
| Datei hochladen (Maximale Größe: 10 MB)<br>Durchsuchen                                                                                                    |                                                                                                    |
| Importieren                                                                                                    |                                                                                                    |

**Abbildung 4-8: Offline-Zeiterfassung, Tagesbericht importieren**

- 2.2. Geben Sie in das Eingabefeld **Buchungsdatum** das Datum der offline erfassten Buchungen ein.
- 2.3. Klicken Sie auf die Schaltfläche **Durchsuchen**.
	- Das Fenster **Datei hochladen** wird geöffnet.
- 2.4. Wählen Sie die CSV-Datei.
- 2.5. Klicken Sie auf die Schaltfläche **Importieren**.
	- ▶ Die offline erfassten Buchungen werden am entsprechenden Buchungstag gespeichert.
- ▶ Sie haben die offline erfassten Buchungen importiert.

# **4.7 Tickets**

Die Ansicht **Tickets** finden Sie im Arbeitsbereich **Zeiterfassung** im Menü **Zeiterfassung | Tickets**.

- Wenn Sie Aufwände erfassen wollen, die bei der Bearbeitung eines Tickets angefallen sind, steht Ihnen eine Buchungsansicht direkt am entsprechenden Ticket zur Verfügung.
- Sie können bei Bedarf nur Tickets anzeigen lassen, denen Sie als Bearbeiter zugeordnet sind, aber auch alle Tickets, die im System vorhanden sind.
- Wenn Sie auf ein Ticket buchen, werden die Aufwände direkt beim jeweiligen Ticket erfasst.
- Sie können die Ticketliste Ihren individuellen Bedürfnissen anpassen, indem Sie unterschiedliche Filter und Optionen verwenden sowie die für Sie relevanten Spalten einblenden, zum Beispiel **Status** oder **Bearbeiter**.
- Mehr Informationen finden Sie in der *Dokumentation »Ticketsystem«*.

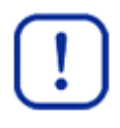

#### **Wichtig:**

Beachten Sie, dass Sie nur dann auf ein Ticket buchen können, wenn ein Ticket einer Aufgabe zugeordnet ist und die Aufgabe, der das Ticket zugeordnet ist, sowie alle übergeordneten Projektstrukturelemente wie Projektgruppen, Projekte, Unterprojekte und Arbeitspakete den Status **Offen** haben. Wenn Sie auf ein Ticket nicht buchen können, kontaktieren Sie gegebenenfalls den zuständigen Projektleiter.

# **4.7.1 Merkmale der Ansicht Tickets**

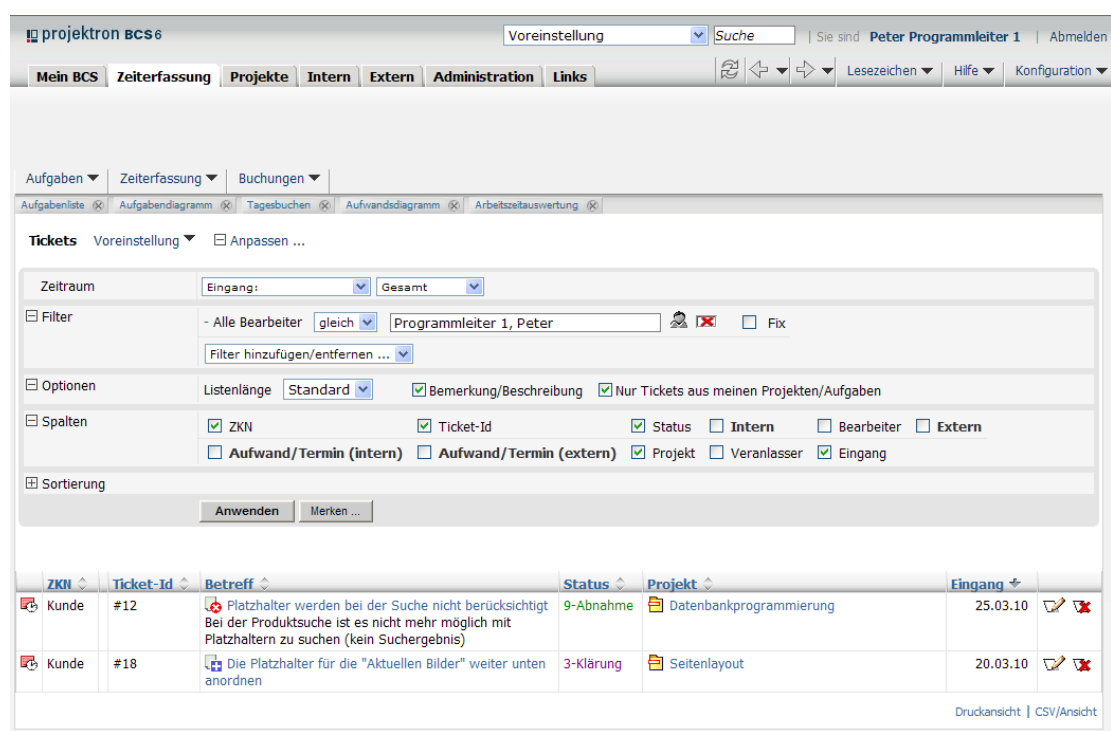

#### **Abbildung 4-9: Auf Tickets buchen**

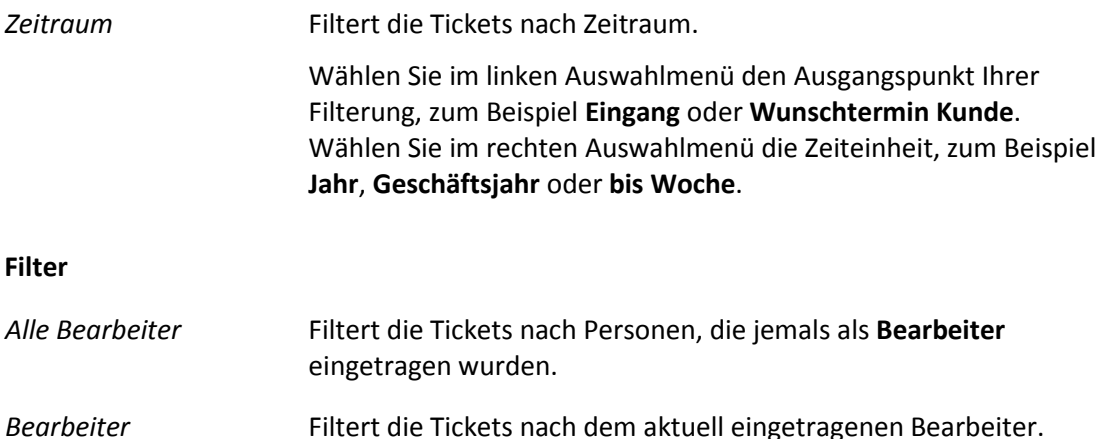

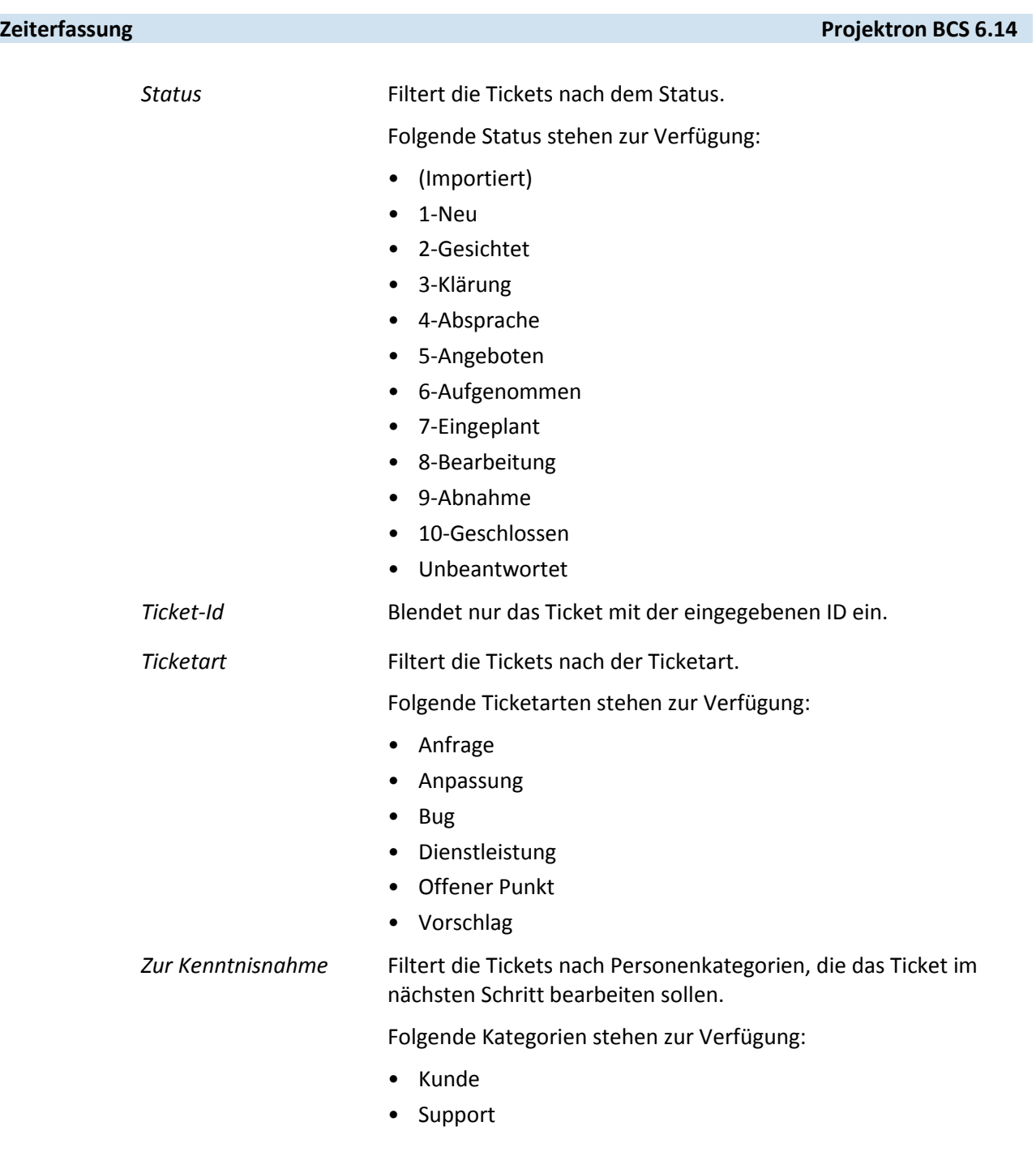

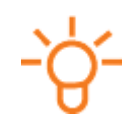

# **Tipp:**

Wenn Sie bestimmte Filterkategorien hinzufügen oder entfernen wollen, benutzen Sie das Auswahlmenü **Filter hinzufügen/entfernen**.

### **Optionen**

*Listenlänge* Legt die Anzahl der Einträge in der Liste auf einer Seite fest.

*Bemerkung/Beschreibung* Blendet in der Spalte **Betreff** die Bemerkung zum Ticket ein.

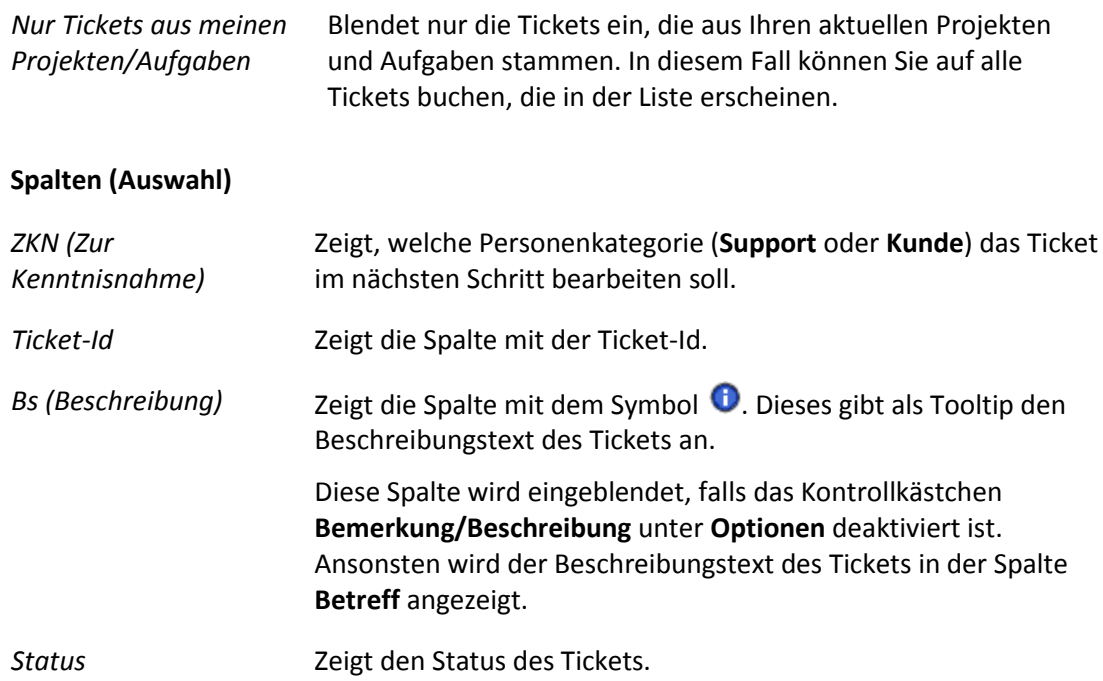

Mehr Informationen zu den Einstellungen im Bereich **Spalten** finden Sie in der *Dokumentation »Ticketsystem«*.

# **4.7.2 Mit Tickets arbeiten**

## **Zeit auf Tickets buchen**

- 1. Klicken Sie auf die Registerkarte **Zeiterfassung**.
- 2. Klicken Sie auf das Menü **Zeiterfassung | Tickets**.
- 3. Klicken Sie auf den Betreff des entsprechenden Tickets.
	- Die Stammdaten des Tickets werden in einem neuen Fenster geöffnet.
- 4. Buchen Sie die Aufwände auf das Ticket.
	- 4.1. Klicken Sie auf das Menü **Buchen | Buchen**.
	- 4.2. Buchen Sie wie in der Ansicht **Buchen** beschrieben.

Mehr Informationen finden Sie in *Kapitel 4.1 »Buchen«, S. [29](#page-29-0)*.

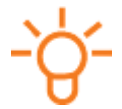

## **Tipp:**

Sie können die Ansicht **Buchen** direkt aufrufen, indem Sie auf das Symbol links neben dem Ticket in der Liste **Tickets** klicken.

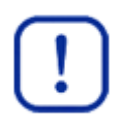

### **Wichtig:**

Beachten Sie, dass Sie nur dann auf ein Ticket buchen können, wenn ein Ticket einer Aufgabe zugeordnet ist und alle übergeordneten Projektstrukturelemente wie Projekte, Unterprojekte und Arbeitspakete, den Status **Offen** haben. Falls Sie auf ein Ticket nicht buchen können, kontaktieren Sie den zuständigen Projektleiter.

▶ Sie haben Zeiten auf ein Ticket gebucht.

## **Tickets nach Bearbeiter filtern**

- 1. Klicken Sie auf die Registerkarte **Zeiterfassung**.
- 2. Klicken Sie auf das Menü **Zeiterfassung | Tickets**.
- 3. Klicken Sie auf den Link **Anpassen**.
- 4. Klicken Sie auf den Link **Filter**.
- 5. Wählen Sie gegebenenfalls im Auswahlmenü **Filter hinzufügen/entfernen** den Eintrag **Bearbeiter**.
	- Der Filter **Bearbeiter** wird eingeblendet.
- 6. Zeigen Sie Tickets an, denen Sie als Bearbeiter zugeordnet sind.
	- 6.1. Klicken Sie rechts vom Auswahlmenü **Bearbeiter** auf das Symbol .
		- Ihr Name wird im Eingabefeld **Bearbeiter** eingeblendet.
	- 6.2. Klicken Sie auf die Schaltfläche **Anwenden**.
	- Alle Tickets, denen Sie als Bearbeiter zugeordnet sind, werden angezeigt.
- 7. Zeigen Sie Tickets an, denen ein anderer Mitarbeiter Ihres Unternehmens als Bearbeiter zugeordnet ist.
	- 7.1. Wählen Sie im Auswahlmenü **Bearbeiter** den gewünschten Mitarbeiter aus.
	- 7.2. Klicken Sie auf die Schaltfläche **Anwenden**.
	- Alle Tickets, denen der Mitarbeiter als Bearbeiter zugeordnet ist, werden angezeigt.
- 8. Zeigen Sie alle Tickets an.
	- 8.1. Wählen Sie im Auswahlmenü **Bearbeiter** den Eintrag **[-Für-]** aus.
	- 8.2. Klicken Sie auf die Schaltfläche **Anwenden**.
	- Alle im System vorhandenen Tickets werden angezeigt.
- ▶ Sie haben Tickets nach Bearbeiter gefiltert.

#### **Projektron BCS 6.14 Zeiterfassung**

#### **4.8 Spesen**

Die Ansicht **Spesen** finden Sie im Arbeitsbereich **Zeiterfassung** im Menü **Zeiterfassung | Spesen**.

- Das Spesenmodul dient der Eingabe von Reisekosten (Tagegelder/Kilometergelder, private Übernachtungspauschalen) und von Belegspesen (zum Beispiel Taxikosten oder Bewirtungskosten), sowie der Freigabe, der Prüfung, der Fakturierung und dem Export von Spesen.
- Tagegelder, Kilometergelder und private Übernachtungspauschalen werden automatisch berechnet.
- Belegspesen, die in Fremdwährung vorliegen, werden automatisch umgerechnet.
- Projektleiter können Spesen für Mitarbeiter erfassen und Spesen zu Abrechnungszwecken prüfen und korrigieren.
- Über Registerkarten sind die Ansichten **Reise**, **Reisekostenerfassung**, **Belegspesenerfassung** und **Spesenabschluss** zu erreichen.
- Die Ansicht **Reise** dient der Erfassung des Abrechnungsmonats sowie der Angabe der Dienstreise, die bei der späteren Erfassung von Belegspesen und Reisekosten auswählbar ist.
- Bei Spesen werden Reisekosten und Belegspesen getrennt erfasst, jeweils unter Zuordnung zu Projekt oder Aufgabe sowie unter Angabe der Abrechenbarkeit gegenüber dem Kunden.
- Nach vollständiger Eingabe und erneuter Prüfung der Belege für den jeweiligen Rechnungsmonat gibt der Mitarbeiter seine Spesen zu Prüfung und Weiterberechnung frei. Der Status der Spesen ändert sich dann in **Freigegeben**. Nach der Freigabe stehen die eingegebenen Spesen für den Mitarbeiter nicht mehr zur Bearbeitung zur Verfügung.

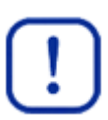

#### **Wichtig:**

Beachten Sie für das Erfassen von Spesen zusätzlich zu dieser Dokumentation die *Dokumentation »Spesen«*, die ausführliche Informationen zum Umgang mit Spesen enthält.

## **4.8.1 Dienstreise anlegen**

Sie haben in der Ansicht der Registerkarte **Reise** die Möglichkeit, Dienstreisen anzulegen, auf die Sie sich später bei der Reisekostenerfassung und Belegspesenerfassung beziehen. Der Abrechnungsmonat ist der Monat, in dem die Reise stattfindet.

- 1. Klicken Sie auf die Registerkarte **Zeiterfassung**.
- 2. Klicken Sie auf das Menü **Zeiterfassung | Spesen**.
- 3. Klicken Sie auf die Registerkarte **Reise**.

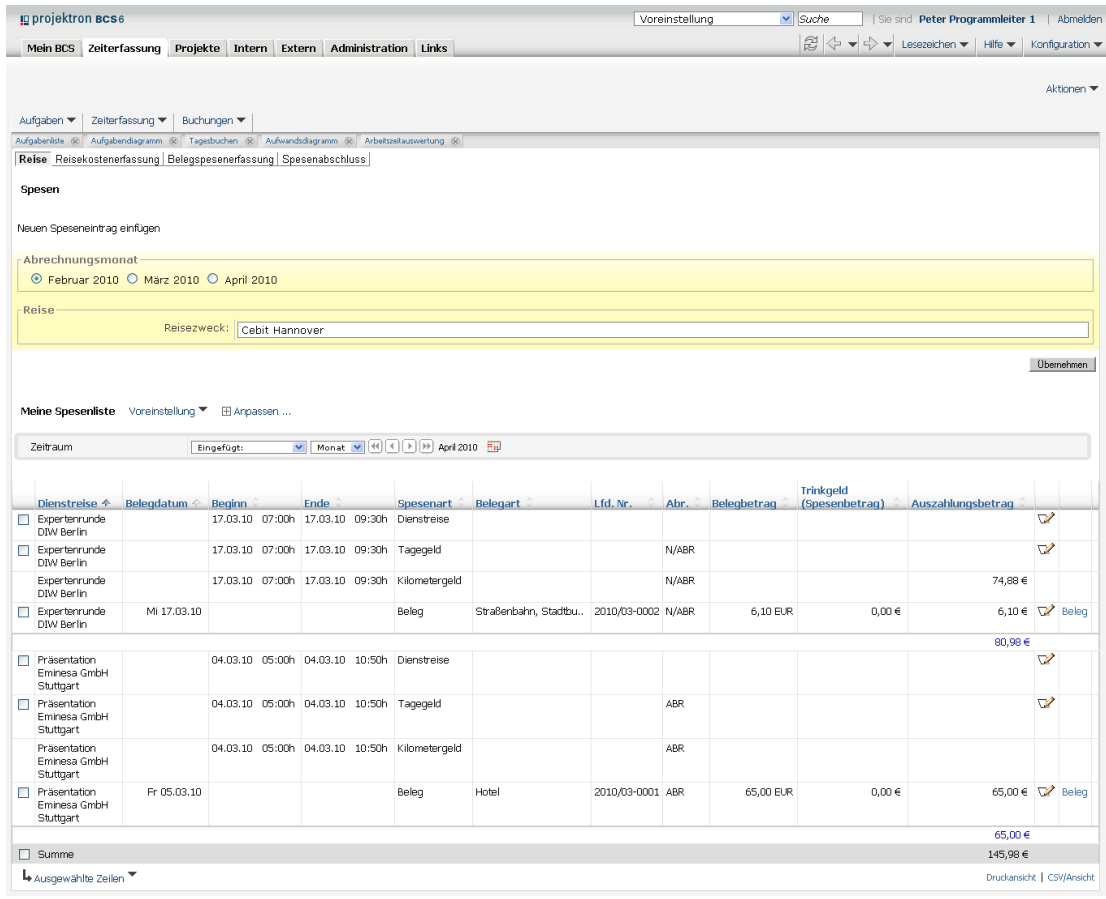

#### **Abbildung 4-10: Dienstreise**

- 4. Wählen Sie den Optionsschalter **Abrechnungsmonat**, um den entsprechenden Abrechnungsmonat auszuwählen.
- 5. Geben Sie in das Eingabefeld **Reisezweck** den Reisezweck ein.
- 6. Klicken Sie auf die Schaltfläche **Übernehmen**.
- Sie haben eine Dienstreise angelegt

## **4.8.2 Reisekosten erfassen**

In der Ansicht der Registerkarte **Reisekostenerfassung** werden die gesetzlich zulässigen Reisekostenpauschalen gemäß den eingetragenen Reisedaten berechnet und getrennt nach Tagespauschalen, Übernachtungspauschalen und Kilometerpauschalen ausgewiesen. Die Liste **Meine Spesenliste** führt die von Ihnen erfassten Spesen auf. Speseneinträge können in diesem Rahmen bearbeitet oder gelöscht werden.

- 1. Klicken Sie auf die Registerkarte **Zeiterfassung**.
- 2. Klicken Sie auf das Menü **Zeiterfassung | Spesen**.
- 3. Klicken Sie auf die Registerkarte **Reisekostenerfassung**.

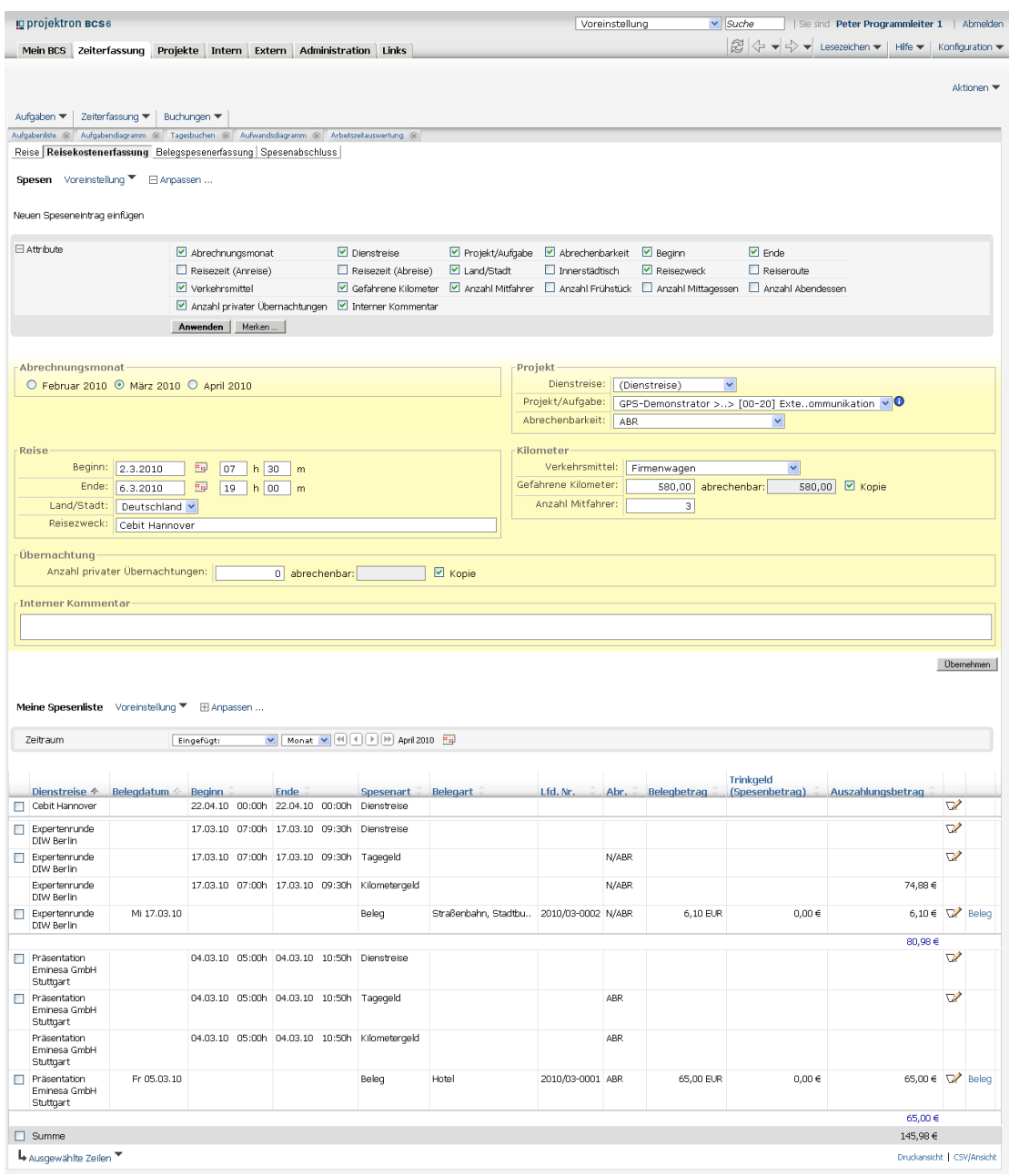

**Abbildung 4-11: Reisekostenerfassung**

4. Wählen Sie im Auswahlmenü **Dienstreise** die Dienstreise, der Ihre Reisekosten zugeordnet werden.

Zur Auswahl stehen die Dienstreisen, die in der Ansicht **Reise** eingegeben und noch nicht freigegeben worden sind. Wenn Sie den Eintrag **Neue Dienstreise**auswählen, wird automatisch eine neue Dienstreise angelegt, die den Titel erhält, der unter **Reisezweck** eingetragen wird.

5. Wählen Sie im Auswahlmenü **Projekt/Aufgabe** das Projekt beziehungsweise die Aufgabe, der die Reisekosten zugeordnet werden sollen.

Die Auswahl kann nur für Projekte/Aufgaben erfolgen, denen Sie als Mitarbeiter zugeordnet sind. Ob die Spesenerfassung für den Mitarbeiter möglich ist, kann vom Projektleiter am Projekt beziehungsweise der Aufgabe eingestellt werden.

- 6. Wählen Sie im Auswahlmenü **Abrechenbarkeit** die Abrechenbarkeit der Reisekosten.
	- Folgende Möglichkeiten stehen zur Verfügung:

*Wie*  Projektrechnungsvorlage Kunden in der Projektrechnungsvorlage ausgewählt wurde, Je nachdem, welche Abrechnungsmöglichkeit gegenüber dem erhalten die Spesen je nach Spesenart automatisch den entsprechenden Status der Abrechenbarkeit. *ABR* Spesen können abgerechnet werden. *N/A* Spesen können nicht abgerechnet werden.

7. Geben Sie in die mehrteiligen Eingabefelder **Beginn** und **Ende** Datum und Uhrzeit (in Stunden **h** und Minuten **m**) für Beginn und Ende Ihrer Dienstreise ein.

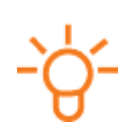

# **Tipp:**

Beim Erfassen mehrerer Tagegelder zu einer Dienstreise darf zwischen den einzelnen Tagegeldern keine zeitliche Lücke auftreten.

- 8. Klicken Sie gegebenenfalls auf das Symbol **Hall**, um das Datum direkt auszuwählen.
- 9. Wählen Sie im Auswahlmenü **Land/Stadt** das Reiseziel.
- 10.Falls die Dienstreise innerhalb der Stadtgrenzen verlaufen ist:
	- 10.1. Klicken Sie auf den Link **Anpassen**.
	- 10.2. Klicken Sie auf den Link **Spalten**.
	- 10.3. Aktivieren Sie das Kontrollkästchen **Innerstädtisch**.
	- 10.4. Klicken Sie auf die Schaltfläche **Anwenden**.
		- Das Kontrollkästchen **Innerstädtisch** erscheint im Bereich **Reise**.
	- 10.5. Aktivieren Sie im Bereich **Reise** das Kontrollkästchen **Innerstädtisch**.
	- Für innerstädtische Reisen werden nur Kilometergelder, keine Tagegelder berechnet.
- 11.Geben Sie in das Eingabefeld **Reisezweck** den Reisezweck ein, beispielsweise Cebit Hannover.
- 12.Wählen Sie im Auswahlmenü **Verkehrsmittel** das eingesetzte Verkehrsmittel.

#### **Projektron BCS 6.14 Zeiterfassung**

- 13.Falls Sie ein privates Verkehrsmittel genutzt haben, geben Sie in das Eingabefeld **Gefahrene Kilometer** die Anzahl gefahrener Kilometer ein.
	- 13.1. Falls die von Ihnen angegebenen Kilometer vollständig abrechenbar sind, beispielsweise bei einer Strecke Berlin - Hannover - Berlin, behalten Sie das aktivierte Kontrollkästchen **Kopie** bei.
		- Die Kilometerzahl wird automatisch in das Eingabefeld **abrechenbar** übernommen.
	- 13.2. Falls Ihre mehrtägig angelegte Dienstreise den Besuch mehrerer Kunden umfasste, beispielsweise bei einer Strecke Berlin - Hamburg - Hannover - Berlin, deaktivieren Sie das Kontrollkästchen **Kopie** und geben Sie die Anzahl abrechenbarer Kilometer (Berlin - Hamburg - Berlin / Berlin - Hannover - Berlin) manuell im Eingabefeld **abrechenbar** ein.
- 14.Geben Sie in das Eingabefeld **Anzahl Mitfahrer** die Anzahl der Mitfahrer ein.
- 15.Geben Sie in das Eingabefeld **Private Übernachtungen** die Anzahl etwaiger privater Übernachtungen ein. Diese werden gemäß der Pauschale für das ausgewählte Reiseland berechnet.
	- 15.1. Falls die von Ihnen angegebenen privaten Übernachtungen vollständig abrechenbar sind, behalten Sie das aktivierte Kontrollkästchen **Kopie** bei.
		- Die Anzahl privater Übernachtungen wird automatisch in das Eingabefeld **abrechenbar** übernommen.
	- 15.2. Falls die von Ihnen angegebenen privaten Übernachtungen nicht vollständig abrechenbar sind, deaktivieren Sie das Kontrollkästchen und geben im Eingabefeld **abrechenbar** die Anzahl abrechenbarer privater Übernachtungen manuell ein.
- 16.Geben Sie in das Eingabefeld **interner Kommentar** optional weitere zur Spesenprüfung relevante interne Kommentare ein.
- 17.Klicken Sie auf die Schaltfläche **Übernehmen**.
- Sie haben Reisekosten erfasst. Diese werden in bis zu drei separaten Einträgen (Tagegeld, Kilometergeld, Übernachtungsgeld) gespeichert.

### **4.8.3 Belegspesen erfassen**

In der Ansicht der Registerkarte **Belegspesenerfasseung** kann der Mitarbeiter seine Belegspesen erfassen, sofern ihm der Projektleiter die Spesenerfassung für das Projekt beziehungsweise die Aufgabe ermöglicht. Der Spesenbegriff untergliedert sich in Mitarbeiterspesen und kreditorische Spesen.

**Mitarbeiterspesen** umfassen vom Mitarbeiter via Beleg (das heißt Rechnung oder Quittung) ausgewiesene Auslagen sowie Tagegelder, Kilometergelder und Übernachtungsgelder.

**Kreditorische Spesen** sind vom Unternehmen beglichene Rechnungen, die dem Mitarbeiter zugeordnet werden können.

#### **Voraussetzungen**

Eine Zusammenstellung von Belegarten wird von Ihrem Administrator voreingestellt. Mit der Auswahl der Belegart ist gleichzeitig die Zuweisung zur Finanzbuchhaltung (Kurzform: FiBu) verbunden. Jede Belegart ist mit einer FiBu-Kontonummer, einem FiBu-Steuerschlüssel und einem Vorsteuersatz verbunden. Auch diese Zuweisung wird durch den System-Administrator voreingestellt.

- 1. Klicken Sie auf die Registerkarte **Zeiterfassung**.
- 2. Klicken Sie auf das Menü **Zeiterfassung | Spesen**.
- 3. Klicken Sie auf die Registerkarte **Belegspesenerfassung**.

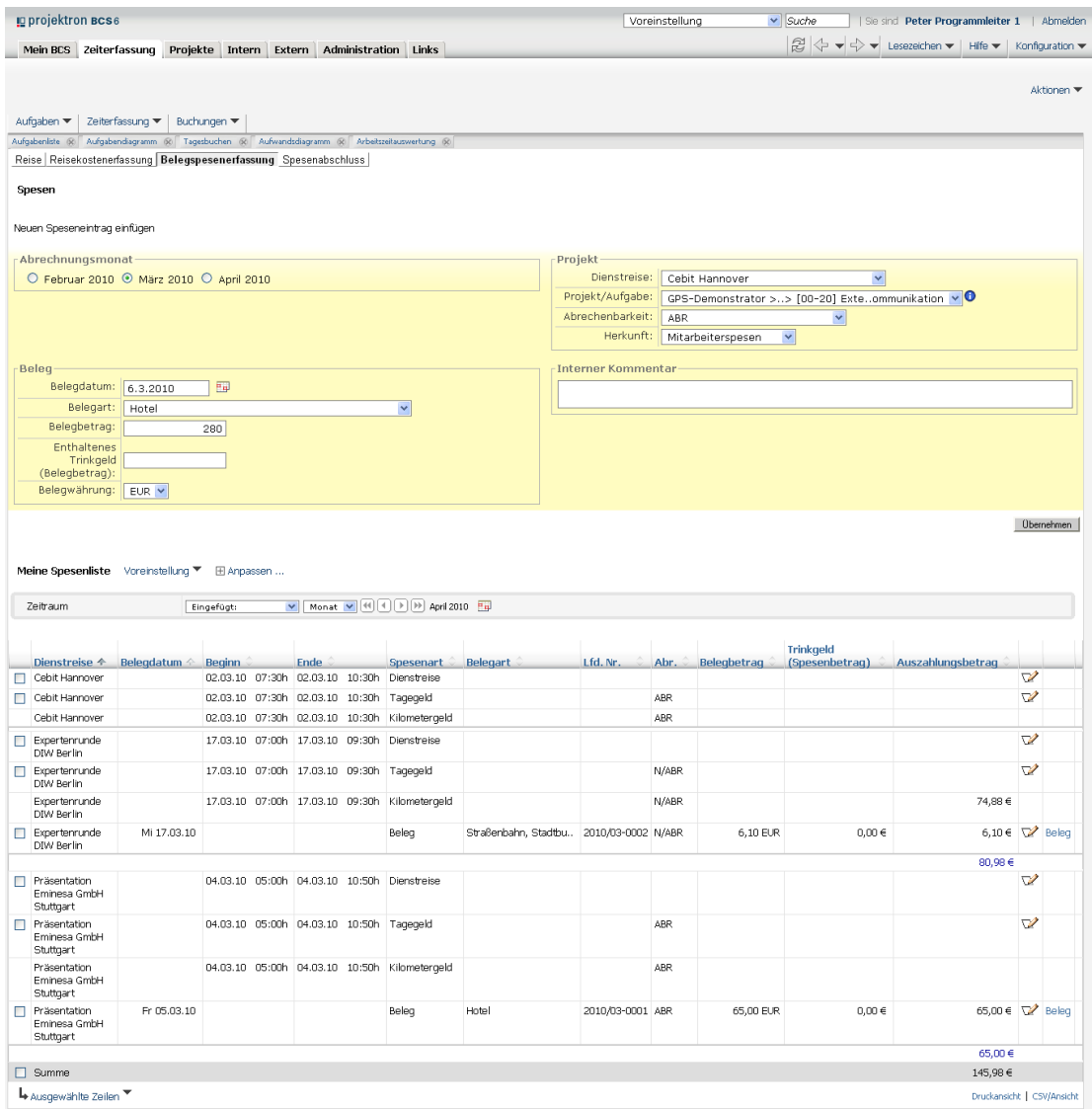

#### **Abbildung 4-12: Belegspesenerfassung**

- 4. Wählen Sie im Bereich **Abrechnungsmonat** den gewünschten Abrechnungsmonat.
- 5. Wählen Sie im Auswahlmenü **Dienstreise** die Dienstreise, der Ihre Belegspesen zugeordnet werden.
- 6. Wählen Sie im Auswahlmenü **Projekt/Aufgabe** das entsprechende Projekt beziehungsweise die entsprechende Aufgabe.
- 7. Wählen Sie im Auswahlmenü **Abrechenbarkeit** die Abrechenbarkeit der Belegspesen.
	- Folgende Möglichkeiten stehen zur Verfügung:

*Wie*  Projektrechnungsvorlage Kunden in der Projektrechnungsvorlage ausgewählt wurde, Je nachdem, welche Abrechnungsmöglichkeit gegenüber dem erhalten die Spesen je nach Spesenart automatisch den entsprechenden Status der Abrechenbarkeit.

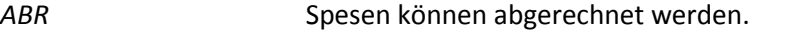

```
N/A Spesen können nicht abgerechnet werden.
```
- 8. Wählen Sie im Auswahlmenü **Herkunft** die Herkunft der Belegspesen.
- 9. Geben Sie in das Eingabefeld **Belegdatum** das Datum des Belegs ein oder klicken Sie auf das Symbol **Halphan**, um ein Datum auszuwählen.
- 10.Wählen Sie im Auswahlmenü **Belegart** die Art des Belegs.
- 11.Geben Sie in das Eingabefeld **Belegbetrag** den Betrag des Belegs ein.
- 12.Falls im Belegbetrag Trinkgeld enthalten ist, geben Sie im Eingabefeld **Enthaltenes Trinkgeld** den entsprechenden Betrag ein.
- 13.Wählen Sie im Auswahlmenü **Währung** die Ihrem Beleg entsprechende Währung.

# **Tipp:**

In einer Fremdwährung vorliegende Belege werden beim Speichern automatisch in die Heimatwährung umgerechnet.

- 14.Geben Sie gegebenenfalls in das Eingabefeld **Interner Kommentar** weitere zur Spesenprüfung relevante, interne Kommentare ein.
- 15.Klicken Sie auf die Schaltfläche **Übernehmen**.
- ▶ Sie haben Belegspesen erfasst.

# **4.8.4 Spesenabschluss durchführen**

In der Ansicht der Registerkarte **Spesenabschluss** kann der Mitarbeiter sowohl einzelne Spesen freigeben als auch einen Spesenabschluss durchführen, bei dem alle Spesen des entsprechenden Abrechnungsmonats auf einmal freigegeben werden. Mit der Freigabe bestätigt der Mitarbeiter, dass er seine Spesen überprüft hat und gibt sie zur weiteren Bearbeitung an die Projektleitung und das Controlling frei.

- 1. Klicken Sie auf die Registerkarte **Zeiterfassung**.
- 2. Klicken Sie auf das Menü **Zeiterfassung | Spesen**.
- 3. Klicken Sie auf die Registerkarte **Spesenabschluss**.

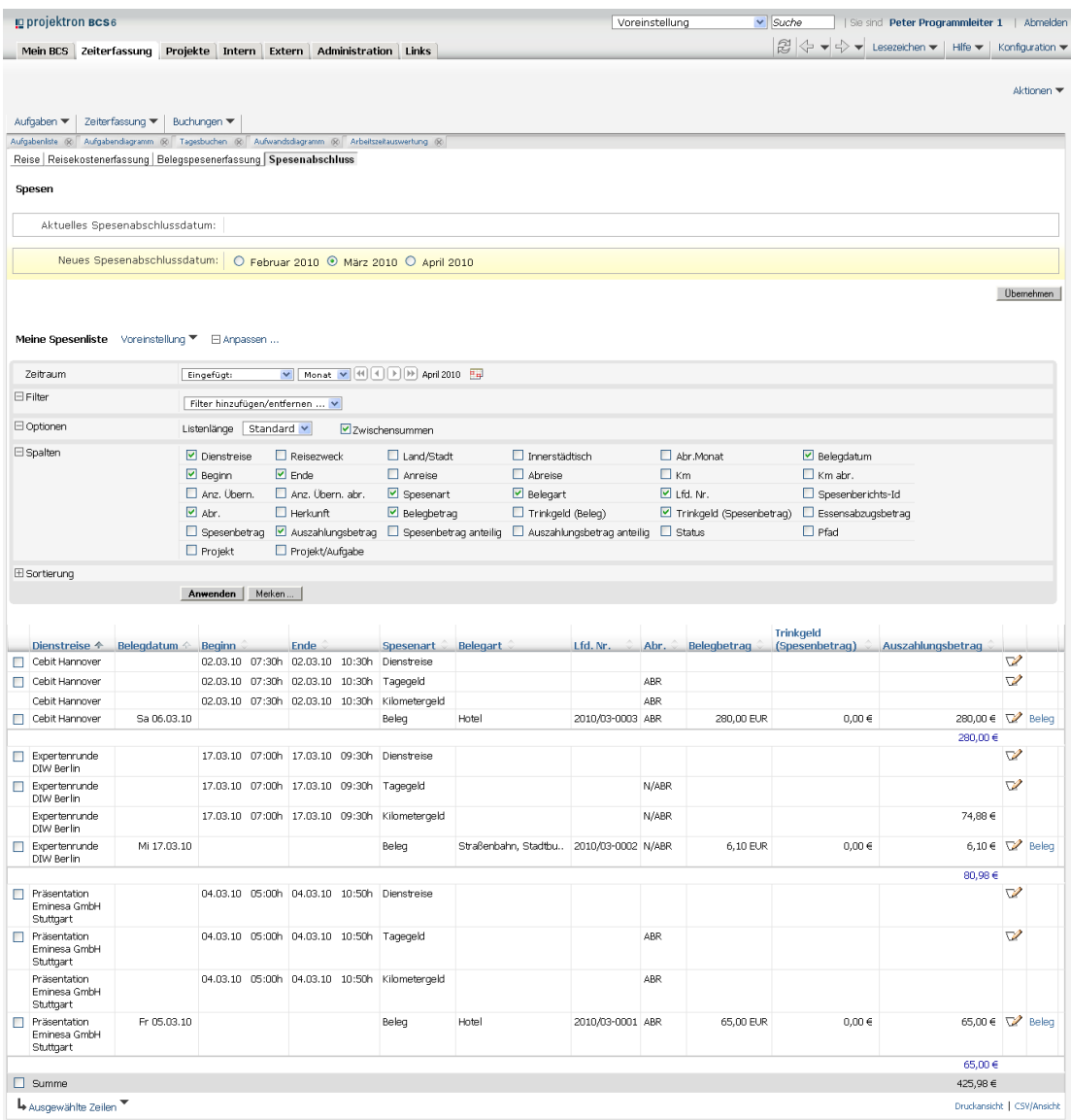

#### **Abbildung 4-13: Spesenabschluss**

- 4. Wenn Sie einzelne Speseneinträge freigeben wollen:
	- 4.1. Aktivieren Sie im Bereich **Meine Spesenliste** die Kontrollkästchen der Speseneinträge, die Sie freigeben wollen.
	- 4.2. Klicken Sie auf das Menü **Ausgewählte Zeilen | Spesen freigeben**.

#### **Projektron BCS 6.14 Zeiterfassung**

#### **Wichtig:**

Freigegebene Spesen können nicht mehr durch den Mitarbeiter bearbeitet werden. Für eine nachträgliche Bearbeitung müssen die Speseneinträge von der Projektleitung beziehungsweise dem Controlling erneut freigeschaltet werden.

- Das Dialogfenster **Spesen freigeben** wird geöffnet.
- 4.3. Klicken Sie auf die Schaltfläche **OK**.
- Die ausgewählten Speseneinträge werden freigegeben.
- 5. Wenn Sie einen Spesenabschluss durchführen wollen:
- 6. Wählen Sie im Bereich **Neues Spesenabschlussdatum** den entsprechenden Optionsschalter mit dem gewünschten Abrechnungsmonat.
- 7. Klicken Sie auf die Schaltfläche **Übernehmen**.
- Sie haben einen Spesenabschluss durchgeführt. Alle Speseneinträge, die unter den gewünschten Abrechnungszeitraum fallen, werden zur Weiterbearbeitung durch Projektleitung und Controlling freigegeben. Dem Mitarbeiter stehen diese Speseneinträge nicht mehr zur Bearbeitung zur Verfügung.

# **5 Buchungsauswertungen**

Im Arbeitsbereich **Zeiterfassung** im Menü **Buchungen** können Sie die erfassten Buchungen sowie die Anwesenheitszeiten in tabellarischen und grafischen Ansichten auswerten.

Diese mitarbeiterbezogenen Daten kann der Personalverantwortliche und der Controller im Arbeitsbereich **Intern** über das Menü **Auswertungen** in entsprechenden Ansichten ebenfalls einsehen.

Folgende Ansichten stehen Ihnen zur Verfügung:

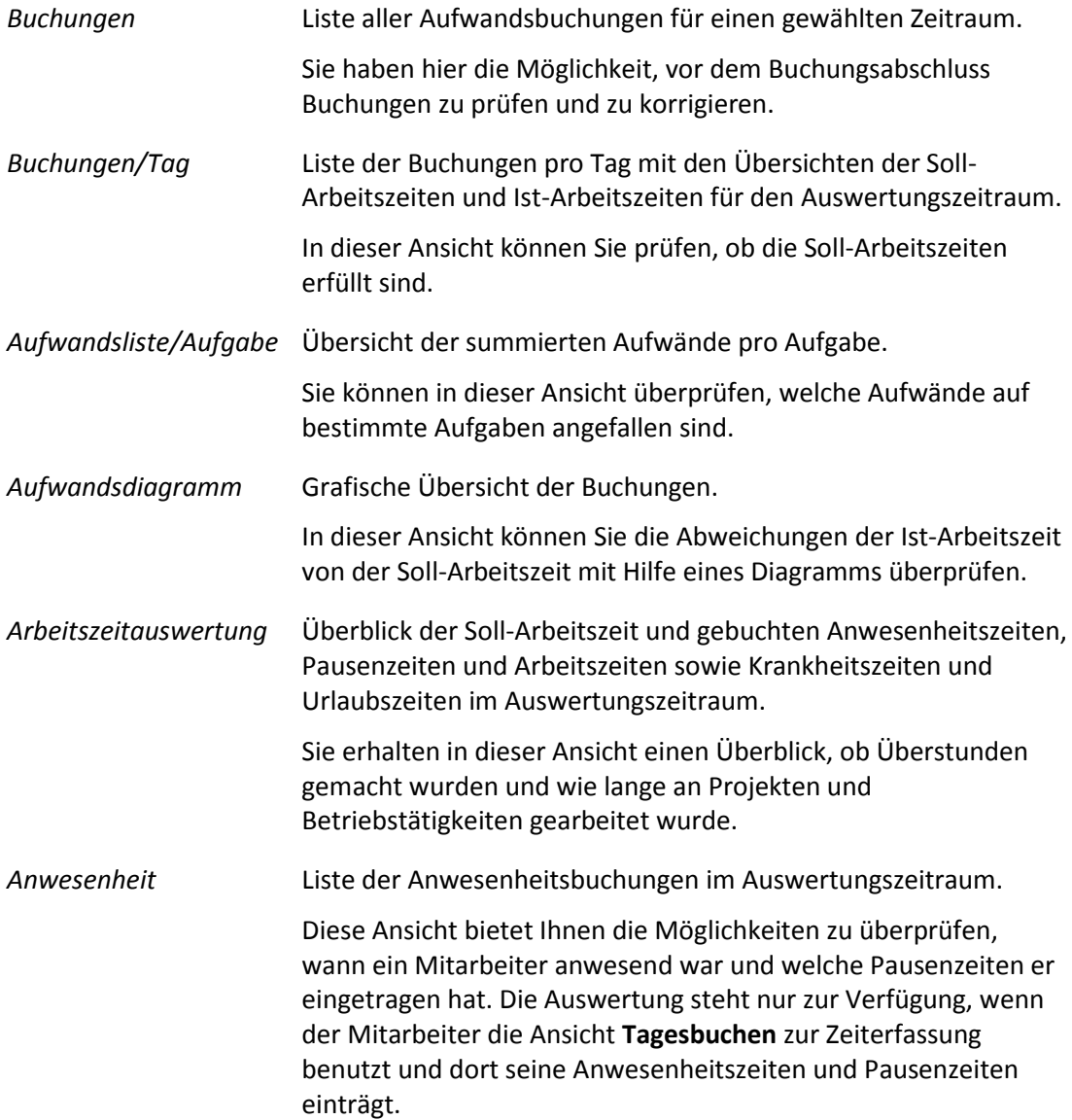
#### **Buchungsauswertungen Projektron BCS 6.14**

#### **5.1 Buchungen**

Die Ansicht **Buchungen** finden Sie im Arbeitsbereich **Zeiterfassung** im Menü **Buchungen | Buchungen**.

- In der Ansicht **Buchungen** können Sie Ihre gebuchten Aufwände im Einzelnen einsehen.
- Sie können alle Buchungen eines Auswertungszeitraums im Überblick anzeigen lassen.
- Zu den einzelnen Buchungen können Ihre Bemerkungen angezeigt werden.
- Sie haben in dieser Ansicht die Möglichkeit, Ihre Buchungen zur Bearbeitung aufzurufen.
- Sie können die Buchungen nach bestimmten Kriterien filtern, zum Beispiel nach der Aufgabe, auf die gebucht wurde.
- Außerdem können Sie den Auswertungszeitraum auswählen und die Ansicht Ihren persönlichen Bedürfnissen anpassen, indem Sie bestimmte Spalten einblenden und ausblenden.

#### **5.1.1 Merkmale der Ansicht Buchungen**

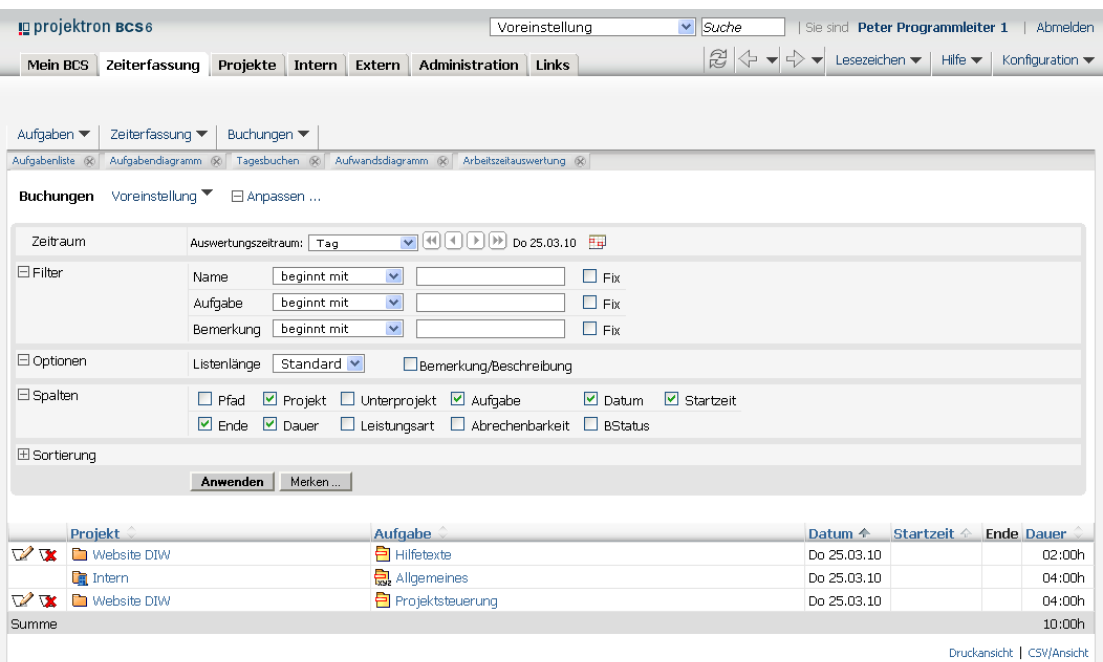

**Abbildung 5-1: Buchungen**

*Zeitraum* Filtert die Buchungen nach dem Zeitraum. Wählen Sie im linken Auswahlmenü **Auswertungszeitraum** die Zeiteinheit, zum Beispiel **Jahr** oder **Monat**. Geben Sie bei Auswahl des Eintrags **Manuell** in den Eingabefeldern rechts gegebenenfalls die gewünschten Zeitangaben manuell ein oder benutzen Sie die Pfeiltasten beziehungsweise den Kalender-Assistenten.

#### **Projektron BCS 6.14 Buchungsauswertungen**

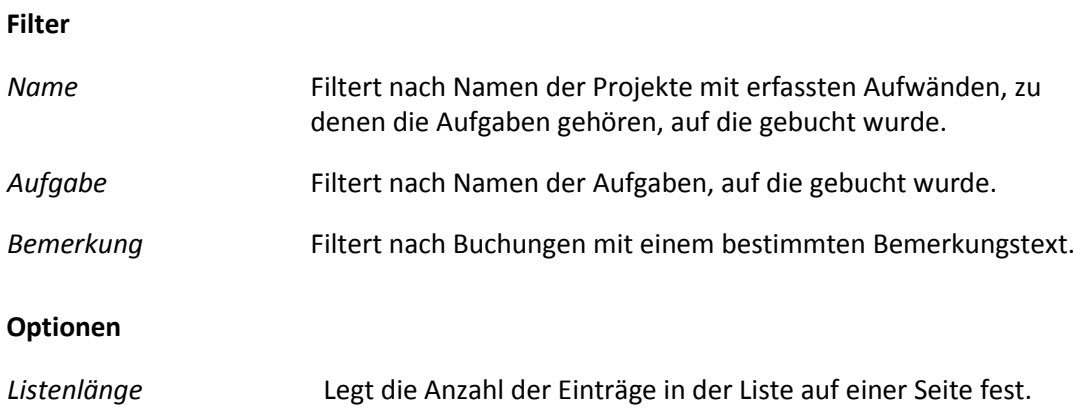

*Bemerkung/Beschreibung* Blendet die Bemerkung des Mitarbeiters zur Buchung in der Spalte **Aufgabe** unter dem Aufgabennamen ein.

#### **Spalten**

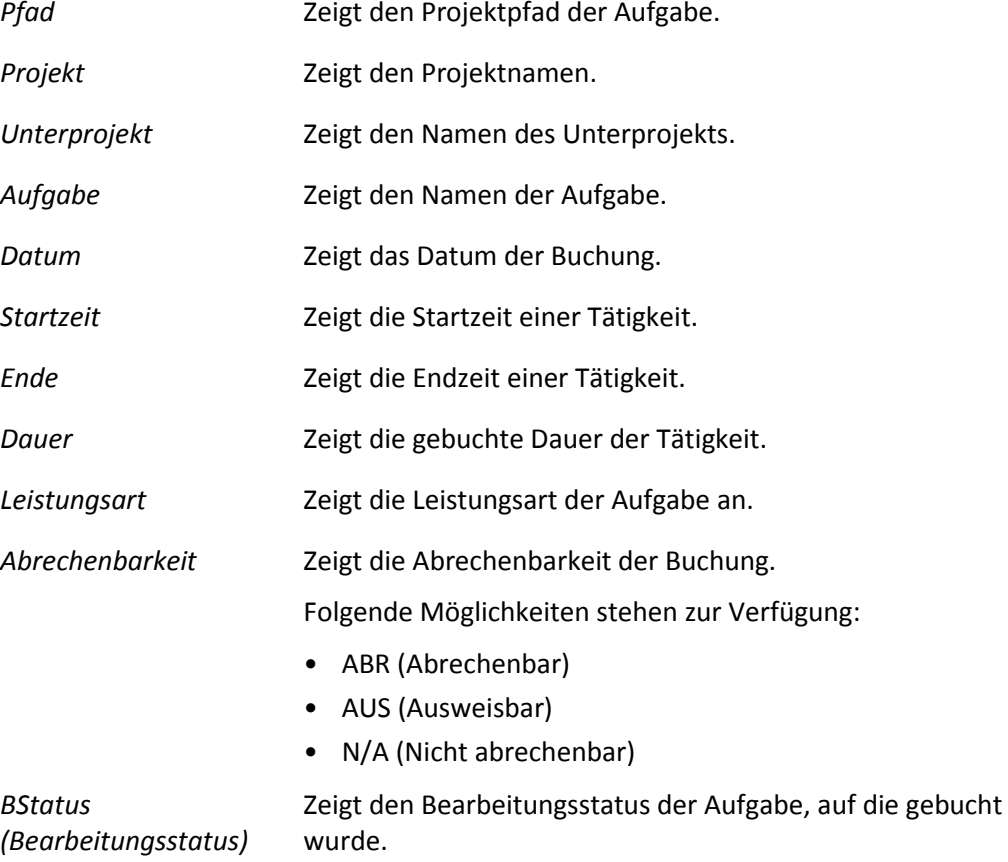

#### **Buchungsauswertungen Projektron BCS 6.14**

#### **5.1.2 Mit der Ansicht Buchungen arbeiten**

#### **Buchung bearbeiten**

- 1. Klicken Sie auf die Registerkarte **Zeiterfassung**.
- 2. Klicken Sie auf das Menü **Buchungen | Buchungen**.
- 3. Bearbeiten Sie gegebenenfalls eine Buchung.
	- 3.1. Klicken Sie auf das Symbol  $\mathbb{Z}$  in der entsprechenden Zeile.
		- Die Buchung wird in die Ansicht **Buchen** geladen.
	- 3.2. Nehmen Sie die gewünschten Änderungen vor.
	- 3.3. Klicken Sie auf die Schaltfläche **Speichern**.
- Sie haben eine Buchung in der Ansicht **Buchungen** bearbeitet.

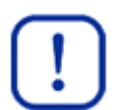

#### **Wichtig:**

Beachten Sie, dass Sie nur Buchungen auf Aufgaben bearbeiten und löschen können, die den Bearbeitungsstatus **In Bearbeitung** haben. Falls der Bearbeitungsstatus der Aufgabe auf **Beendet** gesetzt ist, sind die relevanten Eingabefelder in der Ansicht **Buchen** inaktiv. Mehr Informationen finden Sie in *Handlungsanleitung »Bearbeitungsstatus einer Aufgabe ändern«, S. [21](#page-21-0)* und in der *Dokumentation »Projektplanung«*.

#### **Buchung löschen**

- 1. Löschen Sie gegebenenfalls eine Buchung.
	- 1.1. Klicken Sie auf das Symbol  $\mathbf{X}$ .
		- Ein Dialogfenster zum Bestätigen des Löschvorgangs wird geöffnet.

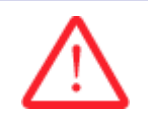

#### **Achtung!**

#### **Löschen einer Buchung**

*Eine gelöschte Buchung kann nicht wiederhergestellt werden.*

- Bestätigen Sie das Löschen einer Buchung nur, wenn Sie sich sicher sind.
	- 1.2. Wenn Sie die Buchung löschen wollen, klicken Sie auf die Schaltfläche **OK**.
- Sie haben eine Buchung gelöscht.

#### **5.2 Buchungen/Tag**

Die Ansicht **Buchungen/Tag** finden Sie im Arbeitsbereich **Zeiterfassung** im Menü **Buchungen | Buchungen/Tag**.

- In dieser Ansicht erhalten Sie eine tageweise Auswertung Ihrer Soll-Arbeitszeiten und Ist-Arbeitszeiten.
- Die Auswertung kann nach unterschiedlichen Zeiträumen erfolgen, zum Beispiel nach Monat, Woche oder Tag.
- Falls Sie an bestimmten Tagen Ihre Buchungen nicht komplett durchgeführt haben, können Sie das am Wert in der Spalte **Saldo** sofort erkennen.

Bei Unterschreitung der Soll-Arbeitszeit wird der Wert mit dem Vorzeichen Minus und in Rot angezeigt.

- Um auffällige Tagessalden sofort korrigieren zu können, gibt es in der Ansicht **Buchungen/Tag** eine direkte Verknüpfung zu den Ansichten **Buchen** und **Tagesbuchen**.
- Sie können in dieser Ansicht den Auswertungszeitraum für Ihre Buchungen festlegen und bestimmte Spalten einblenden und ausblenden.

#### **5.2.1 Merkmale der Ansicht Buchungen/Tag**

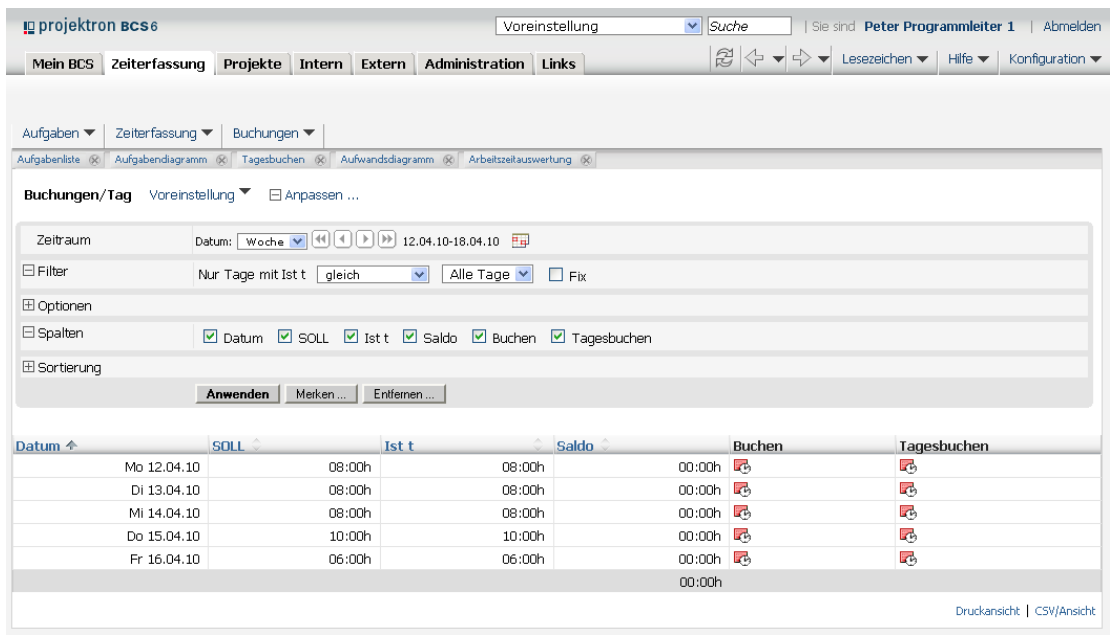

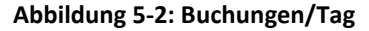

*Zeitraum* Zeigt den Auswertungszeitraum für Ihre Buchungen an. Wählen Sie im Auswahlmenü **Datum** die gewünschte Zeiteinheit (**Monat**, **Woche** oder **Tag**) und wählen Sie mit Hilfe der Pfeiltasten oder des Kalender-Assistenten den gewünschten Zeitraum aus.

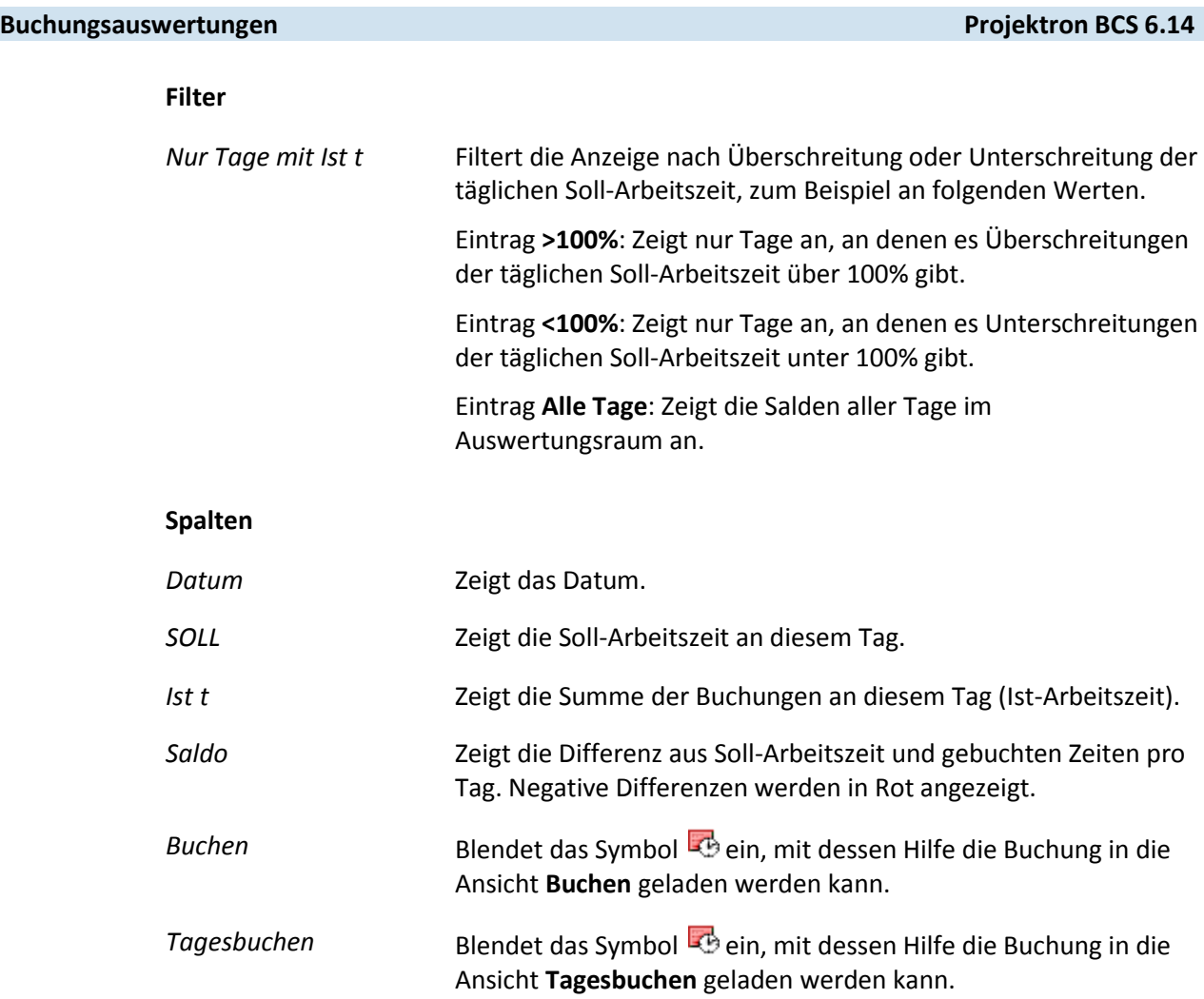

### **5.2.2 Mit der Ansicht Buchungen/Tag arbeiten**

#### **Buchungen tageweise auswerten und bearbeiten**

- 1. Klicken Sie auf die Registerkarte **Zeiterfassung**.
- 2. Klicken Sie auf das Menü **Buchungen | Buchungen/Tag**.
- 3. Lassen Sie die Tage anzeigen, an denen Ihre Ist-Arbeitszeit die Soll-Arbeitszeit um eine bestimmte Prozentzahl überschreitet, zum Beispiel um 10%.
	- 3.1. Klicken Sie auf den Link **Anpassen**.
	- 3.2. Klicken Sie auf den Link **Filter**.
	- 3.3. Wählen Sie im rechten Auswahlmenü **Nur Tage mit Ist t** den Eintrag **gleich** und im linken Auswahlmenü den Eintrag mit der gewünschten Abweichung in Prozent, in diesem Fall **>110%**.
	- 3.4. Klicken Sie auf die Schaltfläche **Anwenden**.
	- Es werden nur Tage angezeigt, an denen die Ist-Arbeitszeit die Soll-Arbeitszeit um 10% oder mehr überschreitet, das heißt die Ist-Arbeitszeit mehr als 110% der Soll-Arbeitszeit beträgt.
- 4. Überprüfen und überarbeiten Sie gegebenenfalls die Buchungen eines Tages.
	- 4.1. Wenn Sie alle Buchungen des Tages in einer Ansicht bearbeiten wollen, klicken Sie auf das Symbol in der Spalte **Tagesbuchen**.
	- 4.2. Wenn Sie Ihre Buchungen in der Ansicht **Buchen** überarbeiten wollen, klicken Sie auf das Symbol in der Spalte **Buchen**.
	- 4.3. Überarbeiten Sie wenn nötig Ihre Buchungen.
- Sie haben mit der Ansicht **Buchungen/Tag** gearbeitet.

#### **5.3 Aufwandsliste/Aufgabe**

Die Ansicht **Aufwandsliste/Aufgabe** finden Sie im Arbeitsbereich **Zeiterfassung** im Menü **Buchungen | Aufwandsliste/Aufgabe**.

- In der Ansicht **Aufwandsliste/Aufgabe** sehen Sie Ihre aufsummierten Aufwände pro Aufgabe für einen bestimmten Buchungszeitraum.
- Zwischensummen pro Projekt ermöglichen einen Überblick über die Aufwände, die Sie für einzelne Projekte im ausgewählten Zeitraum geleistet haben. Es ist möglich, auch die Zwischensummen der Aufwände pro Projekt anzuzeigen.
- Die Summe aller Aufwände wird in der unteren, grau hinterlegten Zeile angezeigt.
- Filter erleichtern die projektspezifische Auswertung der eigenen Arbeitszeit.
- Sie können die Ansicht Ihren individuellen Bedürfnissen anpassen, indem Sie bestimmte Spalten einblenden und ausblenden.

### **Buchungsauswertungen Projektron BCS 6.14**

## **5.3.1 Merkmale der Aufwandsliste/Aufgabe**

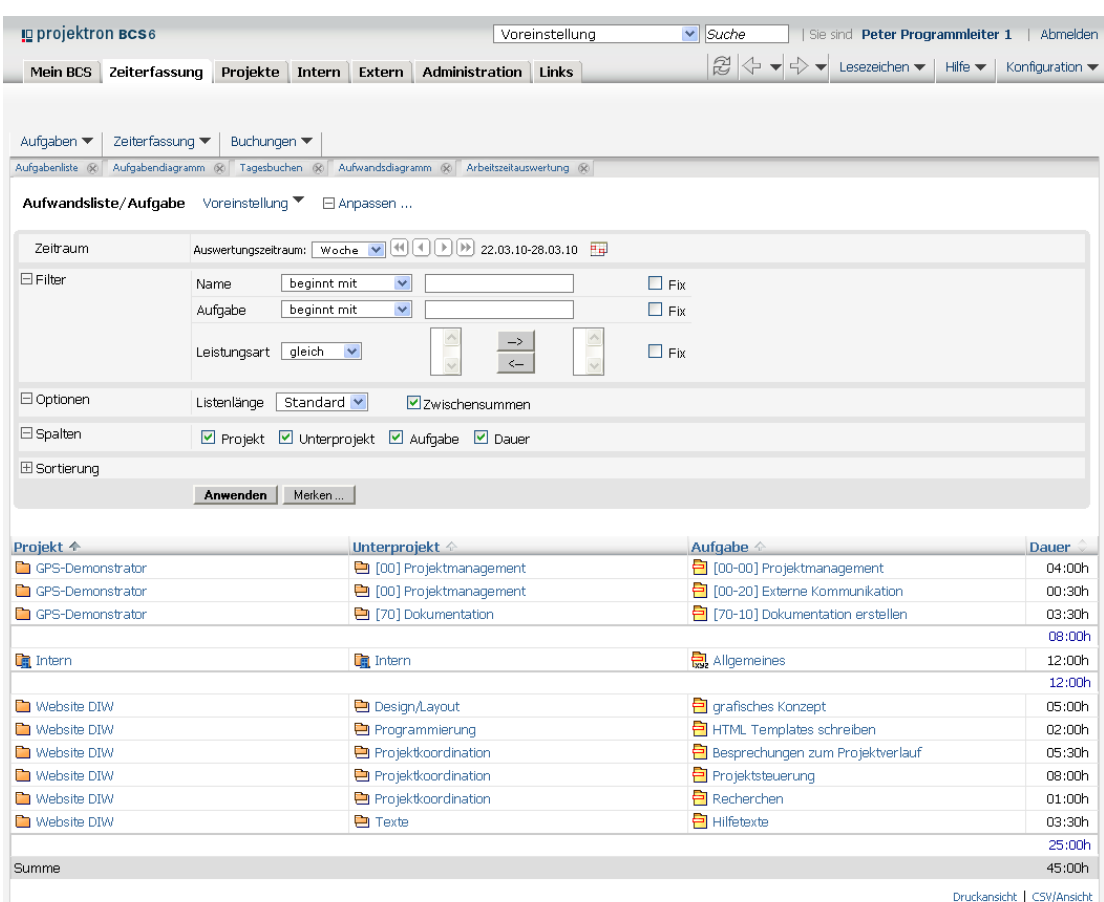

#### **Abbildung 5-3: Aufwandsliste/Aufgabe**

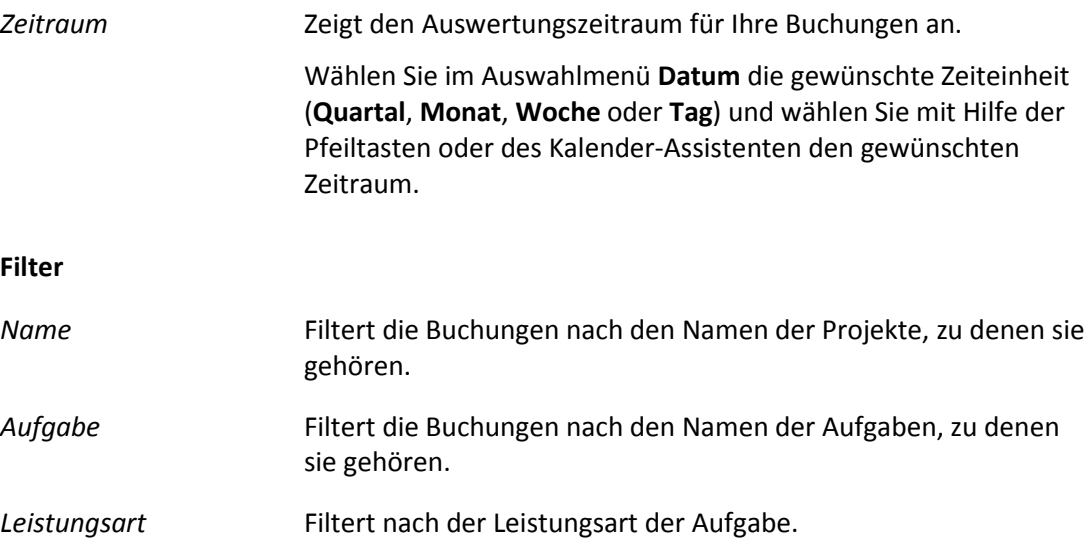

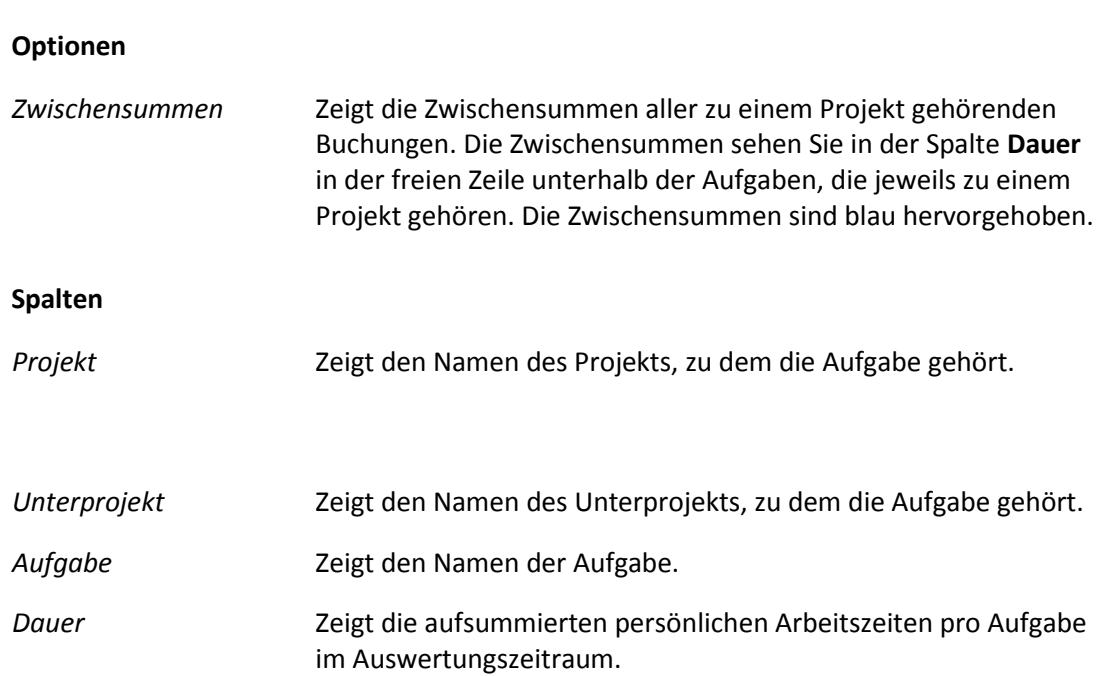

#### **5.3.2 Mit der Aufwandsliste/Aufgabe arbeiten**

- 1. Klicken Sie auf die Registerkarte **Zeiterfassung**.
- 2. Klicken Sie auf das Menü **Buchungen | Aufwandsliste/Aufgabe**.
- 3. Lassen Sie sich alle Aufwände eines bestimmten Zeitraums anzeigen, zum Beispiel alle Aufwände des aktuellen Monats.
	- 3.1. Wählen Sie im Auswahlmenü **Auswertungszeitraum** die gewünschte Zeiteinheit, zum Beispiel **Monat**.
	- 3.2. Legen Sie den gewünschten Zeitraum fest, zum Beispiel **März 2010**. Benutzen Sie gegebenenfalls die Pfeiltasten oder den Kalender-Assistenten.
	- Für den ausgewählten Zeitraum werden alle Aufwände angezeigt.
- 4. Filtern Sie die Ansicht nach einem bestimmten Projekt, zum Beispiel Website DIW.
	- 4.1. Klicken Sie auf den Link **Anpassen**.
	- 4.2. Wählen Sie im Bereich **Filter** im Auswahlmenü **Name** den Eintrag **gleich**.
	- 4.3. Geben Sie in das Eingabefeld **Name** den Namen des gewünschten Projekts ein, zum Beispiel Website DIW.
	- 4.4. Klicken Sie auf die Schaltfläche **Anwenden**.
	- Alle Aufwände der Aufgaben des gewählten Projekts werden angezeigt.
- Sie haben mit der Ansicht **Aufwandsliste/Aufgabe** gearbeitet.

#### **Buchungsauswertungen Projektron BCS 6.14**

#### **5.4 Aufwandsdiagramm**

Das Aufwandsdiagramm finden Sie im Arbeitsbereich **Zeiterfassung** im Menü **Buchungen | Aufwandsdiagramm**.

- Das Aufwandsdiagramm ist eine grafische Darstellung Ihrer Tagesbuchungen in einem gewählten Auswertungszeitraum (**Monat**, **Woche** oder **Tag**). Es ist die grafische Umsetzung der Ansichten **Buchungen** und **Buchungen/Tag**.
- Die Buchungen eines Tages können als Einzelbuchungen oder als Gesamtsumme der Buchungen dargestellt werden.
- Die Soll-Arbeitszeiten werden den Ist-Arbeitszeiten durch verschiedene Farben grafisch gegenüber gestellt.
- Der Tooltip der Balken zeigt die genauen Werte der Soll-Arbeitszeiten und Ist-Arbeitszeiten sowie der einzelnen Buchungen.
- Die Darstellung des Diagramms können Sie anpassen, indem Sie den Zoom-Faktor und die Breite des Diagramms in Pixel festlegen.

#### **5.4.1 Merkmale des Aufwandsdiagramms**

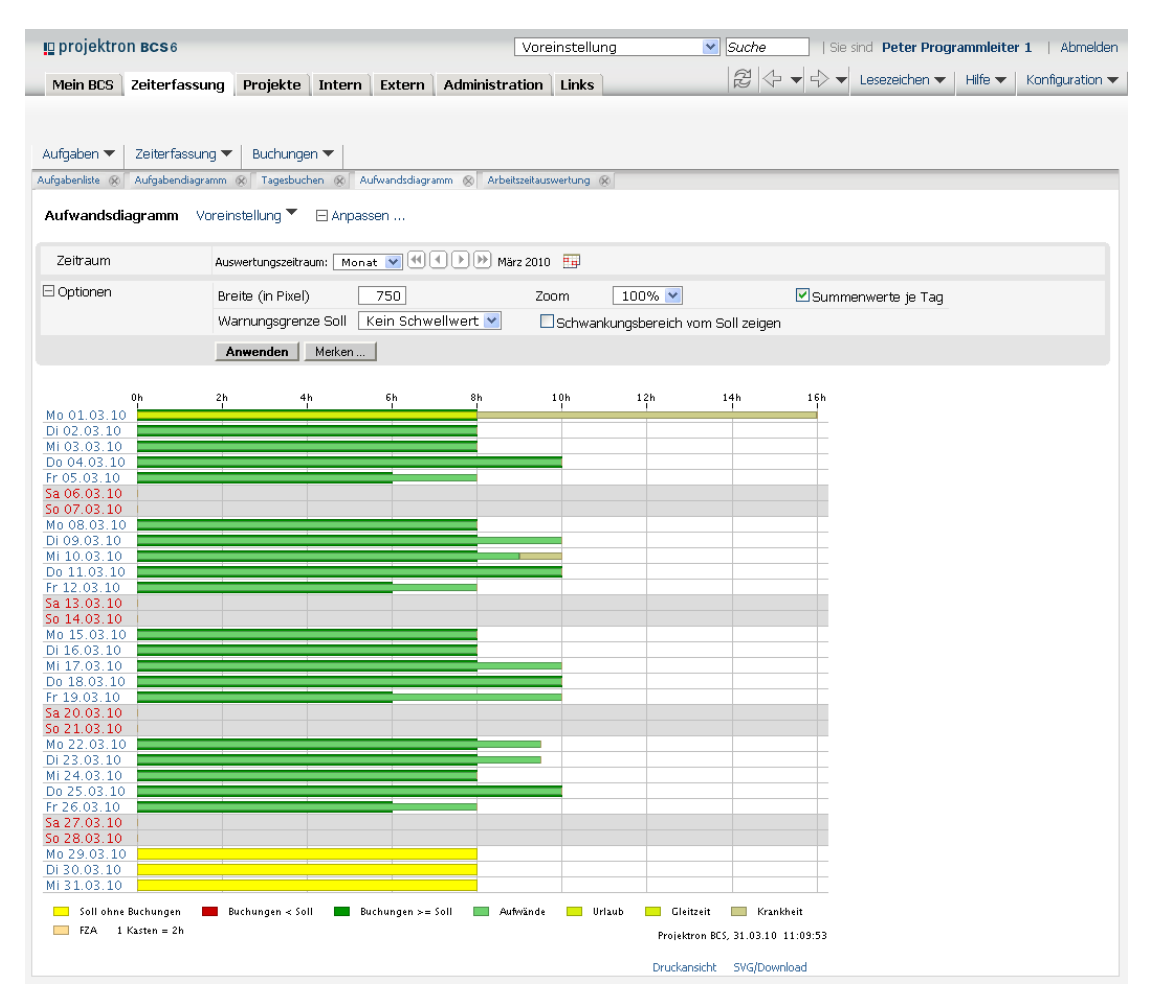

**Abbildung 5-4: Aufwandsdiagramm mit Summenwerten je Tag (Monatsansicht)**

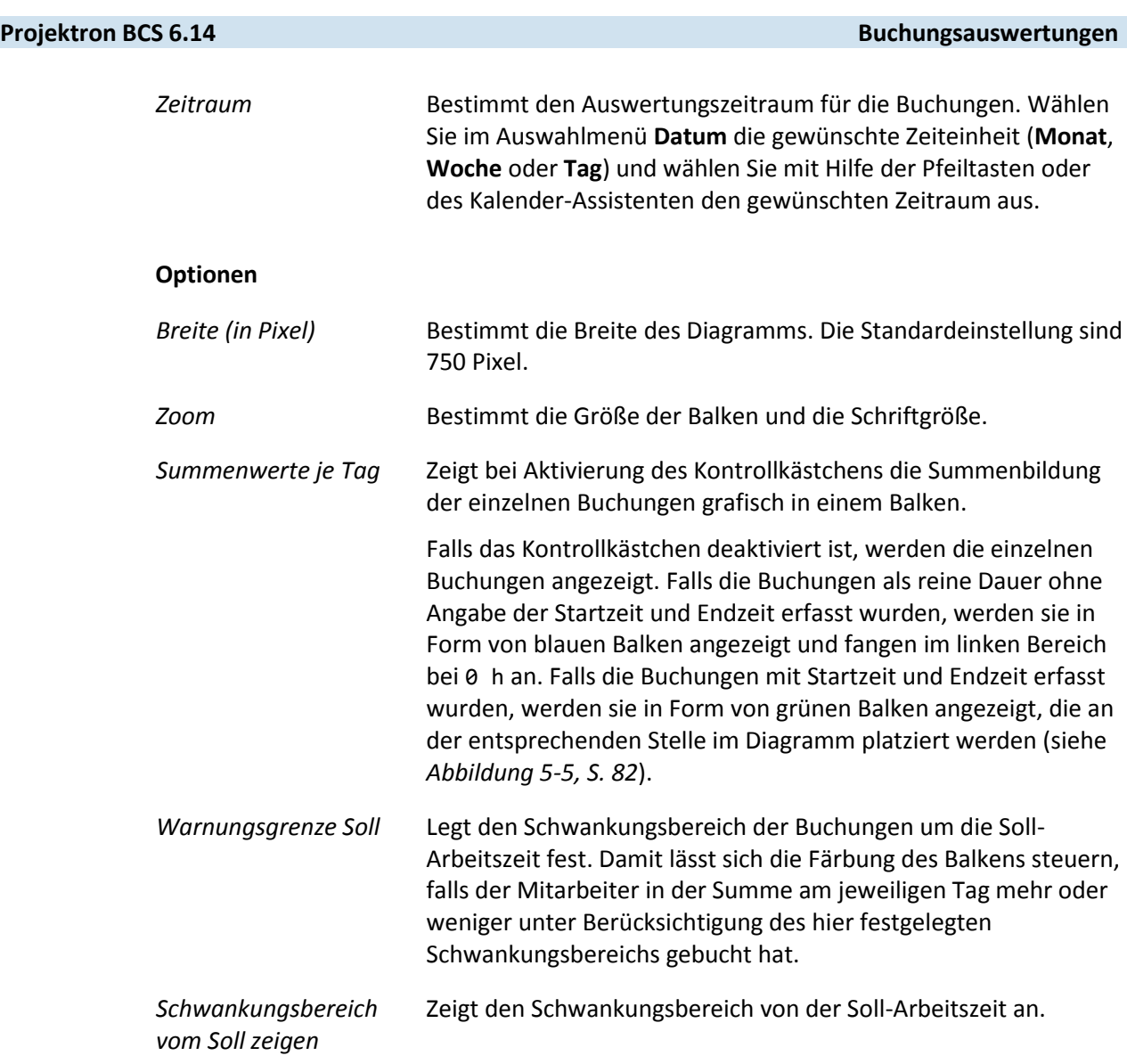

#### **5.4.2 Mit dem Aufwandsdiagramm arbeiten**

- 1. Klicken Sie auf die Registerkarte **Zeiterfassung**.
- 2. Klicken Sie auf das Menü **Buchungen | Aufwandsdiagramm**.
	- Das Aufwandsdiagramm mit eingeblendeten Summenwerten aller Buchungen je Tag wird angezeigt. Falls Sie an einem Tag keine Buchungen getätigt haben, sehen Sie einen gelben Balken, der Ihre Soll-Arbeitszeit an diesem Tag abbildet.
- 3. Wechseln Sie von der Summendarstellung je Tag zur Darstellung der einzelnen Buchungen an einzelnen Tagen.
	- 3.1. Klicken Sie auf den Link **Anpassen**.
	- 3.2. Klicken Sie auf den Link **Optionen**.
	- 3.3. Wählen Sie den Zeitraum **Woche**.

**Wichtig:**

Beachten Sie, dass Sie das Kontrollkästchen **Summenwerte je Tag** nur dann deaktivieren können (das heißt, die Buchungen auf einzelne Aufgaben einsehen), falls Sie als Auswertungszeitraum die Zeiteinheit **Woche** oder **Tag** gewählt haben.

#### **Buchungsauswertungen Projektron BCS 6.14**

- 3.4. Deaktivieren Sie das Kontrollkästchen **Summenwert je Tag**.
- 3.5. Klicken Sie auf die Schaltfläche **Anwenden**.
- Die Balken für Ihre einzelnen Buchungen werden angezeigt (siehe *Abbildung 5-5, S. [82](#page-82-0)*).
- Buchungen ohne Angabe der Startzeit und Endzeit werden mit einem blauen Balken dargestellt. Die Dauer des Aufwands wird vor dem Aufgabennamen in der linken Spalte eingeblendet.
- ▶ Buchungen mit Angabe der Startzeit und Endzeit werden mit einem grünen Balken dargestellt und entsprechen der Zeitangabe im Diagramm. In *Abbildung 5-5, S. [82](#page-82-0)* ist zum Beispiel die Buchung auf die Aufgabe Projektsteuerung mit der Startzeit 8 Uhr und der Endzeit 11 Uhr im Diagramm zwischen den Werten 8h und 11h zu finden.

<span id="page-82-0"></span>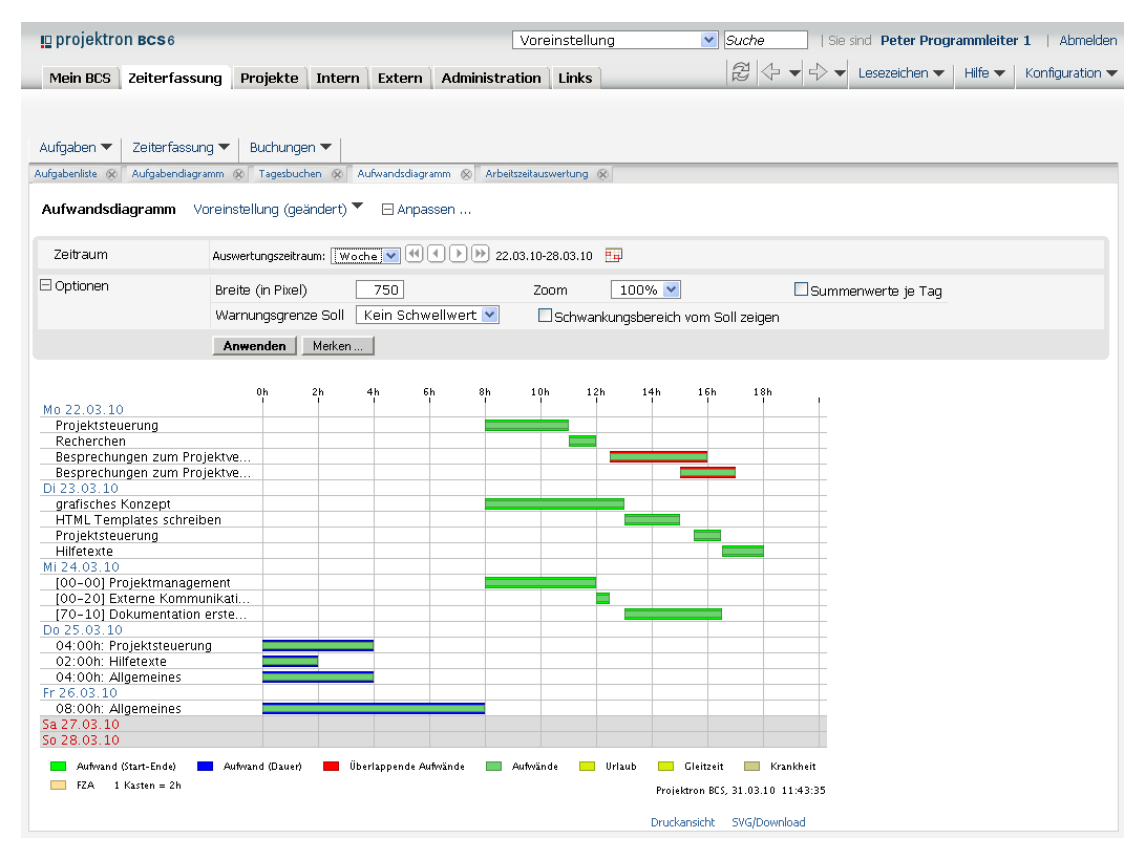

#### **Abbildung 5-5: Zeiterfassung, Aufwandsdiagramm ohne Summenwerte je Tag (Wochenansicht)**

- 4. Passen Sie die Darstellung des Aufwandsdiagramms gegebenenfalls an.
	- 4.1. Geben Sie einen höheren Wert im Eingabefenster **Breite (in Pixel)** ein, um die Breite des Diagramms zu vergrößern, zum Beispiel 1000.
	- 4.2. Wählen Sie im Auswahlmenü **Zoom** einen höheren Wert, um das gesamte Diagramm zu vergrößern, zum Beispiel 130%.
	- 4.3. Klicken Sie auf die Schaltfläche **Anwenden**.
	- Die Darstellung des Aufwandsdiagramms wird gemäß Ihren Einstellungen angepasst.
- Sie haben mit dem **Aufwandsdiagramm** gearbeitet.

#### **5.5 Arbeitszeitauswertung**

Die Ansicht **Arbeitszeitauswertung** finden Sie im Arbeitsbereich **Zeiterfassung** im Menü **Buchungen | Arbeitszeitauswertung**.

- In der Ansicht **Arbeitszeitauswertung** erhalten Sie einen komprimierten Überblick über die Arbeitszeiten bis zum Vortag.
- Wenn Sie die Ansicht **Tagesbuchen** zur Zeiterfassung benutzen und Ihre Anwesenheitszeiten regelmäßig eintragen, sehen Sie in dieser Ansicht in der Position **Arbeitszeit** Ihre tatsächliche Arbeitszeit als Differenz aus Anwesenheitszeiten und Pausenzeiten.
- Die Arbeitszeiten werden den Arbeitszeiten gegenübergestellt, um Mehrarbeitszeit und Minderarbeitszeit im Auswertungszeitraum zu berechnen.
- In der Position **Saldo** sehen Sie die Differenz zwischen Ihrer Ist-Arbeitszeit und Soll-Arbeitszeit im ausgewählten Zeitraum.
- Ausgewertet wird bis einschließlich des gestrigen Arbeitstages.
- Die Positionen **Allgemeines**, **Korrektur plus**, **Korrektur minus**, **Urlaub**, **Krankheit** und **Gleitzeit** sind nicht obligatorisch. Sie werden nur angezeigt, falls entsprechende Buchungen beziehungsweise Termine im ausgewählten Zeitraum tatsächlich stattgefunden haben.

#### **5.5.1 Merkmale der Arbeitszeitauswertung**

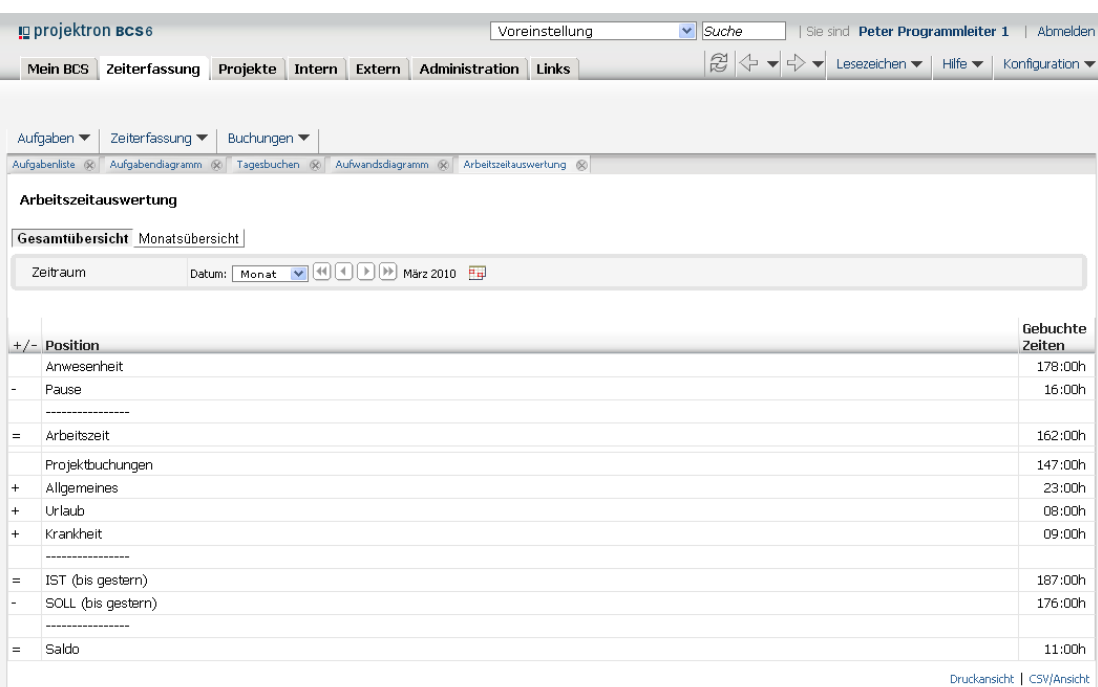

**Abbildung 5-6: Arbeitszeitauswertung**

**Buchungsauswertungen Projektron BCS 6.14**

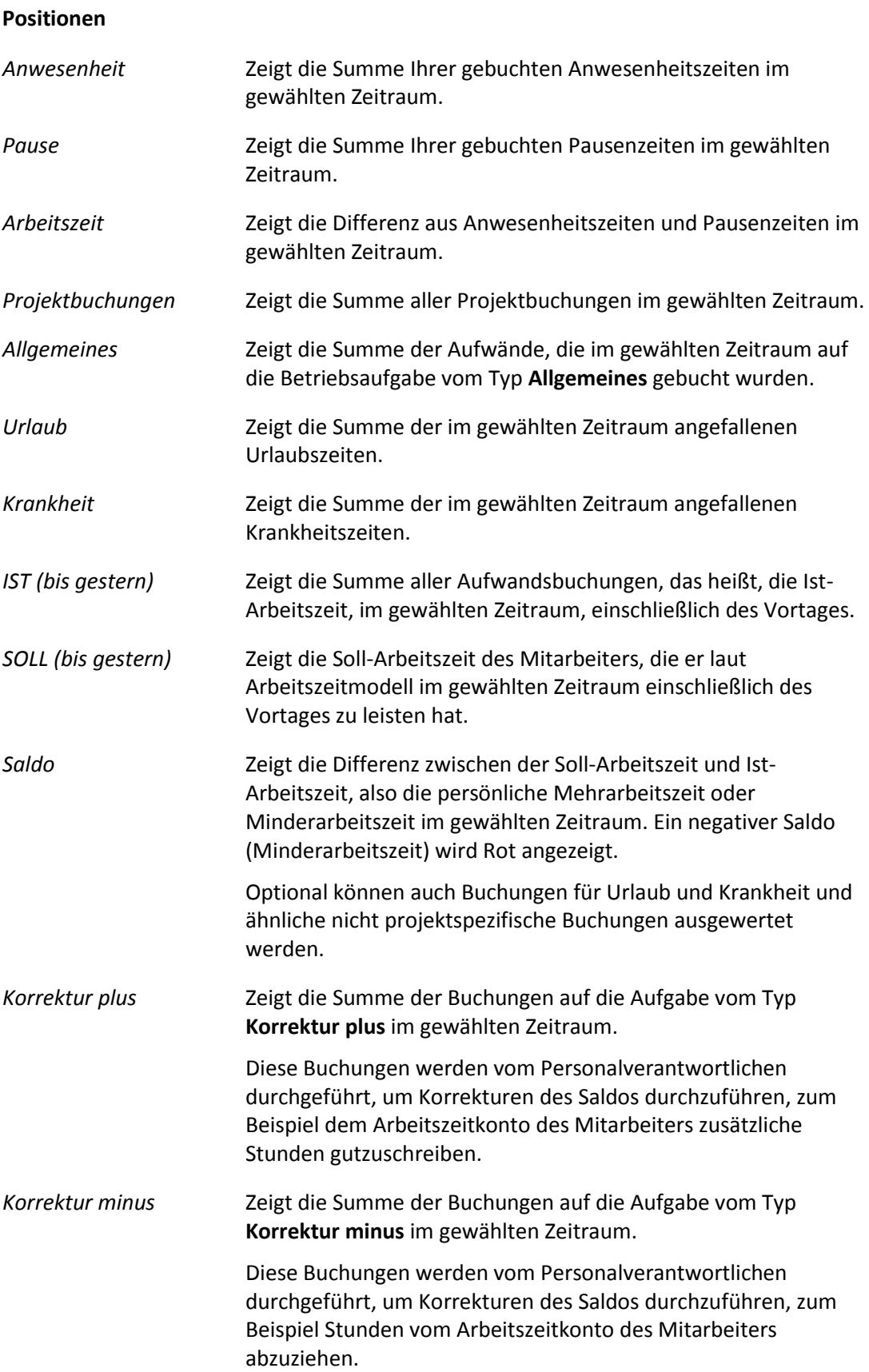

*Gleitzeit* Zeigt die Summe der Zeiten, die aus den Gleitzeitterminen des Mitarbeiters im gewählten Zeitraum hervorgehen. Diese Zeiten werden nur ausgewiesen.

#### **5.5.2 Mit der Arbeitszeitauswertung arbeiten**

- 1. Klicken Sie auf die Registerkarte **Zeiterfassung**.
- 2. Klicken Sie auf das Menü **Buchungen | Arbeitszeitauswertung**.
- 3. Wählen Sie den Auswertungszeitraum.
	- 3.1. Wählen Sie im Auswahlmenü **Datum** die gewünschte Zeiteinheit, zum Beispiel **Monat** oder **Jahr**.
	- 3.2. Legen Sie den gewünschten Zeitraum fest. Benutzen Sie gegebenenfalls die Pfeiltasten oder den Kalender-Assistenten.
	- Der Auswertungszeitraum wird ausgewählt.
- 4. Analysieren Sie Ihre Arbeitszeiten für den ausgewählten Zeitraum.
	- 4.1. Überprüfen Sie zum Beispiel anhand der Position **Projektbuchungen**, wie viele Stunden Sie im ausgewählten Zeitraum auf Projekte gearbeitet haben.
	- 4.2. Überprüfen Sie anhand der Position **Saldo**, ob Sie Ihre Soll-Arbeitszeiten im ausgewählten Zeitraum vollständig erbracht haben. Falls in dieser Position ein negativer Wert erscheint, haben Sie weniger gearbeitet, als Ihr Arbeitszeit-Modell vorsieht.
	- 4.3. Überprüfen Sie gegebenenfalls anhand der Positionen **Anwesenheit** und **Pausen**, wie viele Stunden Sie anwesend waren und wie lange Sie Pausen gemacht haben.
- Sie haben mit der Ansicht **Arbeitszeitauswertung** gearbeitet.

#### **5.6 Anwesenheit**

Die Ansicht **Abwesenheit** finden Sie im Arbeitsbereich **Zeiterfassung** im Menü **Buchungen | Anwesenheit**.

- Die Ansicht **Anwesenheit** bietet einen Überblick über die Anwesenheitsbuchungen und Pausenbuchungen in einem ausgewählten Zeitraum, die in der Ansicht **Tagesbuchen** vorgenommen wurden. Sie erhalten dadurch einen projektunabhängigen Nachweis über Ihre persönlichen Arbeitszeiten.
- Filter ermöglichen die Betrachtung der Pausenbuchungen oder Anwesenheitsbuchungen.
- Datumsfilter ermöglichen die Auswertungen unterschiedlicher Zeiträume.
- Anwesenheitsbuchungen und Pausenbuchungen können in dieser Ansicht gelöscht werden.

#### **Buchungsauswertungen Projektron BCS 6.14**

## **5.6.1 Merkmale der Ansicht Anwesenheit**

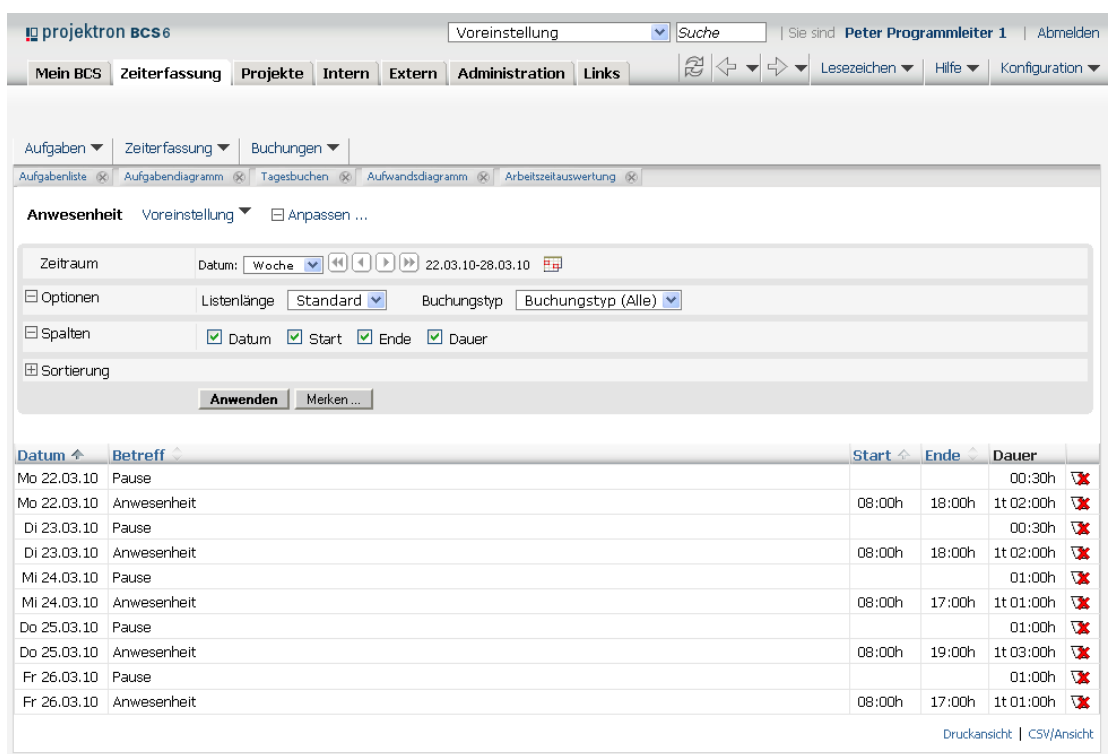

#### **Abbildung 5-7: Anwesenheit**

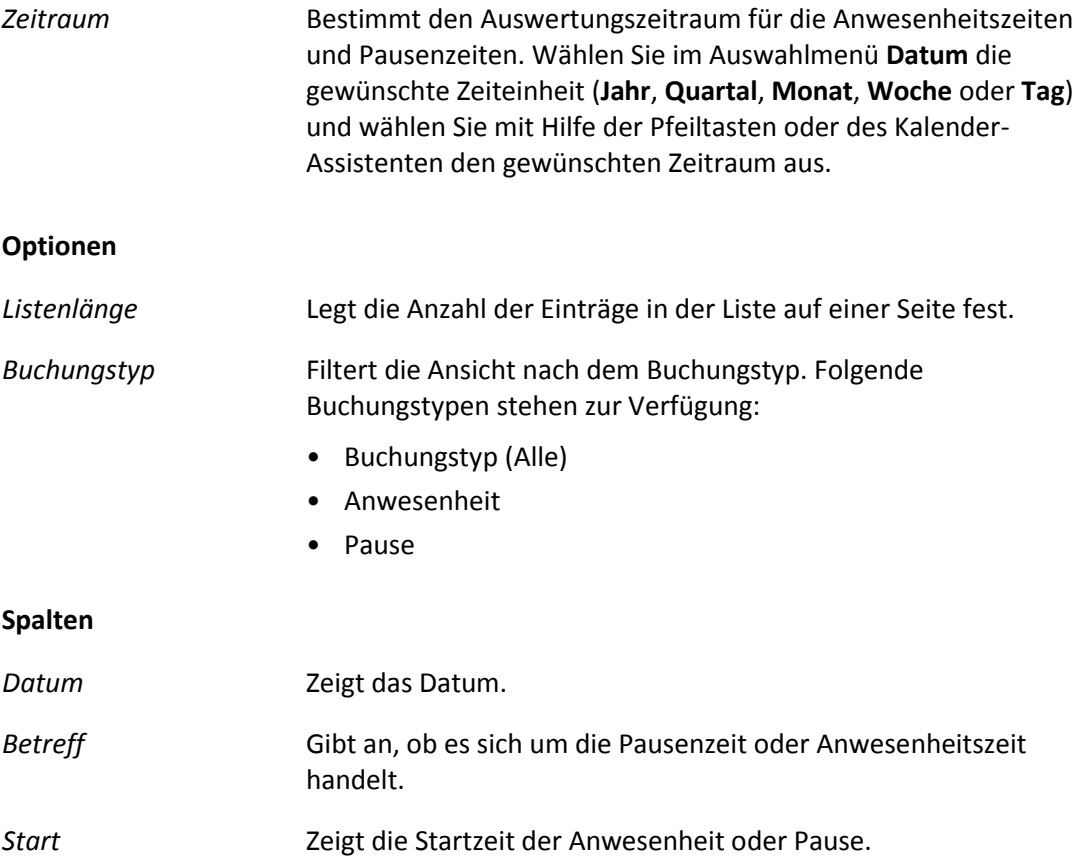

#### **Projektron BCS 6.14 Buchungsauswertungen**

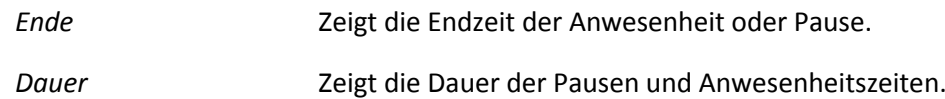

#### **5.6.2 Mit der Ansicht Anwesenheit arbeiten**

#### **Pausenzeiten anzeigen**

- 1. Klicken Sie auf die Registerkarte **Zeiterfassung**.
- 2. Klicken Sie auf das Menü **Buchungen | Anwesenheit**.
- 3. Sehen Sie sich die Pausenzeiten im ausgewählten Auswertungszeitraum an.
	- 3.1. Klicken Sie auf den Link **Anpassen**.
	- 3.2. Klicken Sie auf den Link **Optionen**.
	- 3.3. Wählen Sie im Auswahlmenü **Buchungstyp** den Eintrag **Pause**.
	- 3.4. Klicken Sie auf die Schaltfläche **Anwenden**.
	- Ihre Pausenzeiten im gewählten Zeitraum werden angezeigt. In der unteren, grau hinterlegten Zeile wird die Summe Ihrer Pausenzeiten eingeblendet.

#### **Buchung löschen**

**Achtung!**

1. Löschen Sie gegebenenfalls eine Buchung.

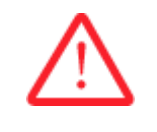

## **Löschen einer Buchung**

*Eine gelöschte Buchung kann nicht wiederhergestellt werden.*

- Bestätigen Sie das Löschen einer Buchung nur, wenn Sie sich sicher sind.
	- 1.1. Klicken Sie neben der gewünschten Buchung auf das Symbol  $\mathbf{X}$ .
		- Ein Dialogfenster zum Bestätigen des Löschvorgangs wird geöffnet.
	- 1.2. Klicken Sie auf die Schaltfläche **OK**.
	- Die Buchung wird gelöscht.
- 2. Wenn Sie Ihre Buchungen korrigieren wollen, können Sie das in der Ansicht **Tagesbuchen** tun.

Mehr Informationen finden Sie in *Handlungsanleitung » Anwesenheitszeiten erfassen«, S. [39](#page-39-0)*.

Sie haben eine Buchung gelöscht.

#### **Projektron BCS 6.14 Stichwortverzeichnis**

#### **Stichwortverzeichnis**

#### **A**

Ampel Allgemeine Erläuterung und Beispiel 11 Ansicht Anwesenheit 85 Arbeitszeitauswertung 83 Aufgabenbaum 21 Aufgabendiagramm 24 Aufgabenliste 17 Aufwandsdiagramm 80 Aufwandsliste/Aufgabe 77 Buchen 29 Buchungen 72 Buchungen/Tag 75 Offline -Zeiterfassung 54 Restaufwandsschätzungen 51 Spesen 61 Stoppuhr 46 Tagesbuchen 35 Tickets 56 Wochenbuchen 42 Anwesenheit Optionen 86 Spalten 86 Übersicht 85 Anwesenheitszeit erfassen 39 Arbeitszeitauswertung Positionen 84 Übersicht 83 Attribute Anwesenheit 86 Arbeitszeitauswertung 83 Aufgabenbaum 22 Aufgabendiagramm 25 Aufgabenliste 18 Aufwandsdiagramm 80 Aufwandsliste/Aufgabe 78 Buchen 30 Buchungen 72 Buchungen/Tag 75 Restaufwandsschätzungen 51 Stoppuhr 46 Tagesbuchen 36

## projektron

Tickets 57 Wochenbuchen 43 Aufgabe ausblenden 42 Bearbeitungsstatus ändern 21,  $2<sub>4</sub>$ beenden 41 buchen 24 für die Ansicht Stoppuhr aktivieren 49 für die Buchungsansichten auswählen 20, 24 Restaufwandsschätzung abgeben 40 Übersicht 17 Aufgabenbaum Filter 23 öffnen 24 Optionen 23 Spalten 23 Übersicht 21 Aufgabendiagramm anpassen 26 Bearbeitungsfortschritt einsehen 26 öffnen 26 Optionen 25 Übersicht 24 Aufgabenliste Filter 19 öffnen 20 Optionen 19 Spalten 19 Übersicht 17 Aufwände anzeigen 79 filtern 79 Aufwandsdiagramm Darstellung anpassen 81 öffnen 81 Optionen 81 Übersicht 80 Aufwandsliste/Aufgabe Filter 78 öffnen 79

#### **Stichwortverzeichnis Projektron BCS 6.14**

Optionen 79 Spalten 79 Übersicht 77 Auswahlliste Allgemeines Beispiel 8 Auswahlmenü Allgemeines Beispiel 8

#### **B**

Belegspesen erfassen 65 Benennungskonventionen 6 Bereich Allgemeine Beispiele 6 Buchen Attribute 30 Optionen 32 Spalten 32 Übersicht 29 Buchung bearbeiten (Kap. Buchen) 34 bearbeiten (Kap. Buchungen) 74 löschen (Kap. Anwesenheit) 87 löschen (Kap. Buchen) 34 löschen (Kap. Buchungen) 74 löschen (Kap. Stoppuhr) 50 löschen (Kap. Tagesbuchen) 41 löschen (Kap. Wochenbuchen) 45 überarbeiten 50 Übersicht 27 Buchungen Abschluss durchführen 54 auswerten 76 bearbeiten 76 Filter 73 für eine Aufgabe zusammenfassen 50 importieren 55 Optionen 73 Spalten 73 Übersicht 72 Buchungen/Tag Filter 76

Spalten 76 Übersicht 75 Buchungsauswertungen Übersicht 71

#### **D**

Dialogfenster Allgemeines Beispiel 9 Dienstreise anlegen 62 Direktauswahl Allgemeines Beispiel 10 Dokumentation Allgemein 5 Benennungskonventionen 6 Hinweise 12 Inhalt und Aufbau 15 Systemnachricht 13 Vorausgesetzte Kenntnisse 5

## **E**

Eingabefeld Allgemeines Beispiel 8

## **F**

Fenster Allgemeines Beispiel 9 Festbreitenschrift 5 Fettschrift 5

#### **H**

Handbuch Typografische Konventionen 5 Hinweis Achtung 12 Tipp 12 Wichtig 12

### **K**

Kontrollkästchen Allgemeines Beispiel 8 Kursivschrift 5

#### **L**

Link Allgemeines Beispiel 7

#### **M**

Menü Allgemeines Beispiel 7 Aufgaben 17 Buchungen 71 Zeiterfassung 27

#### **N**

Navigationsleiste Allgemeines Beispiel 10

#### **O**

Offline-Zeiterfassung Übersicht 54 Optionsschalter Allgemeines Beispiel 8

#### **P**

Pausenzeit anzeigen 87 erfassen 39

#### **R**

Registerkarte Allgemeine Beispiele 6 Reisekosten erfassen 63 Restaufwand schätzen 53 Restaufwandsschätzungen Attribute (Bereich Mitarbeiter-Buchungsabschluss) 53 Optionen 52 Spalten 52 Übersicht 51

#### **S**

Schaltfläche Allgemeines Beispiel 7 Spalte

**Projektron BCS 6.14 Stichwortverzeichnis**

Allgemeines Beispiel 10 Spaltengruppe Allgemeines Beispiel 10 Spesen Belegspesenerfassung 65 Reise 62 Reisekostenerfassung 63 Spesenabschluss 68 Übersicht 61 Spesenabschluss durchführen 68 Stoppuhr Filter 47 Optionen 47 Spalten (Bereich Buchungen) 48 Spalten (Bereich Stoppuhr) 47 Übersicht 46 Symbol Allgemeines Beispiel 7 Systemnachricht Allgemein 13 Gelb 13 Grün 13 Rot 14

#### **T**

Tagesberichtsformular exportieren 55 importieren 55 Tagesbuchen Filter 36 Optionen 37 Spalten 37 Übersicht 35 **Tickets** Filter 57 filtern nach Bearbeiter 60 Optionen 58 Spalten 59 Übersicht 56 Tooltip Allgemeine Erläuterung und Beispiel 10 Typografische Konventionen 5

#### **Stichwortverzeichnis Projektron BCS 6.14**

### **V**

Vorausgesetzte Kenntnisse 5

#### **W**

Wochenbuchen Filter 43 Optionen 43 Spalten 44 Übersicht 42

### **Z**

Zeit

auf ein Ticket buchen 59 auf eine Aufgabe buchen 39 erfassen (Kap. Buchen) 33 erfassen (Kap. Wochenbuchen) 44 mit der Stoppuhr erfassen 49 offline erfassen 55